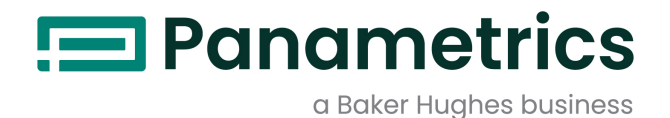

# **DigitalFlow™ XGF868i**

## **Параметрический датчик расхода факельного газа**

**Руководство по программированию Перевод оригинальных инструкций**

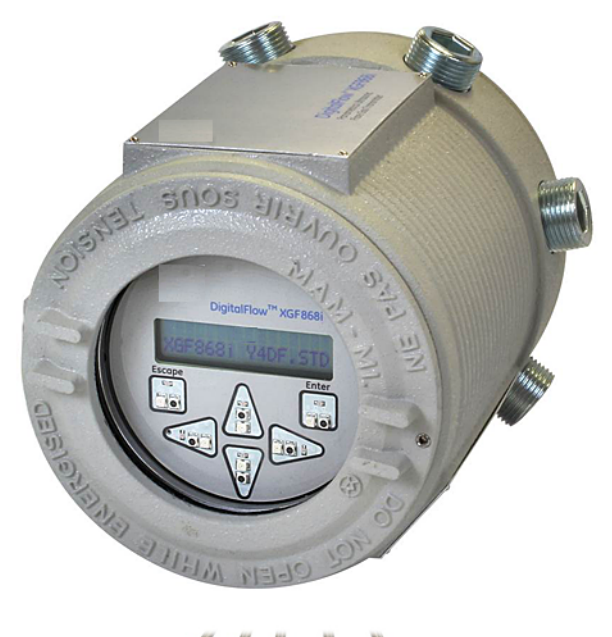

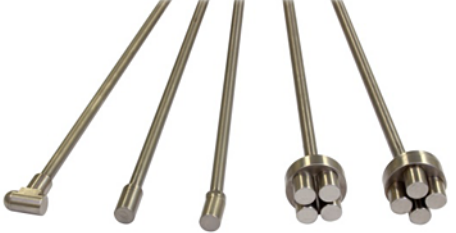

[panametrics.com](http://Panametrics.com) BH060C31 RU C

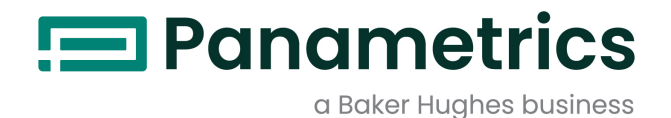

# **DigitalFlow™ XGF868i**

# *Параметрический датчик расхода факельного газа*

**Руководство по программированию**

**Перевод оригинальных инструкций**

BH060C31 Rev. C апрель 2022

[panametrics.com](www.panametrics.com)

Copyright 2022 Baker Hughes company.

This material contains one or more registered trademarks of Baker Hughes Company and its subsidiaries in one or more countries. All third-party product and company names are trademarks of their respective holders.

[эта страница намеренно оставлена пустой]

### **[Глава 1. Программирование данных объекта](#page-8-0)**

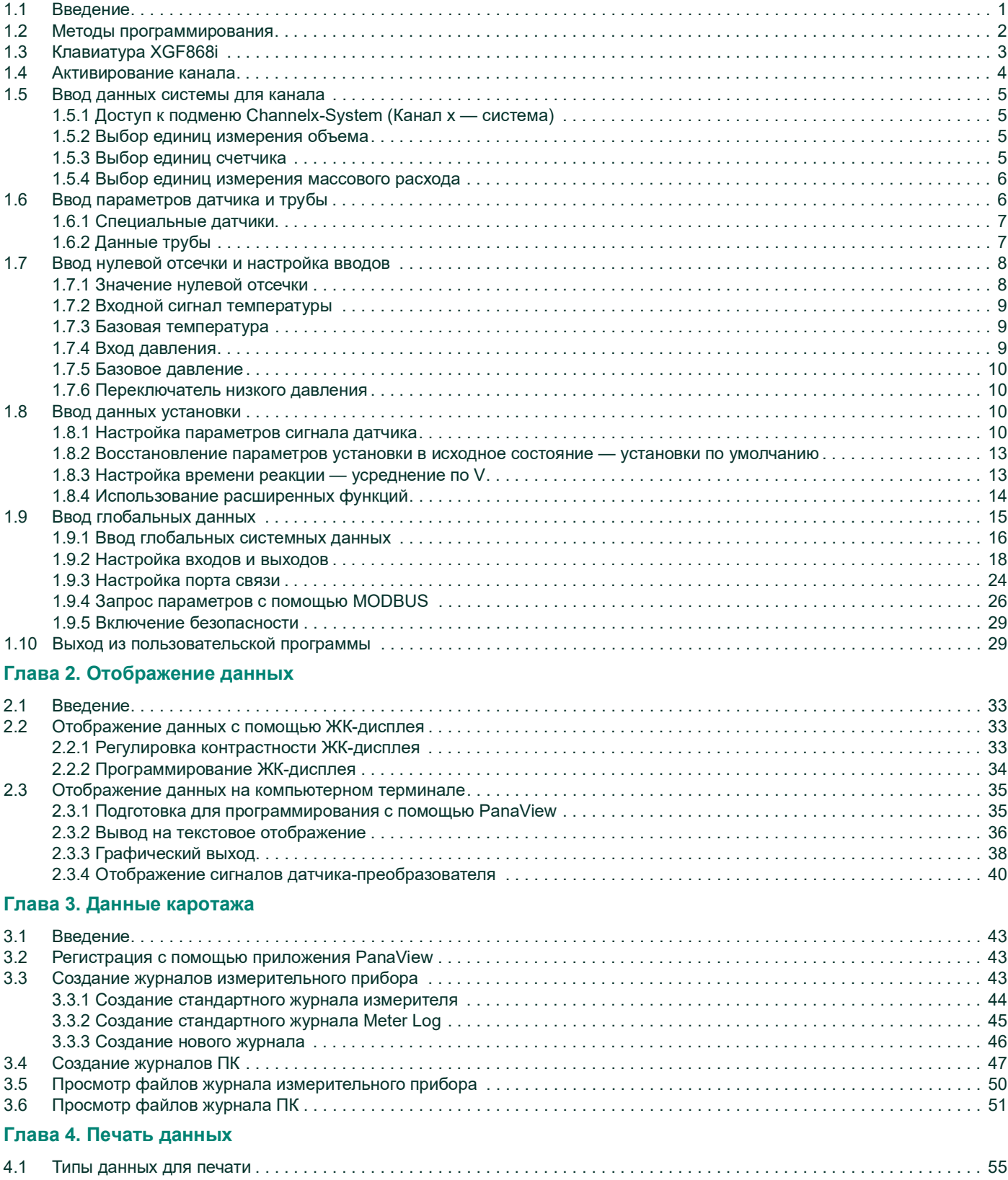

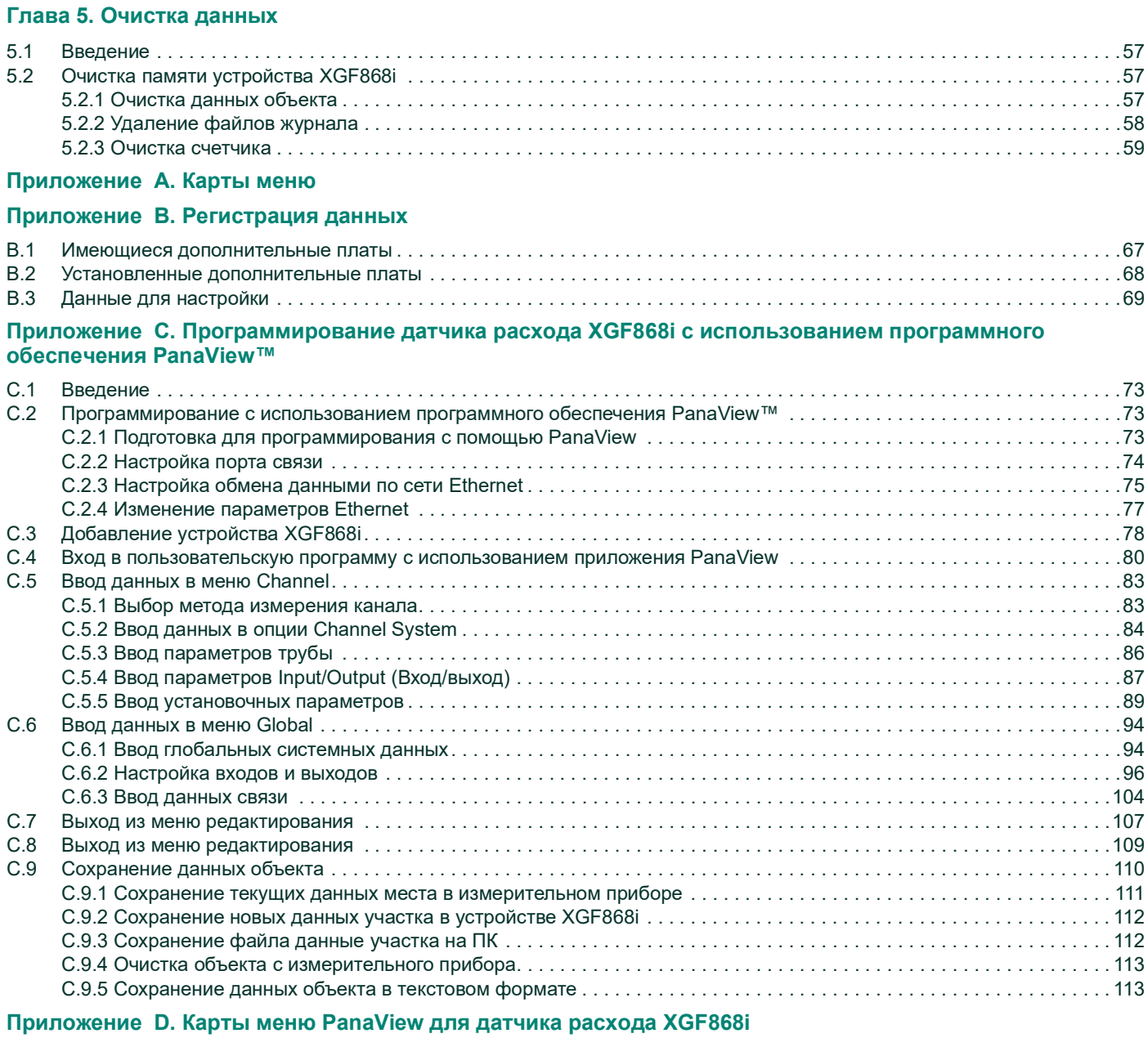

### **[Приложение E. Коммуникатор сетевой шины Foundation Fieldbus](#page-128-0)**

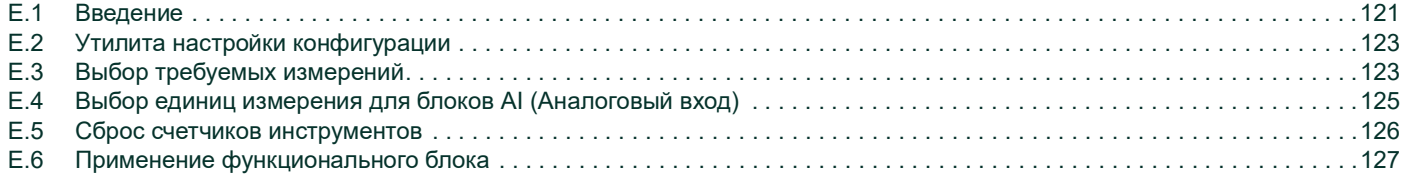

### **Информационные параграфы**

*Примечание. В этих разделах представлена информация, способствующая более глубокому пониманию ситуации, которая, однако, не является необходимой для надлежащего выполнения инструкций.*

**ВАЖНАЯ ИНФОРМАЦИЯ:** В них приведена информация, обращающая внимание на инструкции, выполнение которых существенно важно для надлежащей настройки оборудования. Ненадлежащее соблюдение инструкции может привести к ненадежной работе устройства.

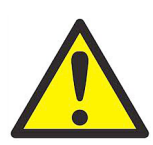

**ПРЕДУПРЕЖДЕНИЕ! Указывает на потенциально опасную ситуацию, которая может вызвать тяжкое телесное повреждение, вплоть до смертельного исхода, если ее не предотвратить.**

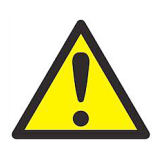

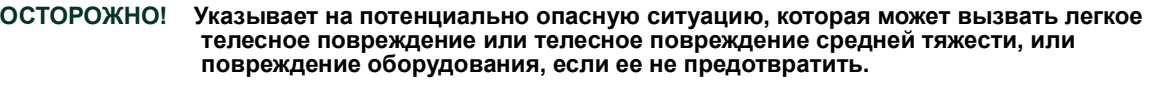

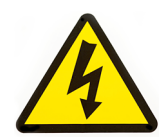

**ВЫСОКОЕ НАПРЯЖЕНИЕ! Этот знак указывает на наличие высокого напряжения. Этот знак обращает внимание на ситуации или работы, которые могут представлять опасность для оператора и других лиц, связанных с эксплуатацией оборудования. Прочтите данные сообщения и неукоснительно соблюдайте инструкции.**

### **Обеспечение безопасности**

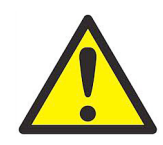

**ПРЕДУПРЕЖДЕНИЕ! Пользователь должен обеспечить соответствие всем местным, региональным и национальным законам, нормативным требованиям, правилам и законодательным требованиям, относящимся к безопасным условиям эксплуатации каждой установки.**

### **Дополнительное оборудование**

### **Местные нормативные требования техники безопасности**

Пользователь должен убедиться, что он эксплуатирует все дополнительное оборудование в соответствии с местными законодательными требованиями, стандартами, нормативными требованиями или законами, относящимися к технике безопасности.

### **Рабочая зона**

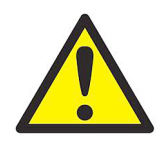

**ПРЕДУПРЕЖДЕНИЕ! Вспомогательное оборудование может работать как в ручном, так и в автоматическом режиме. Так как оборудование может внезапно начать движение без предупреждения, не входите в зону работы оборудования во время его эксплуатации в автоматическом режиме и в рабочую зону оборудования при его эксплуатации в ручном режиме. В противном случае возможно нанесение серьезных телесных повреждений.**

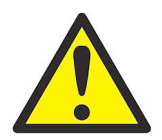

**ПРЕДУПРЕЖДЕНИЕ! Перед выполнением процедур обслуживания оборудования убедитесь, что дополнительное оборудование ВЫКЛЮЧЕНО и заблокировано.**

### **Квалификация персонала**

Убедитесь, что весь персонал прошел утвержденное изготовителем обучение, относящееся к дополнительному оборудованию.

### **Средства индивидуальной защиты**

Убедитесь, что операторы и обслуживающий персонал имеют все средства индивидуальной защиты, которые необходимы для эксплуатации и обслуживания вспомогательного оборудования. Такие средства могут включать защитные очки, защитную каску, защитную обувь и т. п.

### **Несанкционированная эксплуатация**

Убедитесь, что персонал, не имеющий разрешения, не может получить доступ к эксплуатации оборудования.

### **Соответствие экологическим нормам**

### **Директива по утилизации электрического и электронного оборудования (WEEE)**

Компания Baker Hughes является активным участником Европейской инициативы по утилизации отходов электрического и электронного оборудования (*Waste Electrical and Electronic Equipment*) (WEEE), директива 2012/19/EU.

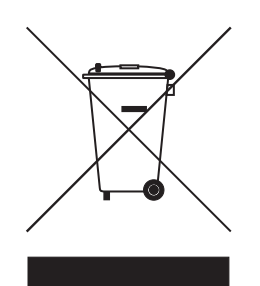

Для изготовления приобретенного вами оборудования потребовалась добыча и использование природных ресурсов. Оборудование может содержать опасные материалы, отрицательно воздействующие на здоровье и окружающую среду.

Для предотвращения выброса таких веществ в окружающую среду и уменьшения их воздействия на природные ресурсы мы просим сдавать старое оборудование в специальные системы переработки. Эти системы повторно используют или перерабатывают большинство материалов, из которых состоит отработавшее свой срок оборудование.

Символ перечеркнутой колесной мусорной корзины предлагает вам использовать такие системы.

Если вас интересует дополнительная информация о сборе, повторном использовании и переработке, пожалуйста, свяжитесь с местной или региональной администрацией по переработке отходов.

Указания по возврату оборудования и дополнительную информацию по этой инициативе можно получить на нашем веб-сайте:<www.bakerhughesds.com/health-safety-and-environment-hse>.

## <span id="page-8-0"></span>**Глава 1. Программирование данных объекта**

### <span id="page-8-1"></span>**1.1 Введение**

Датчик расхода XGF868i должен быть правильно установлен и запрограммирован, как описано в *Руководстве по вводу в эксплуатацию,* прежде чем с его помощью можно будет получать точные показания расхода. После завершения установки и начальной настройки, используйте эту главу, чтобы запрограммировать расширенные функции XGF868i через *Keypad Program*.

Пошаговые инструкции по программированию представлены в этой главе. Также, в качестве вспомогательного средства программирования, полный комплект карт XGF868i включен в приложение A, *Карты меню*. В соответствии с требованиями в этой главе будут указаны номера рисунков.

Обратитесь к соответствующему разделу для рассмотрения следующих функций программы для клавиатурной настройки *Keypad Program.*

- **•** Channelx-ACTIV (Канал x aктивно) активация одного или обоих каналов и переход к нужному методу измерения.
- **•** Channelx-SYSTM (Канал x система) ввод параметров отдельного канала.
- **•** Channelx-PIPE (Канал x труба) ввод геометрии трубы и других параметров.
- **•** Channelx-I/O (Канал x вход/выход) настройка входов и выходов.
- **•** Channelx-SETUP (Канал x установки) установка пределов сигнала, времени реакции и состояния массового расхода.
- Global-SYSTM (Глобальные система) переход к системным единицам измерения (британские или метрические).
- **•** Global-I/O (Глобальные вход/выход) настройка обработки ошибок, дополнительных карт и дисплея.
- **•** Global-COMM (Глобальные порт связи) установка параметров последовательного порта.

### *Примечание. x в обозначении CHx является номером канала.*

Чтобы как можно быстрее подготовить устройство XGF868i к работе и запустить его, необходимо, как минимум, активировать каналы, ввести данные канала, глобальные системные данные и параметры трубы. Раздел *Procedure Options* (Опции процедуры) в конце каждого меню поможет вам в программировании необходимых (быстрый ввод в действие) и дополнительных данных.

*Примечание. В настоящем руководстве описывается лишь, как запрограммировать канал 1 (Channel 1). Для программирования канала 2 (Channel 2) 2-канального прибора нужно просто выполнить те же действия, что и для канала 1.*

#### <span id="page-9-0"></span> $1.2$ Методы программирования

Программирование ХGF868і возможно с помощью клавиатуры в нижней части стеклянного окна или PanaView™ программного обеспечения, устанавливаемого на персональном компьютере, который связан с ХGF868i через последовательный порт RS232. Программа PanaView добавляет к основным функциям XGF868i некоторые дополнительные возможности. PanaView позволяет следующее.

- $\bullet$ Загружать и сохранять файловые данные об объекте.
- $\bullet$ Создавать и сохранять графические и регистрационные файлы.
- Выводить на экран в режиме реального времени измерительные данные в текстовом и графическом форматах.
- $\bullet$ Создавать индивидуальные шаблоны для вывода на экран текстовых, графических и регистрационных данных.
- Связывать вместе разные инструментальные средства Panametrics.

Хотя фактические отображения могут в чем-то отличаться, общая последовательность операций остается неизменной для всех трех методов программирования. В данной главе приводятся подробные инструкции по программированию с помощью магнитной клавиатуры. Если используется приложение PanaView™, смотрите приложение С, Программирование ХGF868i с помощью приложения PanaView™, и (или) Руководство пользователя приложения PanaView™ (910-211) для получения подробных инструкций.

ВАЖНАЯ ИНФОРМАЦИЯ. Данное руководство предназначено для приборов, использующих версию ПО Ү4АМ или более позднюю.

### <span id="page-10-0"></span>**1.3 Клавиатура XGF868i**

### Keypad Program

В состав XGF868i входит двухстрочный 16-символьный дисплей и магнитная клавиатура с шестью клавишами. В вырезе с наклейкой на каждой клавише имеется преобразователь Холла, кнопочный переключатель и хорошо заметный красный светодиод. Вешка для активации магнитной клавиши прикреплена на шасси прибора под передней панелью. Оператор приводит в действие клавишу, прижимая вешку к стеклянной крышке над местом расположения нужной кнопки. Загоревшийся светодиод подтверждает успешное нажатие кнопки.

*Примечание. Кнопочный переключатель действует так же, как и нажимная кнопка, но при открытой стеклянной крышке. Не пользуйтесь этим переключателем в опасных зонах, где крышка должна быть опущена.*

Используйте магнитную клавиатуру для навигации в User Program. По карте меню можно перемещаться последовательно, либо использовать клавиши со стрелками для прокрутки подсказок. На рис. 1 показана передняя сторона XGF868i, с магнитной клавиатурой и магнитным карандашом.

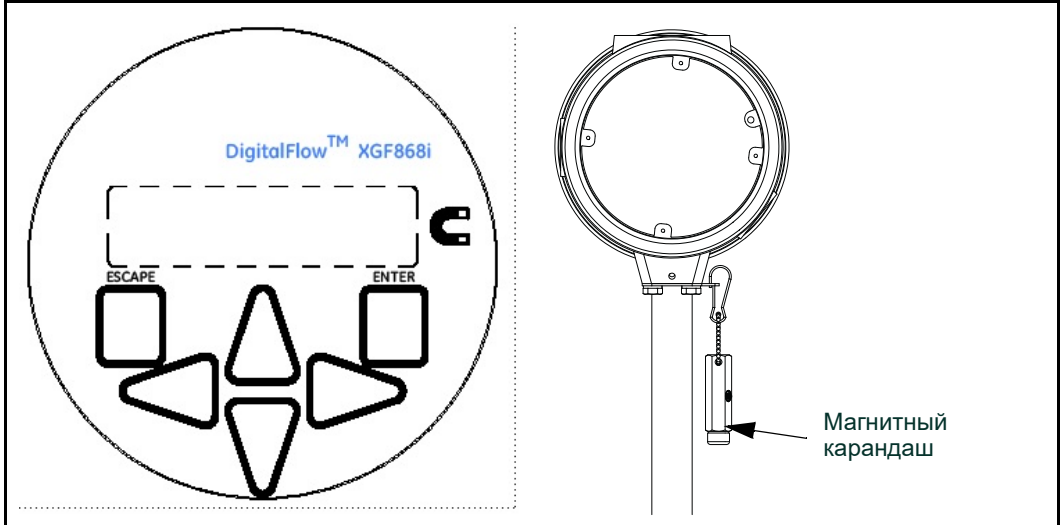

**Рис. 1: Магнитная клавиатура и карандаш XGF868i**

**ВАЖНАЯ ИНФОРМАЦИЯ.** С помощью клавиатуры XGF868i можно запрограммировать инструмент через стеклянную переднюю панель, не снимая крышку. Это позволяет программировать устройства, установленные в опасной зоне.

Для программирования XGF868i используется шесть клавиш на клавиатуре.

- **•** [Enter] подтверждается выбор опции и ввод соответствующих ей данных.
- **•** [Escape] позволяет пользователю отказаться от использования определенной опции без ввода данных, которые не были подтверждены.
- $[\triangle]$  и  $[\triangledown]$  дают возможность выделить определенное окно на дисплее или прокрутить список опций (параметров, буквенных и цифровых символов от 0 до 9, а также найти знак (–) и десятичную точку) в меню.
- $[≤]$ и [ $>$ ] позволяют выполнить прокрутку и найти определенную опцию среди других вариантов или перейти к нужному символу при вводе текста.

После включения питания XGF868i на дисплее сначала показывается модель, а затем версия программного обеспечения.

**Panametrics** XGF868i Y4DF.STD После этого на экране прибора появляются измеренные параметры.

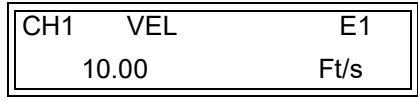

Для входа в программу для клавиатурной настройки Keypad Program нажмите клавишу [Escape], затем [Enter] и опять [Escape]. Клавиши следует обязательно нажимать поочередно с задержкой не более 10 секунд.

В качестве руководства в следующих инструкциях программирования, приведенных в данной главе, соответствующие части карты меню ХGF868і воспроизведены на Рис. 28 стр 63 и Рис. 29 стр 64. Перейдите к следующим разделам, чтобы узнать, как вводятся данные в меню Channel или GLOBL.

ВАЖНАЯ ИНФОРМАЦИЯ. Если клавиатура не используется в течение 10 минут, XGF868i выходит из Keypad Program и возвращается в режим отображения измерений. Прибор сохраняет все изменения конфигурации, которые были подтверждены клавишей [Enter], и перезапускается, как если бы оператор завершил цикл программирования.

#### <span id="page-11-0"></span> $1.4$ Активирование канала

С помощью подменю Channelx-ACTIV (Канал х — активно) можно выбрать необходимый метод измерения. Дополнительно к этому оно используется для активирования/дезактивирования одного или обоих каналов в 2-канального прибора ХGF868і.

Во время выполнения инструкций по программированию обратитесь к Рис. 28 стр 63. Доступ к подменю Channelx-ACTIV (Канал х — активно).

- В окне Keypad Program прокруткой выберите PROG (ПРОГРАММА) и нажмите [Enter] ([Ввод]). 1.
- В меню PROG (ПРОГРАММА) выберите канал СН1 или СН2 и нажмите [Enter].  $2.$
- В меню Channel PROGRAM выберите ACTIV и нажмите [Enter]. 3.
- Прокруткой выберите Burst, чтобы активировать канал/путь, и нажмите [Enter]. 4.
- Перейдите к одному из методов измерения, описанных ниже, и нажмите [Enter]. 5.
	- Skan Only это предпочтительный метод для поиска акустического сигнала и измерений высоких скоростей. Этот метод более устойчив к помехам, чем метод Measure (Измерение).
	- Skan/Measure это предпочтительный метод, который следует использовать для измерений низких скоростей.

Если в предыдущем запросе выбран параметр Skan Only, прибором используется исключительно этот метод. Тем не менее, если выбран параметр Skan/Measure, прибор использует метод Skan Only для поиска акустического сигнала, а затем пытается использовать метод Skan/Measure для действительного измерения.

Примечание. Для изменения параметров Skan Only и Skan/Measure обратитесь к разделу подменю Signal на стр 10 данной главы.

### Параметры процедуры

После выполнения указанных выше действий XGF868i вернется к окну Channel PROGRAM. Выберите один из следующих вариантов.

- Чтобы продолжить ввод данных «быстрого ввода в действие», перейдите к шагу 3 в следующем разделе.
- Чтобы продолжить обычное программирование, см. приложение А, Карты меню, для перехода к необходимому меню.
- Чтобы выйти из Keypad Program, дважды нажмите [Escape].

### <span id="page-12-0"></span>**1.5 Ввод данных системы для канала**

Подменю Channelx-System (Канал x — система) используется для ввода системных параметров канала. Во время выполнения инструкций по программированию обратитесь к *Рис. [28 cmp](#page-70-0) 63*.

### <span id="page-12-1"></span>**1.5.1 Доступ к подменю Channelx-System (Канал x — система)**

- **1.** В окне *Keypad Program* прокруткой выберите PROG (ПРОГРАММА) и нажмите [Enter] ([Ввод]).
- **2.** В меню PROG (ПРОГРАММА) выберите канал CH1 или CH2 и нажмите [Enter].
- **3.** В меню Channel PROGRAM прокруткой выберите SYSTM и нажмите [Enter].
- **4.** Используйте клавиши со стрелками для ввода нужной метки канала *Channel Label* (до 5 знаков) и нажмите [Enter].
- **5.** Используйте клавиши со стрелками для ввода нужного сообщения объекта/канала *Site/Channel Message* (до 21 знака) и нажмите [Enter].

### <span id="page-12-2"></span>**1.5.2 Выбор единиц измерения объема**

- **1.** Перейдите к нужной единице измерения объема (*Volumetric Units*) для отображения расхода и нажмите [Enter]. [Табл.](#page-12-4) 1 содержит доступные единицы измерения.
- **2.** Выберите нужные единицы измерения времени объемного расхода (*Volumetric Time*) для отображения расхода и нажмите [Enter].
- <span id="page-12-4"></span>**3.** Выберите нужное количество *Vol. Decimal Digits* (количество знаков после десятичной запятой в отображении объемного расхода) и нажмите [Enter].

### **Табл. 1. Доступные волюметрические единицы измерения/единицы измерения счетчика**

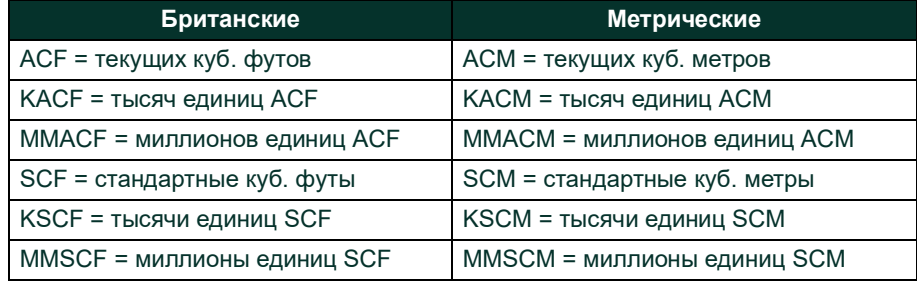

### <span id="page-12-3"></span>**1.5.3 Выбор единиц счетчика**

- **1.** Выберите нужные единицы измерения сумматора (*Totalizer Units*) для отображения суммарного расхода и нажмите [Enter]. *[Табл.](#page-12-4) 1*, приведенная выше, содержит доступные единицы измерения.
- **2.** Выберите нужное общее количество десятичных разрядов *Tot Decimal Digits* (количество знаков после десятичной запятой в отображении суммарного расхода) и нажмите [Enter].
- **3.** Выберите один из следующих вариантов.
	- **•** Если для параметра MASS FLOW установлено значение ON, перейдите к пункту *Выбор единиц измерения массового расхода* на следующей странице.
	- **•** Если для параметра MASS FLOW установлено значение OFF, прибор вернется к Channel PROGRAM. Перейдите к пункту *Параметры процедуры* на следующей странице.

*Примечание. Информация по активации режима массового расхода приведена на* cmp 15*.*

### <span id="page-13-0"></span>**1.5.4 Выбор единиц измерения массового расхода**

**1.** Выберите нужные единицы измерения массового расхода (*Mass Flow*) для отображения расхода и нажмите [Enter]. Доступные единицы измерения в этом диалоговом окне определяются выбором, сделанным в пункте System Units (Системные единицы измерения) (см. *Табл. 2* внизу).

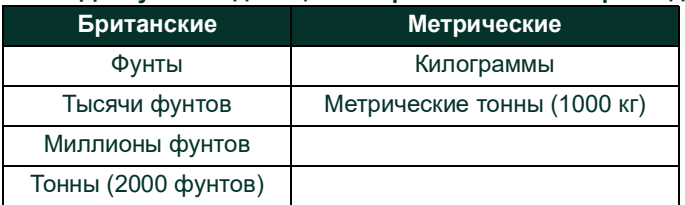

### **Табл. 2. Доступные единицы измерения массового расхода**

- **2.** Выберите нужные единицы измерения времени массового расхода *Mass Flow Time* для отображения значений массового расхода и нажмите [Enter].
- **3.** Выберите нужное значение *Mdot Decimal Digits* (количество знаков после десятичной запятой) для отображения массового расхода и нажмите [Enter].
- **4.** Выберите единицы измерения *Mass (Totalizer)* (Масса сумматор) для отображения показателей суммарного массового расхода и нажмите [Enter]. Доступные единицы измерения для этого запроса зависят от параметров, выбранных в окне *System Units* (Системные единицы измерения).
- **5.** Выберите нужное количество десятичных разрядов *Mass Decimal Digits* (количество знаков после десятичной запятой) для отображения суммарного массового расхода и нажмите [Enter].

### *Параметры процедуры*

После выполнения указанных на предыдущей странице действий XGF868i вернется к окну Channel PROGRAM. Выберите один из следующих вариантов.

- **•** Чтобы продолжить ввод данных «быстрого ввода в действие», перейдите к шагу 1 в разделе *Ввод параметров датчика и трубы* на следующей странице.
- **•** Чтобы продолжить обычное программирование, см. приложение A, *Карты меню*, для перехода к необходимому меню.
- **•** Чтобы выйти из *Keypad Program*, дважды нажмите [Escape].

### <span id="page-13-1"></span>**1.6 Ввод параметров датчика и трубы**

Введите параметры датчика и трубы, используя подменю PIPE Во время выполнения инструкций по программированию обратитесь к *Рис. [28 cmp](#page-70-0) 63*.

- **1.** В меню Channel PROGRAM выберите опцию PIPE и нажмите [Enter].
- **2.** Сначала появляется меню с предложением ввести *Transducer Number* (Номер датчика).
	- **•** При использовании стандартного датчика используйте клавиши со стрелками для ввода номера, выгравированного на головке датчика, и нажмите [Enter].
	- **•** Если на головке датчика нет номера, нажимайте на клавишу со стрелкой вправо для перехода к опции *STD* (Стандартный), а клавиши со стрелками вверх и вниз — для изменения значения на *SPEC* (Специальный). Затем используйте клавиши со стрелками для ввода присвоенного номера (от 91 до 99) и нажмите [Enter].

### **ВАЖНАЯ ИНФОРМАЦИЯ.** Специальные датчики не имеют выгравированного номера на головке и редко используются. Внимательно осмотрите головку датчика на предмет наличия номера.

- **•** Если был введен номер для стандартного преобразователя, переходите к параметру *Pipe OD* в шаге 5.
- **•** Если вы ввели номер для специального датчика, переходите к шагу 3, указанному ниже.

#### <span id="page-14-0"></span> $1.6.1$ Специальные датчики

Примечание. Для специальных датчиков компания Panametrics поставляет список технических характеристик датчиков, содержащий всю необходимую для программирования информацию.

3. Прокруткой выберите частоту датчика Frequency (предоставляется изготовителем) и нажмите [Enter].

Примечание. Частота требуется для передачи напряжения возбуждения на собственной частоте датчика.

4. Введите значение временной задержки специального датчика Ти (предоставляется производителем) и нажмите [Enter].

Тw — это время, необходимое для прохождения сигнала датчика через датчик и его кабель. Эту временную задержку необходимо вычесть из времени прохождения сигнала датчиков, расположенных вверх и вниз по потоку, для обеспечения точного измерения расхода.

#### <span id="page-14-1"></span> $1.6.2$ Данные трубы

При использовании стандартного или специального датчика на этом этапе необходимо вернуться к последовательности программирования.

5. Чтобы выбрать соответствующую единицу измерения внешнего диаметра трубы Pipe OD Unit из списка в Табл. 3, перейдите в правую часть экрана и, с помощью клавиш со стрелками вверх и вниз, просмотрите список. Нажмите [Enter]. После этого введите в левой части экрана с помощью кнопок со стрелками известное значение внешнего диаметра трубы или окружности и нажмите [Enter].

Получите необходимую информацию путем измерения внешнего диаметра трубы (OD) или окружности на месте установки датчика. Данные можно также получить из таблиц стандартных размеров труб в руководстве Sound Speeds and Pipe Size Data (Данные по скорости звука и диаметру трубы) (914-004).

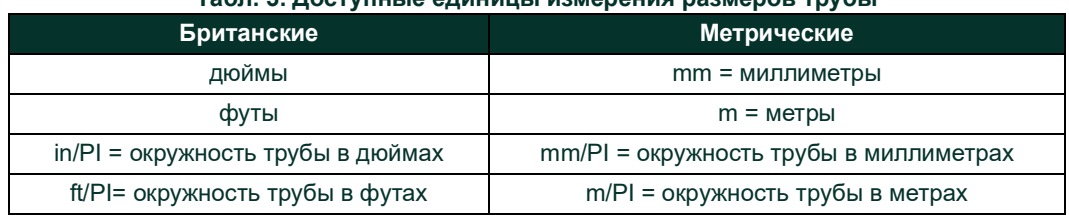

### Tann 3 Doctvoulio Animirii Inanopaulus paalioppa Thynul

6. Используя клавиши со стрелками, укажите известное значение толщины стенки трубы — Pipe Wall Thickness (в дюймах или миллиметрах) — и нажмите [Enter]. Если значение толщины стенки трубы неизвестно, найдите значение в таблице стандартных данных диаметров труб в руководстве Sound Speeds and Pipe Size Data (Данные по скорости звука и диаметру трубы) (914-004).

ВАЖНАЯ ИНФОРМАЦИЯ. Поскольку единицы измерения невозможно выбрать для этого параметра независимо, значение необходимо ввести в тех же единицах, которые используются для наружного диаметра/окружности трубы.

#### $1.6.2.1$ Длина пути и осевая длина

- 7. Чтобы ввести длину пути (Path Length), выполните следующие действия.
	- а. Используя клавишу со стрелкой [D], выделите в правой части экрана тип единиц для измерения длины пути. Затем с помощью клавиш со стрелками  $[\triangle]$  и  $[\nabla]$  выберите нужный тип единицы измерения.
	- **b.** С помощью клавиши со стрелкой [v] вернитесь к вводу числовых данных в левой части экрана и укажите длину пути ультразвукового сигнала. Нажмите [Enter].
- Примечание. Если в комплекте с прибором заказана трубная секция, длина пути сигнала датчика (Р) и осевая длина сигнала датчика (L) выгравированы на проточной ячейке и (или) указываются в прилагаемой к прибору документации. Порядок установки датчика на месте эксплуатации см. в приложении С, «Измерение размеров Р и L» Руководства по вводу в эксплуатацию.
- 8. Таким же образом введите осевую длину распространения ультразвукового сигнала и соответствующий тип единиц измерения (Axial Length L), затем нажмите [Enter].
- Выберите тип жидкости Fluid Туре и нажмите [Enter]. После этого выполните одно из указанных ниже действий. 9.
- **•** Если был выбран параметр OTHER, перейдите к шагу 10.
- **•** Если был выбран параметр AIR (ВОЗДУХ), перейдите к шагу 11.
- **10.** С помощью клавиш со стрелками введите скорость звука в среде *Fluid Soundspeed* (в футах в секунду) в измеряемом газе и нажмите [Enter].
- **11.** Выберите, следует ли использовать *Reynolds Correction* (поправку на число Рейнольдса), и нажмите [Enter].
	- **•** В случае выбора *Off* перейдите к шагу 12.
	- **•** В случае выбора *On* программа попросит указать кинематическую вязкость *Kinematic Viscosity*. Используйте клавиши со стрелками для ввода нужного значения и нажмите [Enter].
- **12.** С помощью клавиш со стрелками введите значения калибровочного коэффициента потока *Calibration Factor* и нажмите [Enter]. Значением по умолчанию является 1, но можно ввести значения от 0,50 до 2,0.

### *Параметры процедуры*

После ввода значения для параметра Calibration Factor XGF868i вернется к окну Channel PROGRAM. Выберите один из следующих вариантов.

- **•** Для продолжения ввода данных в режиме *«быстрого ввода в действие»*, однократно нажмите [Escape] и перейдите к шагу 1 в разделе Ввод глобальных системных данных на *[cmp](#page-23-0) 16*.
- **•** Чтобы продолжить обычное программирование, см. приложение A, *Карты меню*, для перехода к необходимому меню.
- **•** Чтобы выйти из *Keypad Program*, дважды нажмите клавишу [Escape].

### <span id="page-15-0"></span>**1.7 Ввод нулевой отсечки и настройка вводов**

Введите значение нулевой отсечки и настройте входы температуры и давления с помощью подменю Input/Output. При программировании данных параметров обратитесь к *Рис. [28 cmp](#page-70-0) 63*.

**ВАЖНАЯ ИНФОРМАЦИЯ.** Если дополнительная плата, установленная в Slot 1, не отображается в этом меню, возможно, для нее установлено значение Off (Выкл.). Инструкции по настройке приведены в разделе Global-I/O-Options на cmp 19.

### <span id="page-15-1"></span>**1.7.1 Значение нулевой отсечки**

Вблизи нулевого расхода показания устройства XGF868i могут колебаться из-за небольших смещений, вызванных тепловым дрейфом или подобными факторами. Чтобы отобразить нулевое показание при минимальном потоке, введите *значение нулевой отсечки*, как это описано ниже.

- **1.** В окне *Keypad Program* прокруткой выберите PROG (ПРОГРАММА) и нажмите [Enter] ([Ввод]).
- **2.** В меню PROG (ПРОГРАММА) выберите канал CH1 или CH2 и нажмите [Enter].
- **3.** В меню Channel PROGRAM прокруткой выберите I/O (Входы/выходы) и нажмите [Enter].
- **4.** Введите значение от 0 до 0,30 м/с (от 0 до 1 фута в секунду) для нулевой отсечки *Zero Cutoff* и нажмите [Enter]. Рекомендуемое значение настройки составляет 0,0009 м/с (0,02 фута/с).

### <span id="page-16-0"></span>**1.7.2 Входной сигнал температуры**

Устройство XGF868i может использовать фиксированное значение температуры или динамический ввод температуры для расчета плотности отображения массового расхода.

- **1.** Прокруткой выберите значение температуры *Fixed* (Фиксированное) или выберите настройку дополнительной карты в *Slot 1*, которая обеспечит ввод текущей температуры, и нажмите [Enter].
- *Примечание. Если в слот 1 установлена активированная дополнительная плата и для аналогового входа присвоен параметр* Temperature *(Температура) или вход* RTD*, слот 1 отображается в указанном выше запросе как параметр. Если температура процесса стабильна, можно использовать фиксированное значение, но для большинства применений требуется динамический ввод температуры. При отсутствии активной дополнительной платы для температуры предполагается, что используется фиксированная температура.*
- **2.** Перейдите к одному из указанных ниже разделов.
	- **•** Если был выбран параметр *Fixed* (Фиксированная), перейдите к пункту 3.
	- **•** Если был выбран параметр *Slot 1*, перейдите к пункту 4.
- **3.** Введите известную *Fixed Temp* (Фиксированная температура) (технологическая температура) и нажмите [Enter]. Измерительный прибор допускает использование значений в диапазоне от –200 до 1000 °C (от –328 до 1832 °F). Перейдите к пункту *Base Temperature* (Базовая температура) на следующей странице.
- **4.** Выберите *Input A* (Вход A) или *Input B* (Вход B) и нажмите [Enter]. Входы были обозначены во время настройки.
- *Примечание. Настройка входа A используется в качестве примера. Для настройки входа B используются идентичные процедуры.*

### <span id="page-16-1"></span>**1.7.3 Базовая температура**

- **1.** Используйте клавиши со стрелками для ввода нужного значения *Base Temperature* (Базовая температура) и нажмите [Enter]. Отношение этого значения к действительной температуре используется для вычисления стандартного массового расхода.
- **2.** Выберите один из следующих вариантов.
	- **•** Если в качестве типа ввода указано значение Pressure (Давление), перейдите к разделу *Вход давления* ниже.
	- **•** Если в качестве типа ввода указано значение Temperature (Температура), перейдите к разделу *Базовое давление* ниже.

### <span id="page-16-2"></span>**1.7.4 Вход давления**

- **1.** Прокруткой выберите значение давления *Fixed* (Фиксированное) или выберите настройку дополнительной карты в *Slot 1*, которая обеспечит ввод текущего давления, и нажмите [Enter].
- *Примечание. Если в разъем 1 установлена активированная дополнительная плата и для входа присвоен параметр*  Pressure *(Давление), разъем 1 отображается в указанном выше запросе как параметр. Если давление процесса стабильно, можно использовать фиксированное значение, но для большинства применений требуется динамический вход давления. При отсутствии активной дополнительной платы для давления предполагается, что используется фиксированное давление.*
	- **•** Перейдите к одному из указанных ниже шагов.
	- **•** Если был выбран параметр Fixed (Фиксированная), перейдите к пункту 3.
	- **•** Если был выбран параметр Slot 1, перейдите к пункту 4.
- **2.** Введите известное *Fixed* (Фиксированное) технологическое *Pressure (Давление)* и нажмите [Enter]. Прибор способен воспринимать значения только от 0 до 5000 фунтов на квадратный дюйм. Перейдите к разделу *Базовое давление* ниже.
- **3.** Выберите *Input A* (Вход A) или *Input B* (Вход B) и нажмите [Enter]. Входы были обозначены во время настройки.
- *Примечание. Настройка входа A используется в качестве примера. Для настройки входа B используются идентичные процедуры.*

#### <span id="page-17-0"></span> $1.7.5$ Базовое давление

Введите базовое давление Base Pressure и нажмите [Enter]. Отношение этого значения к действительному давлению 1. используется для вычисления стандартного массового расхода.

#### <span id="page-17-1"></span> $1.7.6$ Переключатель низкого давления

- 1. Прокруткой выберите Yes или No, чтобы активировать или деактивировать программную функцию Low Pressure Switch (Реле низкого давления) и нажмите [Enter].
- $2<sub>1</sub>$ Перейдите к одному из указанных ниже шагов.
	- Если было выбрано значение Yes, перейдите к пункту 3.
	- Если выбрано No, перейдите к пункту Procedure Options (Опции процедуры) ниже.
- Введите предел давления Pressure Limit. нижнее заданное значение реле давления, и нажмите [Enter]. Применимый диапазон составляет от 0 до 5000 фунтов на квадратный дюйм (абсолютное давление). Прибор перестанет снимать показания, если давление упадет ниже этого значения.

### Параметры процедуры

После выполнения указанных выше действий XGF868i вернется к окну Channel PROGRAM. Выберите один из следующих вариантов.

- Чтобы продолжить программирование, см. приложение А, Карты меню, для перехода к необходимому меню.
- Для выхода из Keypad Program трижды нажмите [Escape].

#### <span id="page-17-2"></span> $1.8$ Ввод данных установки

Пределы сигнала, время реакции, массовый расход и несколько К-факторов для устройства ХGF868i задаются через подменю Setup (Установки). В этом разделе содержатся четыре подменю.

- Signal установка параметров, связанных с сигналом датчика (см. ниже).
- Default Setup установка всех параметров в исходные значения по умолчанию (стр 13).
- V averaging (Усреднение по V) определение реакции измерительного прибора на ступенчатые изменения (стр 13).
- Advanced Features (Расширенные функциональные возможности) включение массового расхода и ввод К-факторов (стр 14).

Во время выполнения инструкций по программированию обратитесь к Рис. 29 стр 64. Занесите все запрограммированные данные в приложение В, Регистрация данных.

#### <span id="page-17-3"></span> $1.8.1$ Настройка параметров сигнала датчика

Используйте эту опцию для установки пределов входящего сигнала и других параметров, влияющих на сигнал преобразователя. Например, нижний предел запрограммированного сигнала может использоваться для определения точки включения сигнала тревоги.

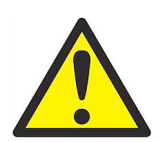

ВНИМАНИЕ!

Настройки по умолчанию для данного сигнала подходят для большинства приложений. Перед изменением любого из этих параметров проконсультируйтесь с компанией Panametrics.

Только после консультации с производителем выполните следующие действия для программирования параметров сигнала.

- В окне Keypad Program прокруткой выберите PROG (ПРОГРАММА) и нажмите [Enter] ([Ввод]). 1.
- В меню PROG (ПРОГРАММА) выберите канал СН1 или СН2 и нажмите [Enter].  $2<sub>1</sub>$
- В меню Channel PROGRAM выберите Setup (Настройка) и нажмите [Enter].  $\mathbf{3}$ .
- **4.** С помощью прокрутки выберите SIGNL (Сигнал) и нажмите [Enter].
- **5.** При выборе требуемых значений используйте *Табл 4 на стр 11*. Используйте клавиши со стрелками, чтобы ввести значение (или выберите значение параметра в пунктах меню), и нажмите [Enter].

### *Параметры процедуры*

После выполнения указанных выше действий XGF868i вернется к окну Channel SET UP (УСТАНОВКА канала). Выберите один из следующих вариантов.

- **•** Чтобы продолжить программирование, см. приложение A, *Карты меню*, для перехода к необходимому меню.
- **•** Для выхода из *Keypad Program* трижды нажмите [Escape].

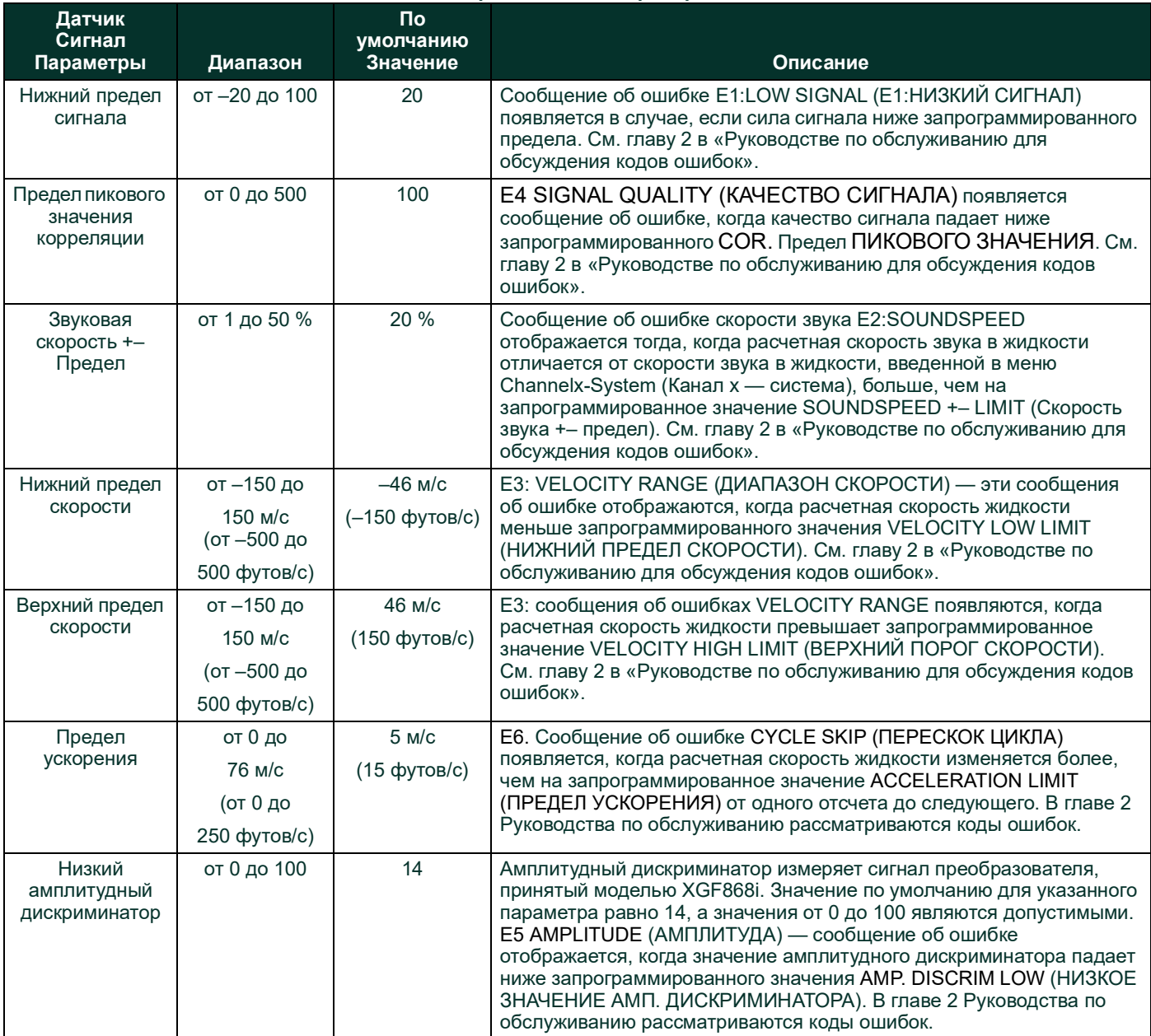

### **Табл. 4. Настройки сигнала преобразователя**

### **Табл. 4. Настройки сигнала преобразователя(Continued)**

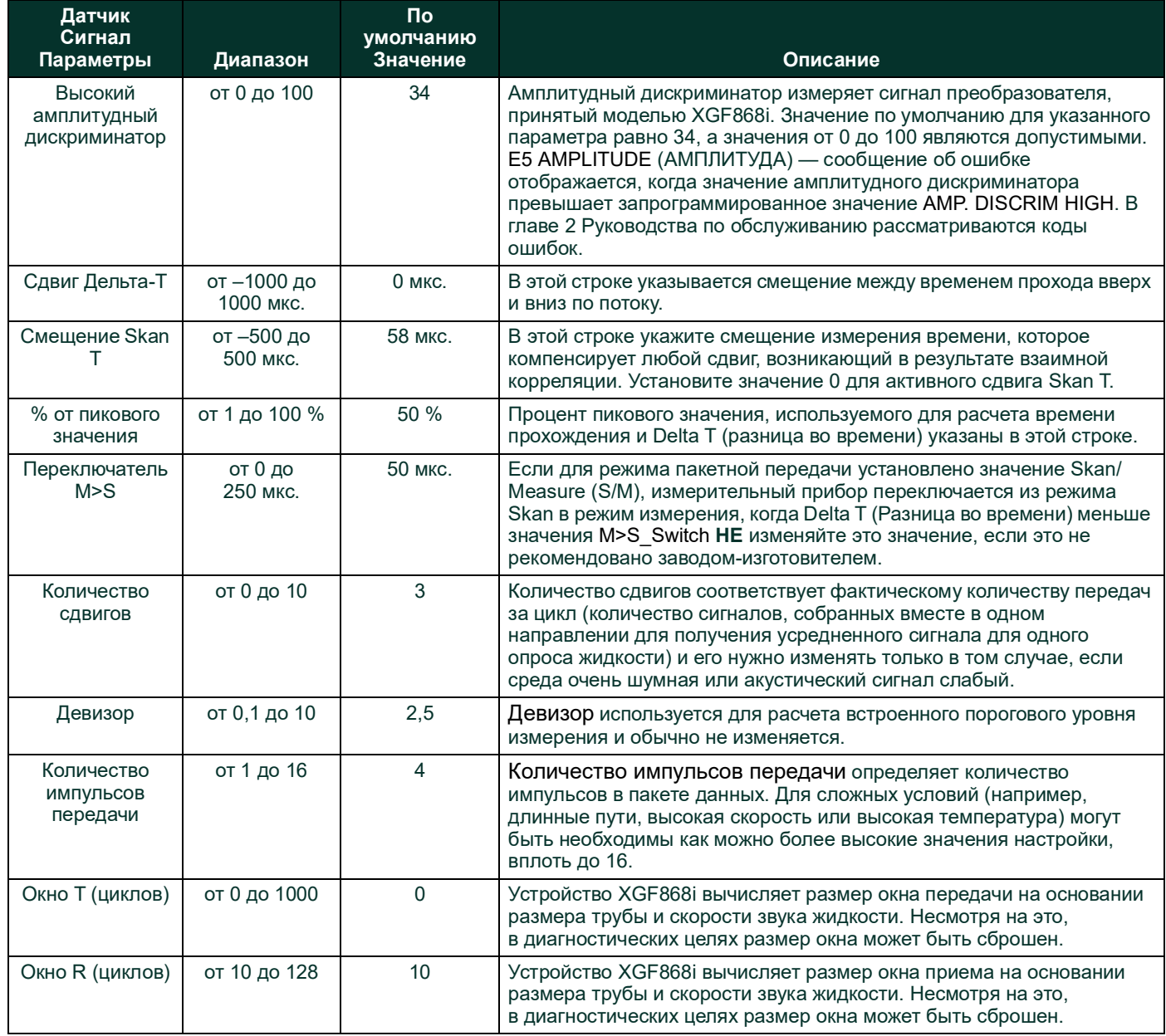

### <span id="page-20-0"></span>**1.8.2 Восстановление параметров установки в исходное состояние — установки по умолчанию**

Используйте эту опцию для инициализации (установки в исходное состояние, сброса) всех параметров в меню Setup (Установки) — в значения по умолчанию. Выполните следующие шаги для сброса всех параметров.

- **1.** В окне *Keypad Program* прокруткой выберите PROG (ПРОГРАММА) и нажмите [Enter] ([Ввод]).
- **2.** В меню PROG (ПРОГРАММА) выберите канал CH1 или CH2 и нажмите [Enter].
- **3.** В меню Channel PROGRAM выберите Setup (Настройка) и нажмите [Enter].
- **4.** Используя прокрутку, перейдите к INIT (ИНИЦ.). Нажмите [Enter].
- **5.** Прокруткой выберите Yes, чтобы инициализировать установку параметров в значения по умолчанию или No, чтобы отменить эту команду. Нажмите [Enter].

### *Параметры процедуры*

После выполнения указанных выше действий XGF868i вернется к окну Channel Set up (Установка канала). Выберите один из следующих вариантов.

- **•** Чтобы продолжить программирование, см. приложение A, *Карты меню*, для перехода к необходимому меню.
- **•** Для выхода из *Keypad Program* четырежды нажмите [Escape].

### <span id="page-20-1"></span>**1.8.3 Настройка времени реакции — усреднение по V**

Используйте этот вариант для того, чтобы указать количество показаний, которые появляются до того, как измерительный прибор отреагирует на скачкообразное изменение расхода. В общем, чем меньше число показаний, тем менее устойчивым будет отображение. Выполните следующие шаги для установки времени отклика.

**ВАЖНАЯ ИНФОРМАЦИЯ.** Не изменяйте это число, если это не рекомендовано персоналом компании Panametrics.

- **1.** В окне *Keypad Program* прокруткой выберите PROG (ПРОГРАММА) и нажмите [Enter] ([Ввод]).
- **2.** В меню PROG (ПРОГРАММА) выберите канал CH1 или CH2 и нажмите [Enter].
- **3.** В меню Channel PROGRAM выберите Setup (Настройка) и нажмите [Enter].
- **4.** С помощью прокрутки выберите AVRG (Усреднение) и нажмите [Enter].
- **5.** Прокруткой выберите *Response Time* (Время реакции) (в единицах количества показаний) из выпадающего меню и нажмите [Enter]. Для получения наилучших результатов выберите значение 30, чтобы обеспечить наиболее стабильный сигнал.

### *Параметры процедуры*

После выполнения указанных выше действий XGF868i вернется к окну Channel SET UP (УСТАНОВКА канала). Выберите один из следующих вариантов.

- **•** Чтобы продолжить программирование, см. приложение A, *Карты меню*, для перехода к необходимому меню.
- **•** Для выхода из *Keypad Program* четырежды нажмите [Escape].

#### <span id="page-21-0"></span> $1.8.4$ Использование расширенных функций

Эта опция позволяет получить доступ к более широким функциональным возможностям измерительного прибора. В этом случае вы можете сделать следующее.

- Ввод таблицы К-факторов чтобы компенсировать нелинейность расхода (см. ниже).
- Включение режима массовый расход вычисляется для статической плотности жидкости (см. следующую страницу).

#### $1.8.4.1$ Ввод К-факторов

Используйте эту опцию для ввода таблицы К-факторов. К-факторы используются для создания характеристики диапазона расхода (на основе скорости), компенсирующей нелинейность скорости потока. Измерительный прибор допускает использование от 2 до 20 пар данных. Выполните следующие шаги, чтобы ввести несколько К-факторов для значений скорости.

Примечание. К-факторы указываются заводом-изготовителем. Без них невозможно отредактировать таблицу К-факторов.

- В окне Keypad Program прокруткой выберите PROG (ПРОГРАММА) и нажмите [Enter] ([Ввод]). 1.
- $2.$ В меню PROG (ПРОГРАММА) выберите канал СН1 или СН2 и нажмите [Enter].
- В меню Channel PROGRAM выберите Setup (Настройка) и нажмите [Enter].  $3.$
- 4. Используя прокрутку, перейдите к ADVAN (РАСШ.). Нажмите [Enter].
- С помощью прокрутки выберите MULTK и нажмите [Enter] ([Ввод]). 5.
- Перейдите к Yes, чтобы активировать, или к No, чтобы деактивировать несколько K-факторов и нажмите [Enter]. 6.

Примечание. Если выбрано No, перейдите к пункту Procedure Options (Опции процедуры) ниже.

- 7. Прокруткой выберите Custom Type (Пользовательский тип) нужного K-фактора: CstV (скорость) или CstR (Рейнольдс). Нажмите [Enter].
- Прокруткой выберите Yes, чтобы отредактировать таблицу (опция Edit Table), или No, чтобы сохранить текущие 8. значения, и нажмите [Enter].

Примечание. Если выбрано No, перейдите к пункту Procedure Options (Опции процедуры) на следующей странице.

#### $1.8.4.2$ Редактирование К-факторов

- Используйте клавиши со стрелками для ввода нужного количества K-факторов (2-20) и нажмите [Enter]. 1.
- Введите скорость или число Рейнольдса для номера К-фактора X и нажмите [Enter].  $2.$

Примечание. При редактировании таблицы К-факторов скорость должна вводиться в порядке возрастания.

- $3.$ Введите К-фактор, соответствующий значению скорости X (0,333-3,0), и нажмите [Enter].
- 4. Повторите шаги 2 и 3 для каждой пары значений.

### Параметры процедуры

После выполнения предыдущих действий XGF868i вернется к окну Advanced Features (Расширенные функциональные возможности). Выберите один из следующих вариантов.

- Чтобы продолжить программирование, см. приложение А, Карты меню, для перехода к необходимому меню.
- Для выхода из Keypad Program пять раз нажмите [Escape].

### **1.8.4.3 Активация массового расхода**

Используйте эту опцию для вычисления массового расхода из плотности неподвижной жидкости. Выполните следующие шаги для ввода статической плотности жидкости.

**ВАЖНАЯ ИНФОРМАЦИЯ.** Устройство XGF868i может использовать статическую плотность, выведенную из одного значения плотности (Rho), или из значений фиксированной или текущей температуры и давления на входах (в зависимости от того, как запрограммировано в меню входов-выходов), а также выведенную из одного введенного значения молекулярной массы Molecular Weight (MW). Это выполняется с помощью выбора Yes **в диалоговом окне вычисления массового расхода и последующего перехода к показанным ниже диалоговым окнам для вычисления массового расхода.**

- **1.** В окне *Keypad Program* прокруткой выберите PROG (ПРОГРАММА) и нажмите [Enter].
- **2.** В меню PROG (ПРОГРАММА) выберите канал CH1 или CH2 и нажмите [Enter].
- **3.** В меню Channel PROGRAM выберите Setup и нажмите [Enter].
- **4.** Используя прокрутку, перейдите к ADVAN (РАСШ.). Нажмите [Enter].
- **5.** С помощью прокрутки выберите MASS (МАССОВЫЙ) и нажмите [Enter].
- **6.** Перейдите к *Yes*, чтобы активировать, или к *No*, чтобы деактивировать *Static Density* (Статическая плотность) и нажмите [Enter].

*Примечание. Если прокруткой выбрано No, перейдите к пункту* Procedure Options *(Опции процедуры) ниже.*

- **7.** Прокруткой выберите *Density Type* (Тип плотности) (молекулярный вес [Mw]) и нажмите [Enter].
- **8.** Выберите один из следующих вариантов.
	- **•** Если был выбран параметр Rho (Плотность жидкости), перейдите к пункту 9.
	- **•** Если был выбран параметр Mw (Молекулярная масса), перейдите к пункту 11.
- **9.** Прокруткой выберите тип единиц измерения объема (стандартный StVOL или фактический AcVOL) для отображения данных измерения и нажмите [Enter].
- **10.** Введите *Fluid Density* (Плотность жидкости) (0,00001–123,18 кг/м3 или 0,00001–0,100 фунта/фут3) и нажмите [Enter]. *Перейдите к пункту Procedure Options* (Опции процедуры) ниже*.*
- **11.** Введите *Molecular Weight* (Молекулярный вес) и нажмите [Enter].

### *Параметры процедуры*

После завершения шагов на предыдущей странице XGF868i возвращается в окно Advanced Features (Расширенные функциональные возможности). Выберите один из следующих вариантов.

- **•** Чтобы продолжить программирование, см. приложение A, *Карты меню*, для перехода к необходимому меню.
- **•** Для выхода из *Keypad Program* пять раз нажмите [Escape].

### <span id="page-22-0"></span>**1.9 Ввод глобальных данных**

Меню Global используется для ввода информации, не связанной с каким-либо отдельным каналом. Информация, запрограммированная в этом меню, также используется для вычисления параметров, таких как сумма, разность или среднее значение сигналов канала 1 и канала 2 (для 2-канальных измерительных приборов). Кроме того, несколько общих системных параметров можно ввести в меню Global.

**ВАЖНАЯ ИНФОРМАЦИЯ.** При вычислении показаний суммы, разности или среднего значения используются данные из подменю Global-System. Любые противоречивые данные, введенные в подменю Channelx-System, игнорируются.

Следующее подменю включает Global Menu (Глобальное меню).

- SYSTM используется для указания единиц измерения, используемых при вычислениях (см. следующую страницу).
- I/O используется для настройки обработки ошибок и конфигурирования аналоговых входов и выходов (см. cmp 18).
- СОММ (Порт связи) используется для настройки порта последовательной передачи данных (см. стр 24).  $\bullet$

В зависимости от выбранного выше, перейдите к соответствующему разделу этой главы для получения инструкций. Во время выполнения инструкций по программированию обратитесь к Рис. 30 стр 65. Не забудьте внести все запрограммированные данные в приложение В, Регистрация данных.

#### <span id="page-23-0"></span>Ввод глобальных системных данных  $1.9.1$

Это меню позволяет выбрать системные единицы измерения, которые будут использоваться устройством ХGF868i при суммировании, вычитании или усреднении данных канала.

- В окне Keypad Program прокруткой выберите PROG (ПРОГРАММА) и нажмите [Enter] ([Ввод]). 1.
- $2.$ В меню PROG (ПРОГРАММА) выберите GLOBL и нажмите [Enter].
- В меню Global PROGRAM (Глобальное ПРОГРАММИРОВАНИЕ) прокруткой выберите SYSTM и нажмите [Enter].  $\mathbf{3}$ .
- 4. В диалоговом окне System Units (Системные единицы измерения), выберите *Eng* (Брит.), чтобы отображать измерения в британских единицах измерения или Metrc (Метрические) для отображения метрических единиц измерения и нажмите [Enter].
- 5. С помощью прокрутки выберите нужные единицы измерения (Pressure Units), абсолютные или манометрические, и нажмите [Enter].
- Выберите один из следующих вариантов. 6.
	- Если выбраны абсолютные, сразу перейдите к шагу 7.
	- Если выбраны манометрические, введите нужное атмосферное давление Atmospheric Pressure, нажмите [Enter] и перейдите к следующему шагу.

#### $1.9.1.1$ Выбор единиц измерения объема

<span id="page-23-1"></span>Перейдите к нужной единице измерения объема (Volumetric Units) для отображения расхода и нажмите [Enter]. 1. Доступные единицы перечислены в Табл. 5 внизу.

### Табл. 5. Доступные волюметрические единицы измерения/единицы измерения счетчика

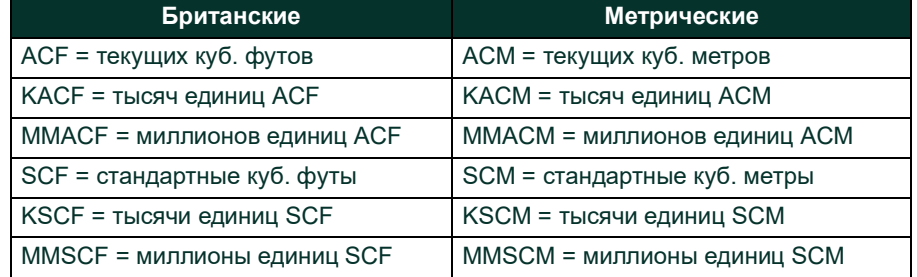

- Выберите нужные единицы измерения времени (Time) для отображения расхода и нажмите [Enter].  $2.$
- Выберите нужное количество Vol Decimal Digits (количество знаков после десятичной запятой в отображении  $3.$ объемного расхода) и нажмите [Enter].

### **1.9.1.2 Выбор единиц счетчика**

- **1.** Выберите нужные единицы измерения сумматора (*Totalizer Units*) для отображения суммарного расхода и нажмите [Enter]. Доступные единицы перечислены в *Табл [5 на стр](#page-23-1) 16*.
- **2.** Выберите нужное общее количество десятичных разрядов *Tot Decimal Digits* (количество знаков после десятичной запятой в отображении суммарного расхода) и нажмите [Enter].
- **3.** Выберите один из следующих вариантов.
	- **•** Если для параметра MASS FLOW установлено значение ON, перейдите к пункту *Выбор единиц измерения массового расхода* ниже.
	- **•** Если для параметра MASS FLOW установлено значение OFF, прибор вернется к окну Channel PROGRAM. Перейдите к пункту *Параметры процедуры* на следующей странице.

*Примечание. Информация по активации режима массового расхода приведена на* cmp 15*. Следующие диалоговые окна отображаются, только если массовый расход активирован для обоих каналов.*

### **1.9.1.3 Выбор единиц измерения массового расхода**

**1.** Выберите нужные единицы измерения массового расхода (*Mass Flow*) для отображения расхода и нажмите [Enter]. Доступные единицы измерения в этом диалоговом окне определяются выбором, сделанным в пункте System Units (Системные единицы измерения) (см. *Табл. 6* внизу).

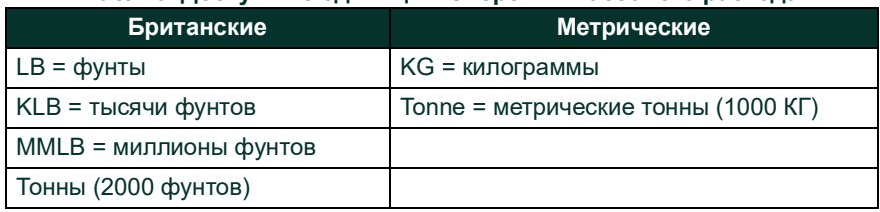

### **Табл. 6. Доступные единицы измерения массового расхода**

- **2.** Выберите нужные единицы измерения времени массового расхода *Mass Flow Time* для отображения значений массового расхода и нажмите [Enter].
- **3.** Выберите нужное значение *Mdot Decimal Digits* (количество знаков после десятичной запятой) для отображения массового расхода и нажмите [Enter].
- **4.** Выберите единицы измерения *Mass (Totalizer)* (Масса сумматор) для отображения показателей суммарного массового расхода и нажмите [Enter]. Доступные единицы измерения для этого запроса зависят от параметров, выбранных в окне *System Units* (Системные единицы измерения).
- **5.** Выберите нужное количество десятичных разрядов *Mass Decimal Digits* (количество знаков после десятичной запятой) для отображения суммарного массового расхода и нажмите [Enter].

### *Параметры процедуры*

После выполнения предыдущих действий XGF868i вернется к окну Global PROGRAM (Глобальное ПРОГРАММИРОВАНИЕ). Выберите один из следующих вариантов.

- **•** Чтобы продолжить программирование, см. приложение A, *Карты меню*, для перехода к необходимому меню.
- **•** Чтобы выйти из *Keypad Program*, дважды нажмите [Escape].

#### <span id="page-25-0"></span> $1.9.2$ Настройка входов и выходов

Настройте входы и выходы XGF868i с помощью подменю входов-выходов I/O. Во время выполнения инструкций по программированию обратитесь к Рис. 30 стр 65 и Рис. 31 стр 66. В этом разделе содержатся следующие три подменю.

- ERROR (ОШИБКА) программирование реакции измерительного прибора на ошибку (см. ниже).
- OPTN (Дополнительные) настройка любых дополнительных карт и аналоговых выходов Слота 0 (стр 19).
- LCD (ЖКД) настройка ЖК-дисплея. См. главу 2, Отображение данных.

Примечание. В этом разделе Slot 1 отображается как опция, только если в разъем 1 установлена подходящая дополнительная карта.

Перейдите к соответствующему разделу для программирования выбора опций, сделанных в рассматриваемом диалоговом окне. Не забудьте внести все запрограммированные данные в приложение В. Регистрация данных.

#### $1.9.2.1$ Выбор обработки ошибки

Эта опция меню обеспечивает программирование реакции выходов устройства ХGF868i на состояние ошибки. См. главу 2, «Коды ошибок» в Руководстве по обслуживанию, для обсуждения встроенных кодов ошибок. Доступ к данному подменю

Примечание. 2-канальные измерительные приборы имеют дополнительную опцию для обработки ошибок.

- 1. В окне Keypad Program прокруткой выберите PROG (ПРОГРАММА) и нажмите [Enter] ([Ввод]).
- $2.$ В меню PROG (ПРОГРАММА) выберите GLOBL и нажмите [Enter].
- $3<sub>1</sub>$ В меню Global PROGRAM (Глобальная ПРОГРАММА) выберите I/O (Ввод-вывод) и нажмите [Enter] ([Ввод]).
- 4. С помощью прокрутки выберите ERROR (ОШИБКА) и нажмите [Enter] ([Ввод]).
- Выберите нужную опцию для обработки ошибок и нажмите [Enter]. Если выбрано Error Level in mA (Уровень ошибки в Б. мА), перейдите к шагу 6 на следующей странице. См. Табл 7 на стр 18 для ознакомления с описанием доступных опций обработки ошибок и методов реакции на ошибки сумматоров и аналоговых выходов.
- Примечание. Реакции на ошибки, приведенные в Табл. 7 внизу, применимы только для режима измерения Channelx (Канал x) и режимов измерения Sum/Difference (Сумма/разность), если один или оба канала находятся в состоянии ошибки. Обработка ошибок в режиме измерения Average (Усреднение) устанавливается на шаге 7 на стр 18.

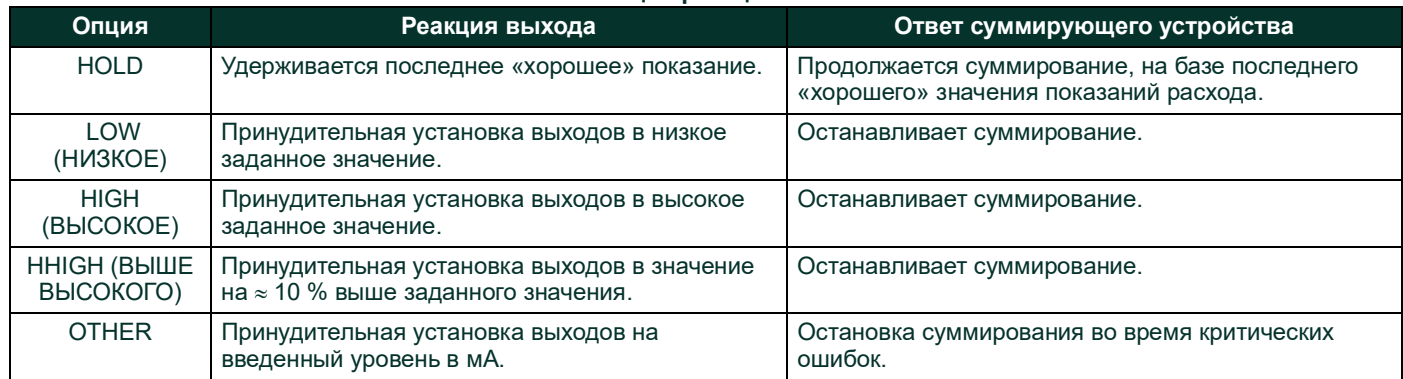

### Табл. 7. Опции реакции на ошибки

- 6. Используйте клавиши со стрелками для ввода конкретного значения тока, которое будет означать ошибки измерительного прибора и нажмите [Enter].
- 7. Перейдите к Yes или No, чтобы включить или отключить двухканальную обработку ошибок. Специфические реакции дисплея и сумматора приводятся в *Табл. 8*. Опция 2path error handling (двухканальная обработка ошибок) предназначена для применений, где два комплекта преобразователей установлены в одном месте, на одной трубе для повышения точности, а измерительный прибор работает в режиме AVE (Усреднение). Если эта функция включена, устройство ХGF868і выполняет обработку ошибок только в том случае, если в обоих каналах имеются ошибки. Если эта функция отключена, обработка происходит, когда на каком-пибо канале происходит ошибка.

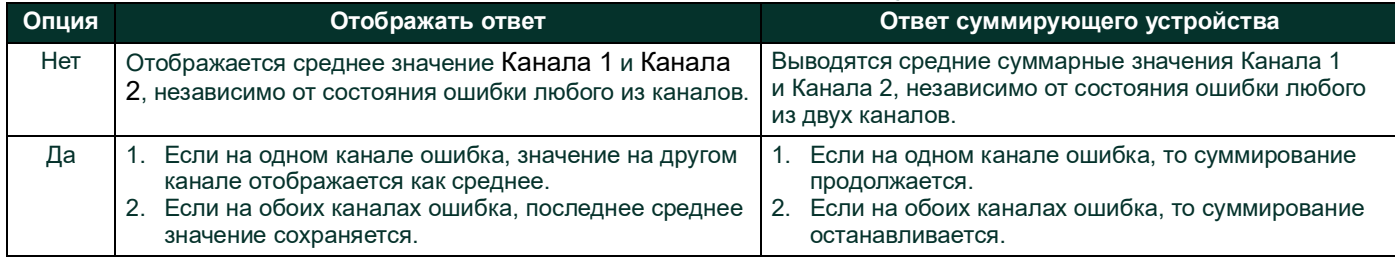

### **Табл. 8. Варианты отклика на ошибки по двум каналам**

### *Параметры процедуры*

После выполнения указанных выше действий XGF868i вернется к окну Global I/O (Входы-выходы — глобальные). Выберите один из следующих вариантов.

- **•** Чтобы продолжить программирование, см. приложение A, *Карты меню*, для перехода к необходимому меню.
- **•** Для выхода из *Keypad Program* четырежды нажмите [Escape].

### **1.9.2.2 Настройка входов/выходов Slot 0 и Slot 1**

Устройство XGF868i имеет два встроенных аналоговых выхода, которые назначаются для Slot 0. Кроме того, в Slot 1 могут быть установлены различные дополнительные карты ввода/вывода. Полное описания доступных карт опций приведено в главе 1, *Installation* (Установка), в Руководстве по запуску.

Для настройки дополнительных карт смотрите один из следующих разделов.

- **•** Аналоговые выходы см. *раздел 1.9.2.3* внизу.
- **•** Аналоговые входы см. *раздел 1.9.2.4 на стр. <sup>22</sup>*
- **•** РДТ см. *раздел 1.9.2.5 на стр. <sup>22</sup>*
- **•** Частотные выходы см. *раздел 1.9.2.6 на стр. <sup>23</sup>*

### **1.9.2.3 Аналоговые выходы**

Во время выполнения инструкций по программированию обратитесь к *Рис. [31 cmp](#page-73-0) 66*.

### **Доступ к выходу**

- **1.** В окне *Keypad Program* прокруткой выберите PROG (ПРОГРАММА) и нажмите [Enter] ([Ввод]).
- **2.** В меню PROG (ПРОГРАММА) выберите GLOBL и нажмите [Enter].
- **3.** В меню Global PROGRAM (Глобальная ПРОГРАММА) выберите I/O (Ввод-вывод) и нажмите [Enter] ([Ввод]).
- **4.** С помощью прокрутки выберите OPTN (Дополнительные) и нажмите [Enter].
- **5.** Перейдите к Слоту 0 или Слоту 1, в зависимости от того, какой вход нужно настроить.
- **6.** С помощью прокрутки выберите нужный выход (*Output*) и нажмите [Enter].

*Примечание. Буквенные обозначения выхода (A, B и т. д.) соответствуют оконечным выводам электрических соединений сверху вниз. Например, Выход A соответствует контактам 1,2 и 3; Выход B соответствует контактам 4, 5 и 6 и т. д.*

Настройка шкалы выхода

- **1.** С помощью прокрутки выберите нужную шкалу выхода и нажмите [Enter].
- **2.** Если выбрано *Off*, XGF868i возвращается к окну ввода-вывода I/O. *Перейдите к пункту Procedure Options (Опции процедуры) на cmp 21.*
- **3.** Перейдите к нужной опции канала (CH1, CH2, SUM, DIF или AVE [Канал 1, Канал 2, Сумма, Разность или Среднее значение]) и нажмите [Enter].
- **4.** Прокруткой выберите нужный параметр измерения *Measurement Parameter* и нажмите [Enter]. Описание доступных опций приводится в *[Табл.](#page-27-0) 9* внизу.
- **5.** В пункте Zero (Нуль) введите значение для нижнего значения диапазона аналогового выхода и нажмите [Enter].
- **6.** В пункте Full (Полный диапазон) введите значение для верхнего значения диапазона аналогового выхода и нажмите [Enter].

<span id="page-27-0"></span>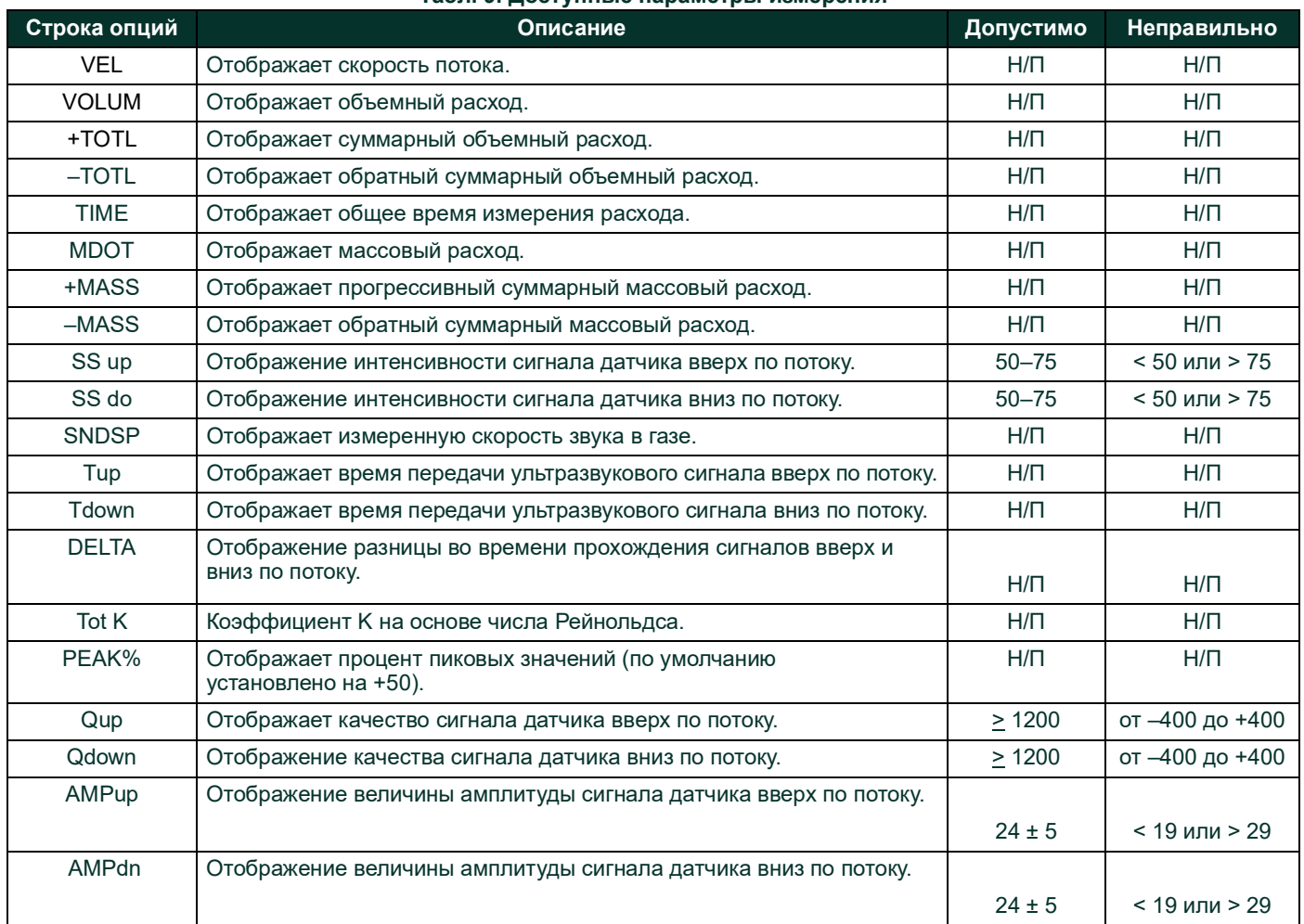

### **Табл. 9. Доступные параметры измерения**

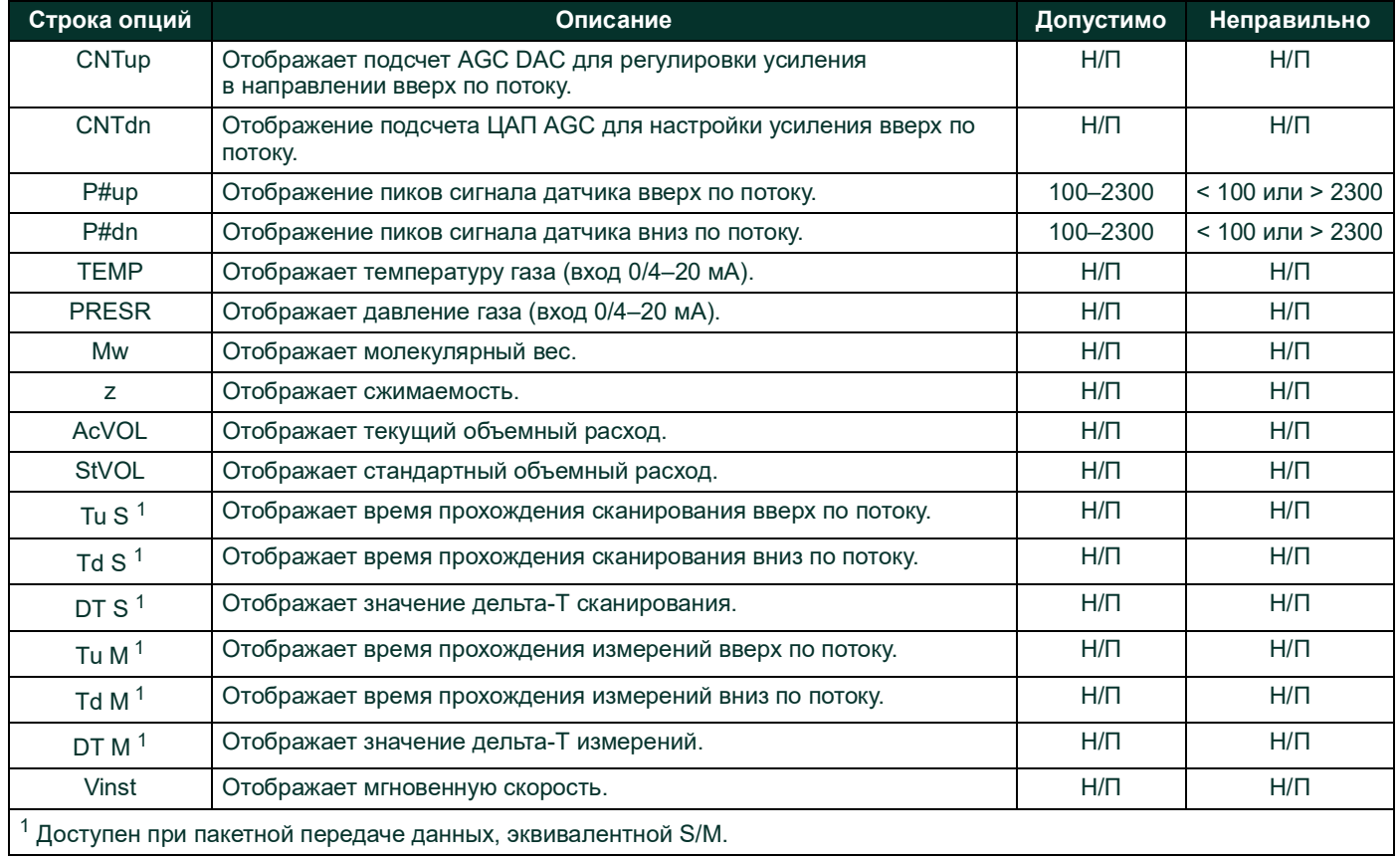

### **Табл. 9. Доступные параметры измерения**

*Примечание. Единицы измерения, отображаемые в этих диалоговых окнах, были выбраны в окне* Global-System*, ранее в данном разделе.*

### *Параметры процедуры*

После выполнения указанных выше действий XGF868i вернется к окну I/O (Вход-выход). Выберите один из следующих вариантов.

- **•** Чтобы продолжить программирование, см. приложение A, *Карты меню*, для перехода к необходимому меню.
- **•** Для выхода из *Keypad Program* трижды нажмите [Escape].

### **1.9.2.4 Аналоговые входы**

См. *Рис. [31 cmp](#page-73-0) 66* и выполните следующие шаги для настройки аналоговых входов дополнительной карты, установленной в Slot 1.

### *Доступ к входу*

- **1.** В окне *Keypad Program* прокруткой выберите PROG (ПРОГРАММА) и нажмите [Enter] ([Ввод]).
- **2.** В меню PROG (ПРОГРАММА) выберите GLOBL и нажмите [Enter].
- **3.** В меню Global PROGRAM (Глобальная ПРОГРАММА) выберите I/O (Ввод-вывод) и нажмите [Enter] ([Ввод]).
- **4.** С помощью прокрутки выберите OPTN (Дополнительные) и нажмите [Enter].
- **5.** С помощью прокрутки выберите Slot 1 и нажмите [Enter].
- **6.** С помощью прокрутки выберите нужный вход *(Input)* и нажмите [Enter].
- *Примечание. Буквенные обозначения входов (A, B и т. д.) соответствуют оконечным выводам электрических соединений сверху вниз (например, вход A соответствует контактам 1,2 и 3; вход B соответствует контактам 4, 5, 6 и т. д.).*

### *Настройка входа*

- **1.** Введите метку (*Label*) длиной до восьми знаков для входа и нажмите [Enter].
- **2.** Выберите нужное измерение входа *Measurement* и нажмите [Enter]. Выберите один из следующих вариантов.
	- **•** Если выбрано Off, перейдите к разделу *Опции процедуры* ниже.
	- **•** Если выбрано Pressure (Давление) или Temperature (Температура), перейдите к шагу 5.
	- **•** Если выбрано Special для установки входа в качестве специального оперативного входа, перейдите к следующему шагу.
- **3.** С помощью клавиш со стрелками введите имя (*Name*) входа и нажмите [Enter].
- **4.** С помощью клавиш со стрелками введите единицу измерения (*Unit*) для измерения и нажмите [Enter].
- **5.** Используйте клавиши со стрелками, чтобы ввести значение (значение температуры для специальных входов) для нижней области диапазона аналогового входа и нажмите [Enter].
- **6.** Используйте клавиши со стрелками, чтобы ввести значение (значение температуры для специальных входов) для верхней области диапазона аналогового входа и нажмите [Enter].

### *Параметры процедуры*

После выполнения указанных выше действий XGF868i вернется к окну I/O (Вход-выход). Выберите один из следующих вариантов.

- **•** Чтобы продолжить программирование, см. приложение A, *Карты меню*, для перехода к необходимому меню.
- **•** Для выхода из *Keypad Program* трижды нажмите [Escape].

### **1.9.2.5 Входы резистивного датчика температуры**

Дополнительные карты с входами РДТ имеют диапазон температур от –100 до 350 °C (от –148 до 662 °F). Во время выполнения инструкций по программированию обратитесь к Рис. [31 cmp](#page-73-0) 66 и выполните следующие шаги для настройки входов РДТ дополнительной карты, установленной в Slot 1.

### **Доступ к входу**

- **1.** В окне *Keypad Program* прокруткой выберите PROG и нажмите [Enter] ([Ввод]).
- **2.** В меню PROG выберите GLOBL и нажмите [Enter].
- **3.** В меню Global PROGRAM (Глобальная ПРОГРАММА) выберите I/O и нажмите [Enter].
- **4.** С помощью прокрутки выберите OPTN (Дополнительные) и нажмите [Enter].
- **5.** С помощью прокрутки выберите Slot 1 и нажмите [Enter].
- **6.** С помощью прокрутки выберите нужный вход *(Input)* и нажмите [Enter].
- *Примечание. Буквенные обозначения входов (A, B и т. д.) соответствуют оконечным выводам электрических соединений сверху вниз (например, вход A соответствует контактам 1,2 и 3; вход B соответствует контактам 4, 5, 6 и т. д.).*

### **Настройка входа резистивного датчика температуры**

- **1.** Введите Label (Метка) для входа РДТ и нажмите [Enter].
- **2.** Выберите нужный тип входа и нажмите [Enter]. Выберите один из следующих вариантов.
	- **•** Если выбрано Off, перейдите к разделу *Опции процедуры* ниже.
	- **•** Если было выбрано Temperature, перейдите к следующему шагу.
- **3.** Введите значение температуры для нижней области (*Low*) диапазона аналогового входа и нажмите [Enter].
- **4.** Введите значение температуры для верхней области (*High*) диапазона аналогового входа и нажмите [Enter].

### *Параметры процедуры*

После выполнения указанных выше действий XGF868i вернется к окну I/O (Вход-выход). Выберите один из следующих вариантов.

- **•** Чтобы продолжить программирование, см. приложение A, *Карты меню*, для перехода к необходимому меню.
- **•** Для выхода из *Keypad Program* четырежды нажмите [Escape].

### **1.9.2.6 Частотные выходы**

Частотный выход выдает непрерывный сигнал с частотой, пропорциональной выбранному измерению. См. *Рис. [31 cmp](#page-73-0) 66* и выполните следующие шаги для настройки выходов сумматора дополнительной карты, установленной в SLOT 1.

### **Доступ к частотному выходу**

- **1.** В окне *Keypad Program* прокруткой выберите PROG (ПРОГРАММА) и нажмите [Enter] ([Ввод]).
- **2.** В меню PROG (ПРОГРАММА) выберите GLOBL и нажмите [Enter].
- **3.** В меню Global PROGRAM (Глобальная ПРОГРАММА) выберите I/O (Ввод-вывод) и нажмите [Enter] ([Ввод]).
- **4.** С помощью прокрутки выберите OPTN (Дополнительные) и нажмите [Enter].
- **5.** С помощью прокрутки выберите Slot 1 и нажмите [Enter].
- **6.** С помощью прокрутки выберите нужный выход (*Output*) и нажмите [Enter].
- **7.** Если выбрано *Off*, XGF868i возвращается к окну входа/выхода Input/Output. Перейдите к пункту *Параметры процедуры* на следующей странице.
- *Примечание. Буквенные обозначения выходов (A, B и т. д.) соответствуют оконечным выводам электрических соединений сверху вниз (например, выход A соответствует контактам 1,2 и 3; выход B соответствует контактам 4, 5, 6 и т. д.).*

### **Настройка частоты**

- **1.** С помощью прокрутки выберите нужную опцию канала (*Channel*) и нажмите [Enter].
- **2.** Прокруткой выберите нужный параметр измерения *Measurement* и нажмите [Enter]. Описание доступных опций приводится в *Табл [9 на стр](#page-27-0) 20*. См. *Руководство по обслуживанию* для описания диагностических параметров.

*Примечание. Единицы измерения, отображаемые в этих диалоговых окнах, были выбраны в окне* Global-System*, ранее в данном разделе.*

- **3.** Используйте клавиши со стрелками, чтобы ввести значение *Low* для нижней области диапазона частотного выхода и нажмите [Enter].
- **Примечание.** Полный импульс имеет скважность 2 (равное время состояний вкл. и выкл.). Выберите значение, *совместимое с используемым частотомером.*
- **4.** Используйте клавиши со стрелками, чтобы ввести значение *High* для верхней области диапазона частотного выхода и нажмите [Enter].
- **5.** Используйте клавиши со стрелками, чтобы ввести значение от 1 до 10 000 для полной шкалы *Frequency* (Частота) и нажмите [Enter].

### *Параметры процедуры*

После выполнения указанных выше действий XGF868i вернется к окну I/O (Вход-выход). Выберите один из следующих вариантов.

- **•** Чтобы продолжить программирование, см. приложение A, *Карты меню*, для перехода к необходимому меню.
- **•** Для выхода из *Keypad Program* трижды нажмите [Escape].

### <span id="page-31-0"></span>**1.9.3 Настройка порта связи**

Устройство XGF868i оборудовано последовательным интерфейсом RS232. По желанию, измерительный прибор может конфигурироваться с дополнительной картой MODBUS, для обмена данными по протоколу MODBUS, дополнительной картой Foundation Fieldbus для связи по протоколу Foundation Fieldbus, дополнительной картой Ethernet для обмена данными по Ethernet, или с дополнительной картой MODBUS/TCP для связи по протоколу MODBUS поверх Ethernet.

*Примечание. Для установки параметров связи Fieldbus, см. приложение E,* «Обмен данными по протоколу Foundation Fieldbus».

Последовательный порт используется для передачи сохраненных данных и отображаемых показаний на персональный компьютер путем подключения последовательного интерфейса прибора к последовательному порту ПК. Кроме того, по этому каналу связи устройство XGF868i может получать и выполнять удаленные команды с помощью ПО *PanaView*.

Используйте подменю COMM (Связь) для установки параметров коммуникационного порта и MODBUS. При программировании измерительного прибора обратитесь к *Рис. [30 cmp](#page-72-0) 65*.

### **1.9.3.1 Настройка последовательного порта**

Используйте следующие действия для конфигурирования порта связи.

- **1.** В окне *Keypad Program* прокруткой выберите PROG (ПРОГРАММА) и нажмите [Enter] ([Ввод]).
- **2.** В меню PROG (ПРОГРАММА) выберите GLOBL и нажмите [Enter].
- **3.** В меню Global PROGRAM (Глобальное ПРОГРАММИРОВАНИЕ) прокруткой выберите COMM (СВЯЗЬ) и нажмите [Enter].
- **4.** Введите адрес измерительного прибора (*Meter Address*) (от 1 до 127) и нажмите [Enter]. (Адрес по умолчанию 1).

Адрес измерительного прибора необходим для связи с программным обеспечением Panametrics PanaView. См. приложение C, *Программирование XGF868i с помощью приложения PanaView™* или *Руководство пользователя приложения PanaView™* (910–211) для получения подробной информации.

**ВАЖНАЯ ИНФОРМАЦИЯ.** Если изменяется адрес измерительного прибора или скорость передачи, связь с PanaView должна быть восстановлена с новыми параметрами.

- **5.** С помощью прокрутки выберите нужную скорость передачи данных (*Baud Rate*) и нажмите [Enter]. (Диапазон доступной скорости обмена данными — от 300 до 19 200 бод.)
- **6.** Если имеется стандартный последовательный интерфейс RS232, перейдите к опциям процедуры (*Procedure Options*) на следующей странице.

#### $1.9.3.2$ Настройка обмена данными MODBUS

Если применяется дополнительная карта выхода MODBUS, устройство XGF868i может отправлять данные расхода по последовательной связи на сумматор потока или в систему SCADA, используя протокол Gould для связи с удаленным терминалом. Поэтому допустимы только функциональные команды MODBUS 3 (чтение нескольких регистров) и 6 (запись в несколько регистров). В устройстве ХGF868і используется следующий формат для обмена данными.

- Команда Send (Отправить) (запускается главным сумматором потока или контроллером) подается в следующем формате. Гограничитель времени] <адрес><3><старший бит первого регистра> -<br><младший бит первого регистра> <старший бит подсчета регистра> <младший бит подсчета регистра><ЦИК низкий><ЦИК высокий>[ограничитель времени]
- Команда Response (Отклик) (запускается главным сумматором потока или контроллером) подается в следующем *chonmate* Гограничитель времени]<адрес><3><подсчет байтов><данные...........> <ЦИК низкий><ЦИК высокий>[ограничитель времени]
- Формат возвращаемых данных следующий.
- Целое число (16-битное целое число) <старший бит><младший бит> 1 регистр - 16-битное целое число
- Целое число (32-битное целое число) <старший бит><младший бит><младший бит><младший бит> 2 регистр - 32-битное целое число
- Число с плавающей запятой (FP)<показатель степени><обязательное значение><обязательное значение><обязательное значение> 2 регистр - 32-битное число IEEE с плавающей запятой

Используйте следующие действия для настройки связи по протоколу MODBUS.

ВАЖНАЯ ИНФОРМАЦИЯ. Настройки связи MODBUS устройства ХGF868i, выбранные на следующих четырех шагах, должны соответствовать соответствующим настройкам системы управления MODBUS.

- С помощью прокрутки выберите нужную скорость передачи данных MODBUS (MODBUS Baud Rate) и нажмите [Enter].  $\mathbf{L}$
- Выберите MODBUS Parity (Контроль по четности MODBUS) и нажмите [Enter].  $2.$
- Выберите MODBUS Stop Bits (Стоповые биты MODBUS) и нажмите [Enter].  $3<sub>1</sub>$
- 4. Введите адрес измерительного прибора для MODBUS (Meter Address) (от 1 до 254) и нажмите [Enter]. (Адрес по умолчанию - 1.)

ВАЖНАЯ ИНФОРМАЦИЯ. Вы должны перезагрузить устройство ХGF868i для загрузки новой настройки.

### Параметры процедуры

После выполнения вышеуказанных действий XGF868i вернется к окну Global PROGRAM (Глобальное ПРОГРАММИРОВАНИЕ). Выберите один из следующих вариантов.

- Обратитесь к разделу Requesting Parameters Using MODBUS на следующей странице для извлечения данных из устройства XGF868i с помощью MODBUS.
- Чтобы продолжить обычное программирование, см. приложение А, Карты меню, для перехода к необходимому меню.
- Для выхода из Keypad Program трижды нажмите [Escape] (Выйти).

#### <span id="page-33-0"></span> $1.9.4$ Запрос параметров с помощью MODBUS

Для запроса конкретных параметров из устройства XGF868i через MODBUS система управления должна использовать соответствующий номер регистра. Для обмена данными по протоколу MODBUS доступны только регистры 1-90, а регистры 508-512 используются устройством XGF868i для хранения параметров MODBUS. Подробная информация приведена в Табл. 10 внизу.

<span id="page-33-1"></span>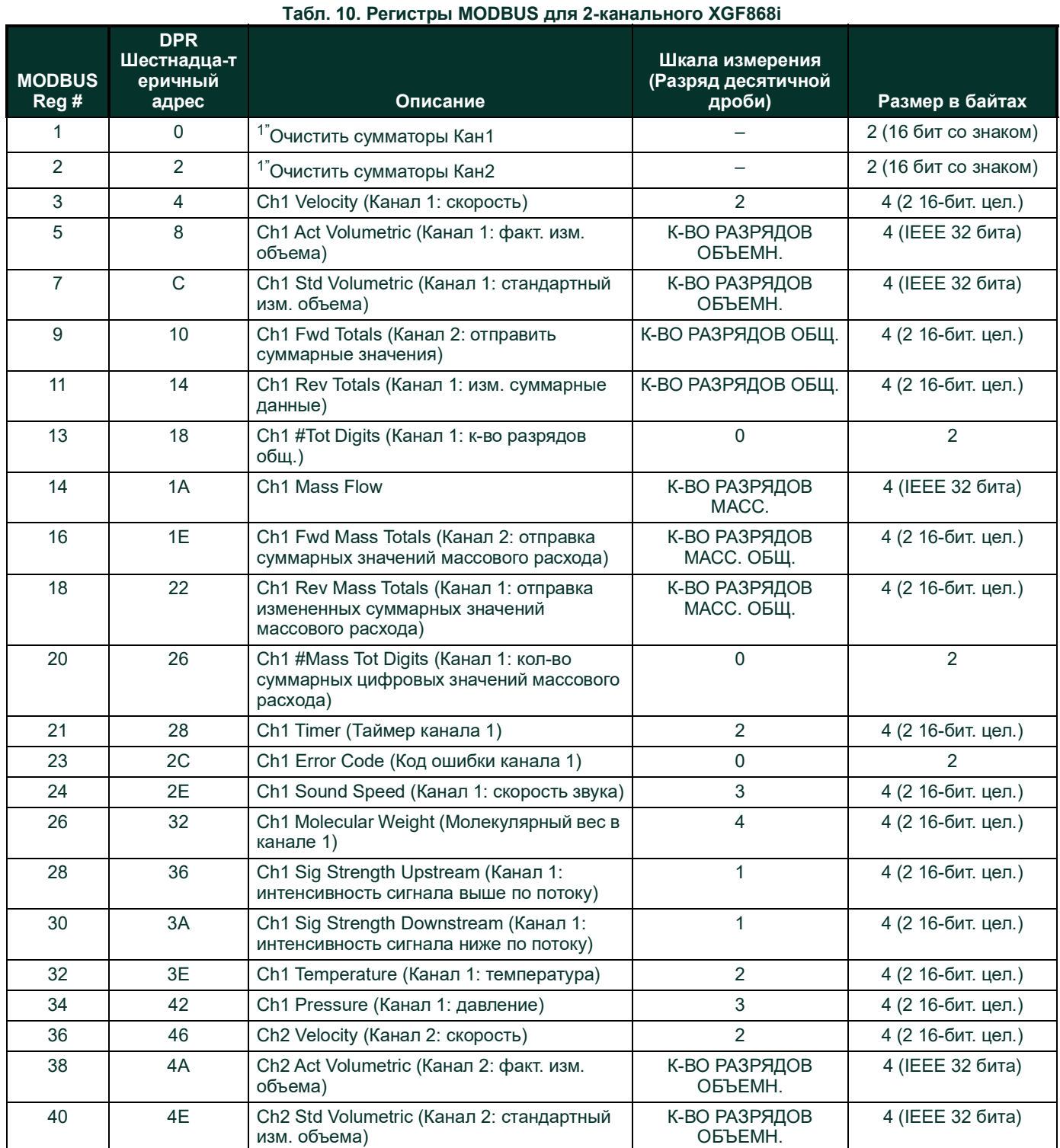

| 42 | 52                       | Ch <sub>2</sub> Fwd Totals (Канал 2: отправить<br>суммарные значения)                         | К-ВО РАЗРЯДОВ ОБЩ.          | 4 (2 16-бит. цел.) |
|----|--------------------------|-----------------------------------------------------------------------------------------------|-----------------------------|--------------------|
| 44 | 56                       | Ch2 Rev Totals (Канал 2: изм. суммарные<br>данные)                                            | К-ВО РАЗРЯДОВ ОБЩ.          | 4 (2 16-бит. цел.) |
| 46 | 5A                       | Ch <sub>2</sub> #Tot Digits (Канал 2: к-во<br>разрядов общ.)                                  | $\overline{0}$              | $\overline{2}$     |
| 47 | 5C                       | Ch <sub>2</sub> Mass Flow                                                                     | К-ВО РАЗРЯДОВ<br>MACC.      | 4 (ЈЕЕЕ 32 бита)   |
| 49 | 60                       | Ch2 Fwd Mass Totals (Канал 2: отправка<br>суммарных значений массового расхода)               | К-ВО РАЗРЯДОВ<br>МАСС. ОБЩ. | 4 (2 16-бит. цел.) |
| 51 | 64                       | Ch2 Rev Mass Totals (Канал 2: отправка<br>измененных суммарных значений<br>массового расхода) | К-ВО РАЗРЯДОВ<br>МАСС. ОБЩ. | 4 (2 16-бит. цел.) |
| 53 | 68                       | Ch2 #Mass Tot Digits (Канал 2: кол-во<br>суммарных цифровых значений массового<br>расхода)    | 0                           | $\overline{2}$     |
| 54 | 6A                       | Ch2 Timer (Таймер канала 2)                                                                   | $\overline{2}$              | 4 (2 16-бит. цел.) |
| 56 | 6E                       | Ch2 Error Code (Код ошибки канала 2)                                                          | 0                           | $\overline{2}$     |
| 57 | 70                       | Ch2 Sound Speed (Канал 2: скорость звука)                                                     | 3                           | 4 (2 16-бит. цел.) |
| 59 | 74                       | Ch2 Molecular Weight (Молекулярный вес в<br>канале 1)                                         | 4                           | 4 (2 16-бит. цел.) |
| 61 | 78                       | Ch2 Sig Strength Upstream (Канал 2:<br>интенсивность сигнала выше по потоку)                  | $\mathbf{1}$                | 4 (2 16-бит. цел.) |
| 63 | 7C                       | Ch <sub>2</sub> Sig Strength Downstream (Канал 2:<br>интенсивность сигнала ниже по потоку)    | $\mathbf{1}$                | 4 (2 16-бит. цел.) |
| 65 | 80                       | Ch2 Temperature (Канал 2: температура)                                                        | $\overline{2}$              | 4 (2 16-бит. цел.) |
| 67 | 84                       | Ch2 Pressure (Канал 2: давление)                                                              | 3                           | 4 (2 16-бит. цел.) |
| 69 | 88                       | Avg Velocity (Средняя скорость)                                                               | $\overline{2}$              | 4 (2 16-бит. цел.) |
| 71 | 8C                       | Avg Act Volumetric (Средний факт. изм.<br>объема)                                             | К-ВО РАЗРЯДОВ<br>ОБЪЕМН.    | 4 (ЈЕЕЕ 32 бита)   |
| 73 | 90                       | Avg Std Volumetric (Средний стандартный<br>изм. объема)                                       | К-ВО РАЗРЯДОВ<br>ОБЪЕМН.    | 4 (ЈЕЕЕ 32 бита)   |
| 75 | 94                       | Avg Fwd Totals (Отправить суммарные<br>средние значения)                                      | К-ВО РАЗРЯДОВ ОБЩ.          | 4 (2 16-бит. цел.) |
| 77 | 98                       | Avg Rev Totals (Средние изм. суммарные<br>данные)                                             | К-ВО РАЗРЯДОВ ОБЩ.          | 4 (2 16-бит. цел.) |
| 79 | 9C                       | Avg #Tot Digits (Среднее кол-во итоговых<br>чисел)                                            | $\overline{0}$              | $\overline{2}$     |
| 80 | 9E                       | Avg Mass Flow                                                                                 | К-ВО РАЗРЯДОВ<br>MACC.      | 4 (ЈЕЕЕ 32 бита)   |
| 82 | A2                       | Avg Fwd Mass Totals (Отправка средних<br>суммарных значений массового расхода)                | К-ВО РАЗРЯДОВ<br>МАСС. ОБЩ. | 4 (2 16-бит. цел.) |
| 84 | A6                       | Avg Rev Mass Totals (Отправка средних<br>измененных суммарных значений<br>массового расхода)  | К-ВО РАЗРЯДОВ<br>МАСС. ОБЩ. | 4 (2 16-бит. цел.) |
| 86 | AA                       | Avg #Mass Tot Digits (Среднее кол-во<br>суммарных цифровых значений массового<br>расхода)     | 0                           | $\overline{2}$     |
| 87 | Переменный<br><b>TOK</b> | Avg Timer (Таймер средних значений)                                                           | $\overline{2}$              | 4 (2 16-бит. цел.) |

**Табл. 10. Регистры MODBUS для 2-канального XGF868i**

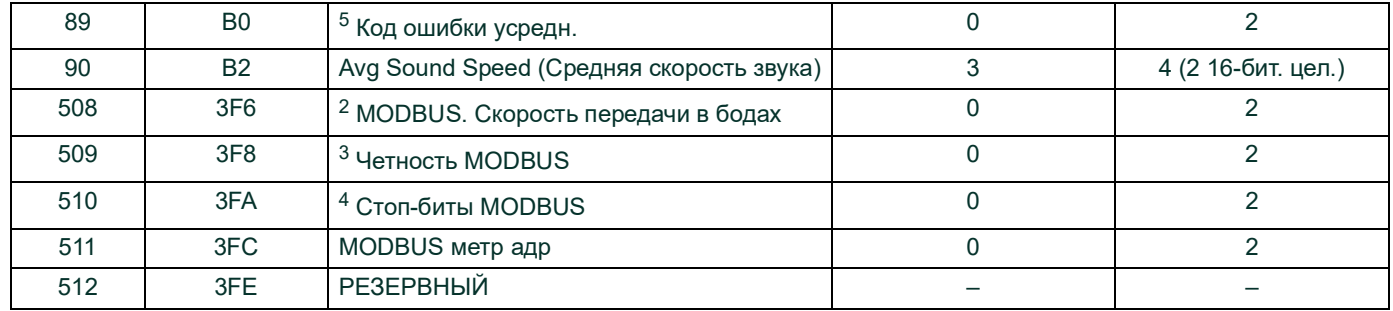

### **Табл. 10. Регистры MODBUS для 2-канального XGF868i**

### **1. Очистка сумматоров**

Флаг от 8051 для очистки сумматора канала 1 или канала 2.

- **2. Скорость передачи в бодах, MODBUS**
	- $5 = 2400, 6 = 4800, 7 = 9600$

### **3. Четность MODBUS**

0 = отсутств., 1 = нечетный, 2 = четный

### **4. Стоп-биты MODBUS**

1 = 1 стоп-бит, 2 = 2 стоп-бита

### **5. Код ошибки усредн.**

- 0 = оба канала, 1 и 2, в состоянии ошибки
- 1 = Кан1 только при ошибке
- 2 = только канал 2 в состоянии ошибки

3 = оба канала без ошибок
### **1.9.5 Включение безопасности**

Для предотвращения несанкционированного вмешательства в программирование датчика расхода модель XGF868i оснащена функцией безопасности, которая блокирует все ключи, кроме [PROG] (который при нажатии требует пароль).

При блокировании системы доступ к указанным выше меню без ввода правильного пароля будет запрещен. Модель XGF868i поставляется с паролем по умолчанию (2719 и тремя пробелами). Для повышения безопасности пароль по умолчанию следует изменить.

**ВАЖНАЯ ИНФОРМАЦИЯ.** После того как система была заблокирована, она может быть разблокирована только вводом пароля, так как доступ к подменю SECUR ограничен.

Во время выполнения инструкций по программированию руководствуйтесь картой меню на Рис. [30 cmp](#page-72-0) 65.

**ВАЖНАЯ ИНФОРМАЦИЯ.** Рекомендуется записать все параметры программы до изменения пароля. (Эта информация должна регистрироваться в рабочем порядке в приложении B, «Регистрация данных»). Если пароль будет утерян, данные объекта будет невозможно извлечь и их придется вводить вновь.

- **1.** В окне *Keypad Program* прокруткой выберите PROG и нажмите [Enter].
- **2.** В меню PROGRAM (ПРОГРАММА) выберите GLOBL и нажмите [Enter].
- **3.** С помощью прокрутки выберите SECUR (БЕЗОПАСНОСТЬ) и нажмите [Enter].
- **4.** В диалоговом окне блокирования (Lock Out) прокруткой выберите UNlck (Разблокировать) для разблокирования системы и возврата к начальному меню PROGRAM (ПРОГРАММИРОВАНИЕ) или прокруткой выберите LOCK (БЛОКИРОВАТЬ) для блокирования системы.
- *Примечание. Если система была разблокирована в указанном выше диалоговом окне, следующие шаги появляться не будут.*
- **5.** Введите текущий или заданный по умолчанию пароль и нажмите [Enter].
- **6.** В диалоговом окне Edit Password, прокруткой выберите No и нажмите [Enter], чтобы оставить пароль неизменным, или прокруткой выберите YES, чтобы ввести новый пароль.

**ВАЖНАЯ ИНФОРМАЦИЯ.** Так как пароль по умолчанию напечатан в данном руководстве, следует ввести новый пароль. Если пароль будет когда-либо утрачен, обратитесь на завод для содействия.

- **7.** Введите новый пароль и нажмите [Enter]. В качестве пароля может использоваться любая комбинация букв и цифр длиной до 7 символов.
- **8.** Подтвердите новый пароль, введя его повторно, и нажмите [Enter]. Убедитесь, что новый пароль записан и хранится в безопасном месте.

# **1.10 Выход из пользовательской программы**

После завершения опции COMM (СВЯЗЬ), XGF868i вернется в диалоговое окно Global PROGRAM (Глоб. ПРОГРАММА). Дважды нажмите [Escape], чтобы возвратиться в *Keypad Program*, и третий раз — для возврата к отображению измерительного прибора. Затем перейдите к главе 3 *Operation* (Эксплуатация) Руководства по запуску для получения инструкций по измерению или обратитесь к соответствующим главам этого руководства для ознакомления с подробными инструкциями по использованию других функций датчика расхода XGF868i.

[эта страница намеренно оставлена пустой]

#### Глава 2. Отображение данных

#### $2.1$ **Введение**

В этой главе объясняется, как отображать данные измерений с использованием любого из доступных методов.

- ЖК-дисплей отображение данных на встроенном дисплее
- PanaView отображение данных на компьютерном терминале с использованием дополнительного программного обеспечения

#### $2.2$ Отображение данных с помощью ЖК-дисплея

При оснащении жидкокристаллическим дисплеем (LCD) устройство ХGF868i может быть запрограммировано на последовательное отображение до четырех переменных. Кроме того, контрастность ЖК-дисплея можно настроить для оптимального просмотра. Перейдите к соответствующему разделу для получения инструкций и см. Рис. 30 стр 65 приложения А, Карты меню.

#### Регулировка контрастности ЖК-дисплея  $2.2.1$

Контрастность ЖК-дисплея можно настроить с помощью программы Keypad Program.

- 1. Нажмите [Escape], [Enter], [Escape].
- 2. В окне Keypad Program прокрутите до CNTRS и нажмите клавишу [Enter].
- Прокруткой выберите DARKN (ТЕМНЕЕ) или LITEN (СВЕТЛЕЕ) и нажимайте [Enter] до тех пор, пока не будет  $3<sub>1</sub>$ установлена нужная контрастность.
- 4. Как только будет достигнута нужная контрастность, перейдите к STORE (СОХРАНИТЬ) для сохранения настройки или ABORT (ПРЕРВАТЬ) для выхода из меню без изменения настройки. В любом случае устройство XGF868i возвращается к Keypad Program.
- 5. Затем нажмите [Escape], чтобы вернуться к экрану дисплея.

# **2.2.2 Программирование ЖК-дисплея**

*Примечание.: После первой инициализации устройства XGF868i количество параметров ЖК-дисплея будет находиться в состоянии OFF. Чтобы на ЖК-дисплее отображались измеряемые параметры, необходимо его запрограммировать.*

С помощью программы для клавиатурной настройки *Keypad Program* ЖК-дисплей может быть запрограммирован на последовательное отображение до четырех переменных. Для программирования ЖК-дисплея выполните следующее.

- **1.** Включите устройство XGF868i и дождитесь окончания его инициализации.
- **2.** Нажмите [Escape], [Enter], [Escape].
- **3.** В окне *Keypad Program* прокрутите до PROG (ПРОГР.) и нажмите клавишу [Enter].
- **4.** В меню PROG выберите GLOBL и нажмите [Enter].
- **5.** С помощью прокрутки выберите I/O (Вход-выход) и нажмите [Enter].
- **6.** Прокрутите до LCD и нажмите [Enter].
- **7.** В окне появится предложение ввести *# of LCD Parameters* (число параметров ЖК-дисплея). С помощью прокрутки перейдите к нужному числу (от OFF до 1–4 и KEY) и нажмите [Enter].

Параметр OFF отключает вывод измерений на экран, а параметр KEY дает пользователю возможность изменять отображаемые измерения с помощью кнопок со стрелками, не открывая программу *Keypad Program*. Если выбрано KEY, выполните следующие действия.

- Для просмотра различных параметров, нажимайте клавиши [⊲] или [▷], чтобы прокрутить различные параметры.
- <sup>Ч</sup>тобы прокрутить список опций канала 2-канального ХGF868i, нажимайте кнопки ∆или [∇] до тех пор, пока не будет выбрана нужная опция.
- **8.** При помощи прокрутки перейдите к нужному *Channel option*, как это указано в *Табл. 11* внизу.

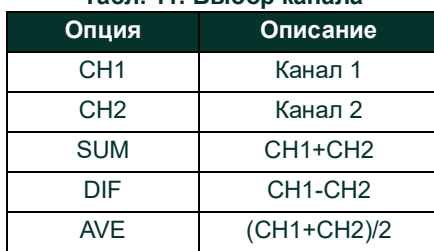

## **Табл. 11: Выбор канала**

- **9.** Выберите для каждого канала нужный *Measurement Parameter* (Параметр измерения), как показано в *Табл. [9 на стр](#page-27-0) 20*.
- *Примечание.: Единицы измерения, отображаемые в этих диалоговых окнах, были выбраны в меню* GLOBL-SYSTM*, ранее в данном руководстве. Также обратите внимание на то, что, если различия в программировании*  .<br>одного канала делают недействительным выход, который был прежде выбран для другого канала, *измерение возвращается по умолчанию к ближайшему доступному для выбора пункту в списке параметров.*

Предыдущие два запроса повторяются, пока не будут настроены все указанные значения параметра # of LCD Parameters. После завершения настройки всех параметров прибор возвращается к окну Global I/O. Чтобы выйти из программы *Keypad Program*, трижды нажмите [Escape].

После выхода из *Keypad Program* устройство XGF868i выполнит сброс и начнет отображать параметры, указанные в этом разделе. Если настроено несколько параметров, каждый из параметров будет отображаться последовательно с паузой в несколько секунд между сменой отображений.

#### $2.3$ Отображение данных на компьютерном терминале

Данные расхода, собранные устройством ХGF868i, могут отображаться в различных форматах на терминале удаленного компьютера, с использованием последовательного порта RS232 измерительного прибора. Это требует использования дополнительного программного обеспечения PanaView. Смотрите инструкции ниже, чтобы отобразить данные с помощью приложения PanaView.

#### $2.3.1$ Подготовка для программирования с помощью PanaView

Прежде чем связаться с датчиком расхода ХGF868i, убедитесь, что вы подключили к нему свой компьютер через интерфейс RS232. Подробная информация об электрических соединениях интерфейса приводится в главе «Электрические соединения последовательного порта» Руководства по запуску, а также в документе Последовательная передача данных EIA-RS (916-054). Следует также установить приложение PanaView, как рассматривается в Руководстве пользователя приложения PanaView (910-211) и в приложении С, Программирование XGF868i с помощью приложения PanaView™.

- 1. Включите устройство ХGF868i и дождитесь окончания его инициализации.
- $2.$ Откройте программу PanaView и подождите, пока она запустит устройство ХGF868i и отобразит основное окно.
- Как описано в приложении С, откройте окно Meter Browser и выделите используемый измерительный прибор.  $3.$

Вы можете использовать любую из возможностей PanaView по обработке данных. К ним относятся следующие.

- Сбор и отображение текущих данных в текстовом формате
- Сбор и отображение текущих данных в графическом формате
- Сбор и регистрация текущих данных
- Отображение файла журнала в текстовом формате
- Отображение файла журнала в графическом формате

Для получения доступа к параметрам обработки данных PanaView вызовите меню выходов, как показано на Рис. 2 внизу.

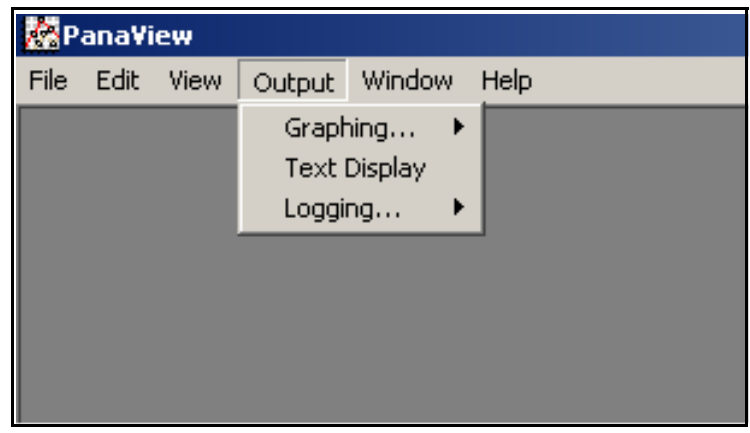

Рис. 2: Меню Output

Перейдите непосредственно к соответствующему разделу для инструкций по любому из следующих вариантов вывода.

- Выход Text Display (Отображение текста) рассматривается далее.
- Графический вывод на стр 38

Примечание.: Информацию о выводе записей показаний приборов см. в главе 3, «Регистрация данных».

#### <span id="page-43-0"></span> $2.3.2$ Вывод на текстовое отображение

Чтобы собрать данные с измерительного прибора и отобразить их на текстовом экране, выполните следующие действия.

- 1. Выполните шаги 1-3 на предыдущей странице.
- $2.$ Вызовите меню Output (Выходы) и нажмите Text Display (Отображение текста) (см. Рис. 2 стр 35).

Примечание.: Окно Text Display (Отображение текста), которое появится после выполнения шага 2, будет находиться поверх ранее открытых окон (например, окна браузера измерительных приборов Meter Browser).

Используя меню Window (Окно), расположите открытые окна в нужном формате. В нашем случае на Рис. 3 внизу  $\mathbf{3}$ отображено окно Text Display (Отображение текста) в развернутом (полноэкранном) виде.

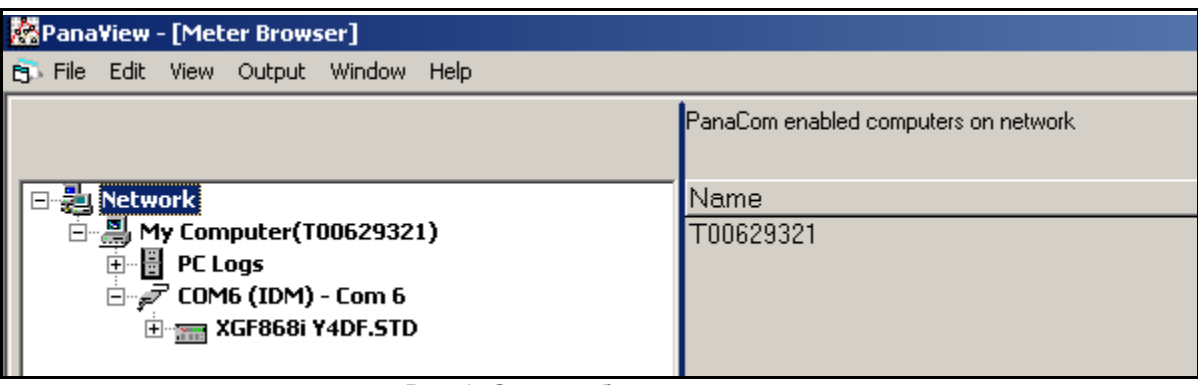

Рис. 3: Окно отображения текста

Примечание.: На Рис. 3 вверху было сжато как по вертикали, так и по горизонтали для улучшения ясности.

- 4. В левой части окна Text Display (Отображение текста) содержится стандартное дерево сети PanaView. Разверните это дерево, насколько это необходимо и дважды нажмите требуемый параметр процесса, чтобы отобразить его в правой панели окна.
- 5. Чтобы в текстовом окне могли быть выведены фактические значения, активируйте прежде один из следующих режимов сбора данных (см. Рис. 3 стр 36).
	- Нажмите кнопку опции [Get Once] (получить один раз) внизу правой части окна Text Display. В правой части окна Техt Display будет отображаться текущее значение выбранного технологического параметра, который был указан в дереве сети PanaView.

Или

- Введите интервал в текстовом поле внизу правой части окна Text Display (Отображение текста) или поставьте флажок Max. Comm Rate (Макс. скорость связи) для сбора показаний с максимальной скоростью, которую позволяет система (1 с). После этого нажмите кнопку [Continuous] (непрерывно), чтобы начать сбор данных для отображения в правой части окна Text Display.
- Примечание.: Если стоит флажок Мах. Comm Rate (Макс. скорость связи), любое значение, введенное в текстовом поле Interval, игнорируется.
- 6. Если в шаге 5 ранее выбрана опция [Continuous], нажмите кнопку [Stop], которая появилась вместо первоначальной опции [Continuous], чтобы прервать сбор данных.

Во время выполнения других задач окно Text Display можно оставить открытым или закрыть, нажав внизу значок [X] в крайнем правом углу строки меню.

ВАЖНАЯ ИНФОРМАЦИЯ. Если нажать крайнюю справа кнопку управления [X] в строке заголовка, то вы полностью выйдете из PanaView.

### **2.3.2.1 Отображение параметров нескольких процессов**

Действия по выводу на текстовом экране параметра одного процесса можно повторить, чтобы отобразить одновременно параметры нескольких процессов. Для этого действуйте следующим образом.

- **1.** Выведите параметр первого процесса на текстовый экран, как описано в предыдущем разделе.
- **2.** Повторите шаг 1 для параметров любого дополнительного процесса, дважды щелкнув их в дереве сети PanaView. PanaView автоматически расположит текстовые окна рядом друг с другом в правой части окна *Text Display*.
- **3.** Как и в любых стандартных приложениях Windows, размер экранов может быть изменен перетаскиванием их границ. Аналогичным способом можно изменять размер отдельных областей внутри текстовых окон с параметром.
- **4.** Чтобы закрыть текстовое окно, щелкните правой кнопкой в любом месте экрана (кроме заголовка или области с ошибками) и нажмите опцию [Remove] в контекстном меню.
- *Примечание.: После изменения размера или удаления любого из текстовых окон первоначальная компоновка в виде мозаики может быть восстановлена, для чего нужно открыть меню* Window (Окно) *(см.* Руководство пользователя PanaView) *и щелкнуть опцию* Tile Output Displays *(Мозаичное отображение).*

### **2.3.2.2 Отображение нескольких текстовых окон**

Процедуры для отображения параметров одного или нескольких процессов в одном окне *Text Display* можно повторить, чтобы открыть несколько окон *Text Display*. Для этого действуйте следующим образом.

- **1.** Чтобы открыть другое окно *Text Display*, повторите шаги, отображенные на *[cmp](#page-43-0) 36* и 6.
- **2.** Чтобы отобразить нужные параметры процесса в новом окне, повторите шаги 1–4, отображенные на *cmp 37*.
- **3.** Разместите несколько окон *Text Display* в удобном виде, используя меню *Window*.

## <span id="page-45-0"></span>**2.3.3 Графический выход**

Для сбора данных с измерительного прибора и отображения их графически в новом формате выполните следующие действия.

### **2.3.3.1 Настройка графики**

- **1.** Выполните шаги 1–3, отображенные на *cmp 34*.
- **2.** Вызовите меню *Output* (Выход) и нажмите опцию *Graphing New* (Построение нового графика) (см. *Рис. 2 cmp 35*).

*Примечание.: Окно Graph (Графика) укладывается поверх всех ранее открытых окон (таких как окно* Meter Browser*).*

**3.** Используя меню *Window*, расположите открытые окна в нужном формате. В нашем случае на *Рис. 4* внизу отображается окно *Graph* в развернутом (полноэкранном) виде.

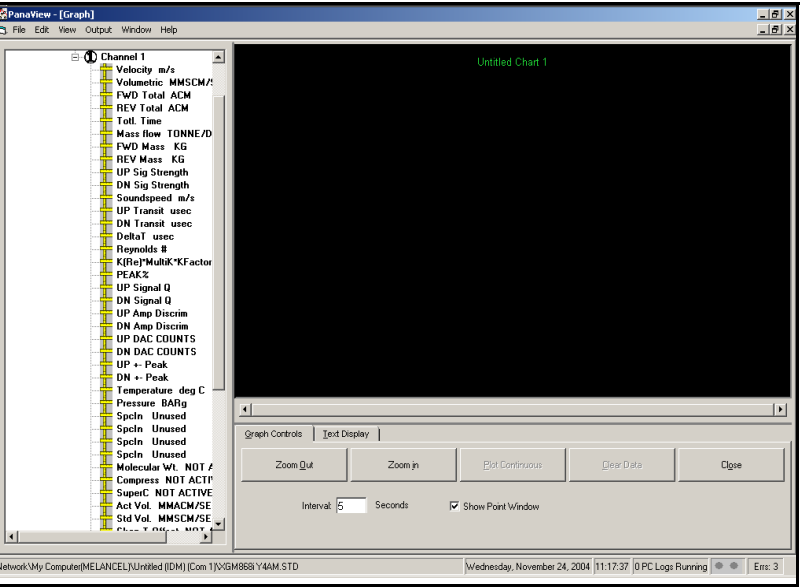

**Рис. 4: Окно Graph**

Окно *Graph*, показанное выше, состоит из трех панелей.

- **•** *Левая панель* дерево сети PanaView
- **•** *Верхняя правая панель* графика со стилем диаграммы по умолчанию
- **•** *Нижняя правая панель* графические элементы управления или текстовый дисплей

*Примечание.: Три окна* Graph *могут быть изменены путем изменения их границ.*

#### $2.3.3.2$ Графические данные

Дерево сети PanaView уже описано, и на панели отображения отображается только график в стиле по умолчанию без точек данных. В правой нижней панели вы можете настроить график. Чтобы ввести необходимые параметры графика, выполните следующие действия.

- 1. Разверните сетевое дерево, насколько это необходимо, и дважды нажмите параметр процесса, который нужно построить. Сетка для выбранного графика появится на панели дисплея, Time (Время) — по оси х, а параметр Value (Значение) — по оси у. Кроме того, над графиком появится надпись, которая указывает название, форму, точки данных и цвет линии для этого параметра.
- 2. При желании к графику можно добавить второй параметр, повторив шаг 1. В этом случае параметр Value отображается как правая ось у (Y2).
- Примечание.: Хотя для любого канала измерительного прибора могут быть записаны только два параметра, те же самые два параметра могут быть также отображены для любых других активных каналов измерительного прибора.
- 3. Чтобы начать нанесение данных для выбранного параметра (-ов), введите Interval (Интервал времени) для выборки данных в текстовом поле (значение по умолчанию - 5 секунд).
- 4. Нажмите кнопку управления [Plot Continuous] (Непрерывное построение графика), чтобы начать построение графиков зависимости выбранных параметров от времени, в интервале, определенном на шаге 3.
- 5. Хотя PanaView выполняет графическую обработку данных, из панели управления могут быть сделаны следующие действия.
	- Изменение интервала выборки путем ввода нового значения
	- Нажмите кнопку управления [Zoom Out] (Увеличить), чтобы увеличить размер интервалов, показанных на оси х
	- Нажмите кнопку управления [**[Zoom In]**, чтобы уменьшить размер интервалов, показанных на оси х

Примечание.: Кнопки масштабирования можно нажать несколько раз, чтобы улучшить эффект.

• Щелкните вкладку Text Display для просмотра данных, которые были напечатаны в текстовом формате, описанном в предыдущем разделе.

Когда вы построите графики на основе своих данных, нажмите кнопку управления [Stop], которая заменила исходную кнопку управления [Plot Continuous].

Дополнительную информацию о настройке свойств построения графиков см. в главе 5, Отображение данных, в Руководстве пользователя PanaView.

### **2.3.4 Отображение сигналов датчика-преобразователя**

Наряду с данными расхода, PanaView позволяет пользователям устройства XGF868i считывать и отображать сигналы преобразователя от XGF868i.

- **1.** Из браузера *New Meter Browse* выделите XGF868i.
- **2.** Нажмите правой кнопкой мыши на выделенном устройстве XGF868i и выберите параметр *Properties*, как показано на *Рис. 5* внизу.

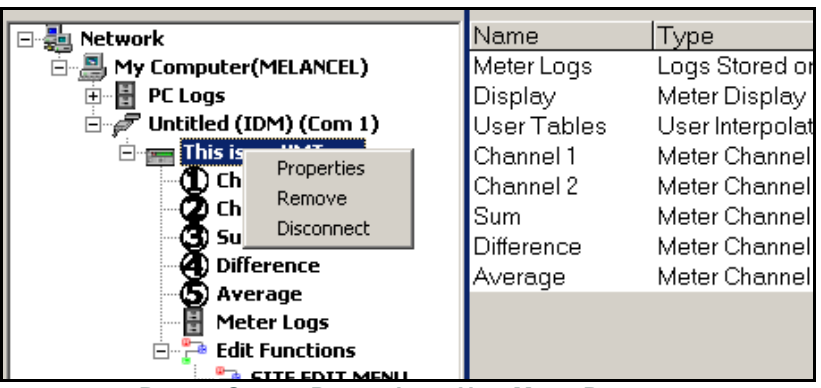

**Рис. 5: Опция** *Properties* **в** *New Meter Browser*

Откроется окно *Properties* (Свойства), как показано на *Рис. 6* внизу.

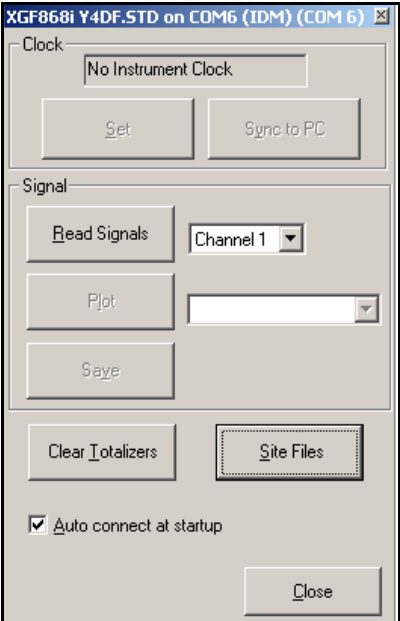

**Рис. 6: Окно** *Properties*

### **2.3.4.1 Чтение сигналов преобразователя**

**3.** Чтобы считать сигнал измерительного прибора, нажмите кнопку [Read Signals]. (Если измерительный прибор является многоканальным прибором, откройте раскрывающееся меню Channel и нажмите на нужный канал.) Через какое-то время появится окно *Properties*, аналогичное тому, что отображено на *Рис. 7* внизу.

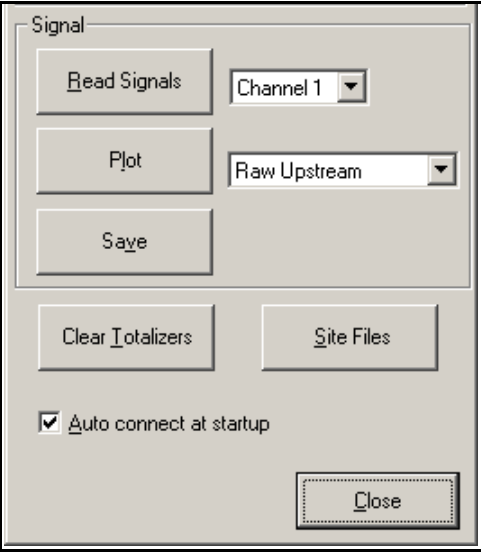

**Рис. 7: Опции активного сигнала**

**4.** Для выбора другого типа сигнала откройте меню сигнала справа (как показано на рисунке, когда выбрано *Raw Upstream* (Необработанный сигнал вверх по потоку) и нажмите на нужный сигнал.

### **2.3.4.2 Построение графика сигналов датчика-преобразователя**

Чтобы построить график выбранного сигнала, нажмите [Plot] [Построить график]. Откроется графическое окно, как показано на *Рис. 8* внизу.

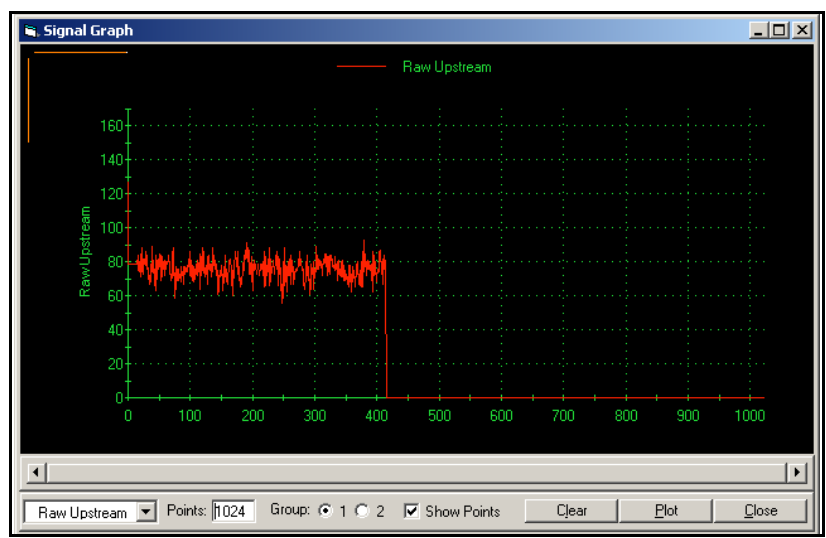

**Рис. 8: Окно** *Signal Graph (График сигналов)*

# **2.3.4.3 Сохранение сигналов датчика-преобразователя**

Для сохранения необработанного сигнала, нажмите [Save]*.* Откроется окно, аналогичное изображенному на *Рис. 9* внизу. Введите нужное имя и нажмите [Save], чтобы сохранить сигнал в виде текстового файла.

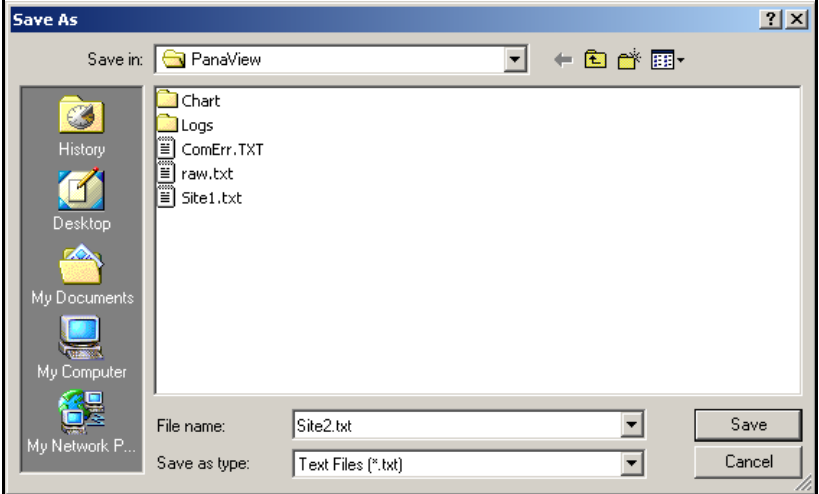

**Рис. 9: Окно** *Save As (Сохранить как)*

# **Глава 3. Данные каротажа**

# **3.1 Введение**

PanaView также может создавать *файл журнала ПК* устройства XGF868i для хранения на жестком диске ПК. В этой главе объясняется, как использовать функцию записи данных устройства XGF868i с помощью PanaView.

# **3.2 Регистрация с помощью приложения PanaView**

PanaView способен создавать и просматривать файлы журналов следующих типов.

- **• meter logs** файлы журналов измерительных приборов, хранящиеся в памяти XGF868i, как обсуждалось выше
- **• PC logs** (Журналы ПК) файлы журнала, сохраненные на жестком диске ПК (см. *[page](#page-54-0) <sup>47</sup>*)

Чтобы создать или просмотреть журналы вышеуказанных типов, перейдите к соответствующему разделу этой главы.

# **3.3 Создание журналов измерительного прибора**

Чтобы создать новый журнал измерительного прибора, выполните следующие действия.

**1.** В *Браузере новых измерительных приборов* приложения PanaView разверните дерево сети и откройте опцию *Edit Functions* (описывается в приложении C, *Программирование XGF868i с помощью PanaView*). Появится меню, сходное с *Рис. 10* внизу.

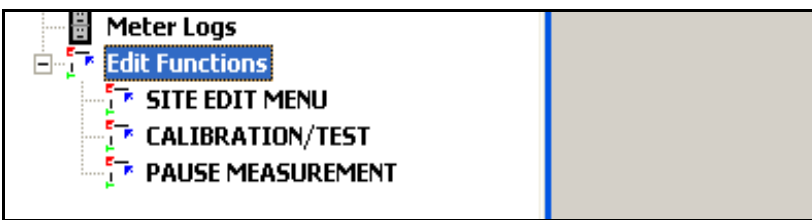

**Рис. 10: Меню Edit Functions для устройства XGF868i с карточкой регистрации**

**2.** Дважды нажмите на меню *Log Edit Menu (*Редактирование журнала), как показано на *Рис. 10* вверху. Появится окно, сходное с представленным на *Рис. 11* внизу.

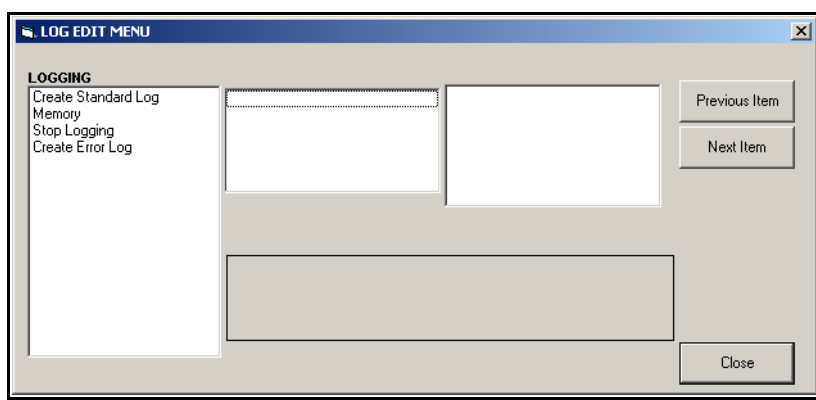

**Рис. 11: Окно меню** *Log Edit*

#### $3.3.1$ Создание стандартного журнала измерителя

- 3. Чтобы создать стандартный журнал измерений, выполните следующие действия.
	- Дважды нажмите значок Create Standard Log (Создать стандартный журнал). Появиться окно похожее на Рис. 12  $\alpha$ . внизу.

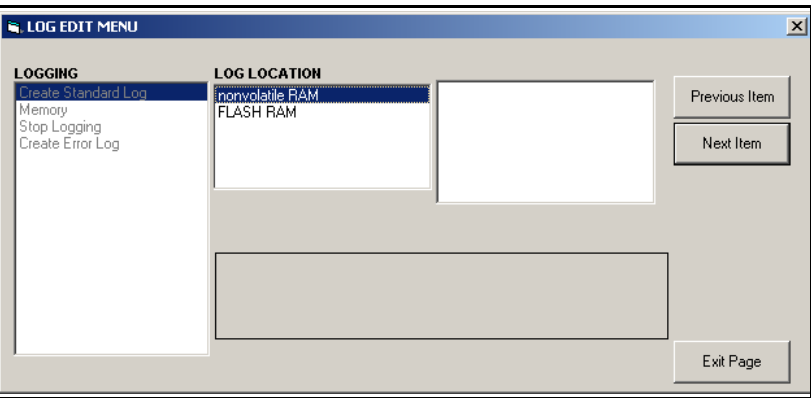

Рис. 12: Log Location в опции Create Standard Log

- b. PanaView сначала спросит, где будет находиться журнал (Log Location), во флеш-накопителе либо в энергонезависимой памяти. Дважды нажмите на нужное местоположение.
- с. Теперь введите нужное Log Name (Имя журнала) в правом окне и нажмите [Next Item].
- Введите нужное Log Name (Имя журнала) в правом окне и нажмите [Next Item].  $d_{\cdot}$
- Далее программа PanaView запросит Number of Variables (Количество переменных), которые вы хотите  $\mathbf{e}$ зарегистрировать. Введите желаемое число (от 1 до 6) и нажмите [Next Item].
- Дважды щелкните нужный Channel для первой переменной. f.
- Выделите и дважды щелкните требуемое Measurement (Измерение) для регистрации. q.
- **h.** Повторите шаги f и g для указанного числа переменных.

Примечание.: Если вы выберете общую или обратную сумму, PanaView спросит, хотите ли вы сбросить итоговые значения до 0? Дважды нажмите Yes или No.

- i. PanaView указывает заданное значение StartTime (Время запуска). Дважды нажмите ОК, чтобы согласиться на заданное время, на Now (Сейчас) и немедленно запустите журнал, или Edit, чтобы изменить время начала.
- Если вы выберете Edit, PanaView сначала запросит требуемый Hour (Час), затем Minute (Минуту) и Seconds j. (Секунды). Для каждого параметра введите нужное число в правом окне и нажмите [Next Item] (или просто нажмите [Next Item], чтобы перейти к нужным параметрам).

# **3.3.2 Создание стандартного журнала Meter Log**

- **k.** PanaView указывает заданное значение *StartDate* (Дата запуска). Дважды нажмите *OK*, чтобы согласиться на данный день, на *Today* (Сегодня) и начать вести журнал или выберите Edit, чтобы изменить дату.
	- **•** Если вы выберете Edit, PanaView сначала запросит требуемый *Year* (Год), затем *Month* (Месяц) и *Day* (День). Для каждого параметра введите нужное число в правом окне (или выделите требуемый месяц и нажмите на него) и нажмите [Next Item] (или просто нажмите [Next Item], чтобы перейти к нужным параметрам).
- **l.** PanaView указывает заданное значение *End Time (Время окончания)*. Дважды нажмите ОK, чтобы согласиться с заданным временем, с *Now* и немедленно запустить журнал, или в конкретный промежуток времени (*Timed)*, чтобы указать конкретную продолжительность.
	- **•** Если вы выберете *Edit*, PanaView сначала запросит требуемый *Hour*, затем *Minute* и *Seconds*. Для каждого параметра введите нужное число в правом окне и нажмите [Next Item] (или просто нажмите [Next Item], чтобы перейти к нужным параметрам).
	- **•** Если вы выберете *Timed*, PanaView запросит *Log Time* (продолжительность). Выделите и дважды нажмите требуемый отрезок времени (от 10 минут до 24 часов). Затем перейдите к шагу Н.
- **m.** PanaView указывает заданное значение *End Date*. Дважды нажмите *OK*, чтобы согласиться на данный день, на *Today* (Сегодня) и начать вести журнал или выберите Edit, чтобы изменить дату.
	- **•** Если вы выберете Edit, PanaView сначала запросит требуемый *Year*, затем *Month* и *Day*. Для каждого параметра введите нужное число в правом окне (или выделите требуемый месяц и нажмите на него) и нажмите [Next Item] (или просто нажмите [Next Item], чтобы перейти к нужным параметрам).
- **n.** Выделите и дважды нажмите требуемый *Time Increment* (Шаг прибавления времени) (от 5 минут до 24 часов). PanaView указывает, что журнал создан и возвращается в меню *Log Edit Menu* (Редактирование журнала).

Если введено ошибочное значение, PanaView отображает *Log Creation Error* (Сообщение об ошибке) создания журнала. В противном случае программа указывает, что журнал создан и возвращается в меню *Log Edit Menu*.

# **3.3.3 Создание нового журнала**

Чтобы создать журнал измерения ошибок, выполните следующие шаги.

- **1.** Дважды щелкните значок *Create Error Log* (Создать журнал ошибок).
	- **1.** PanaView сначала спросит, где будет находиться журнал *(Log Location),* во флеш-накопителе либо в энергонезависимой памяти. Дважды нажмите на нужное местоположение.
	- **2.** Теперь введите нужное *Log Name* (Имя журнала) в правом окне и нажмите [Next Item].
	- **3.** Введите нужное *Log Name* (Имя журнала) в правом окне и нажмите [Next Item].
	- **4.** Далее программа PanaView запросит *Number of Variables* (Количество переменных), которые вы хотите зарегистрировать. Введите желаемое число (от 1 до 6) и нажмите [Next Item].
	- **5.** Дважды щелкните нужный *Channel* для первой переменной.
	- **6.** Выделите и дважды щелкните на *Measurement* (Требуемое измерение).
	- **7.** Повторите шаги Д и Е для указанного числа переменных.
		- **•** Если вы выберете общую или обратную сумму, PanaView спросит, хотите ли вы *сбросить итоговые значения до 0?* Дважды нажмите *Yes* или *No*.
	- **8.** PanaView спрашивает, *Is Log Circular*? (Является ли журнал круговым?) Дважды нажмите *Yes* или *No*.
	- **9.** PanaView указывает заданное значение *StartTime* (Время запуска). Дважды нажмите ОK, чтобы согласиться на заданное время, на *Now* и немедленно запустите журнал, или *Edit*, чтобы изменить время начала.
		- **•** Если вы выберете *Edit*, PanaView сначала запросит требуемый *Hour*, затем *Minute* и *Seconds*. Для каждого параметра введите нужное число в правом окне и нажмите [Next Item] (или просто нажмите [Next Item], чтобы перейти к нужным параметрам).
	- **10.** PanaView указывает заданное значение *StartDate* (Дата запуска). Дважды нажмите *OK*, чтобы согласиться на данный день, на *Today* (Сегодня) и начать вести журнал или выберите *Edit*, чтобы изменить дату.
		- **•** Если вы выберете *Edit*, PanaView сначала запросит требуемый *Year*, затем *Month* и *Day*. Для каждого параметра введите нужное число в правом окне (или выделите требуемый месяц и нажмите на него) и нажмите [Next Item] (или просто нажмите [Next Item], чтобы перейти к нужным параметрам).
- *Примечание.: Если вы выбрали создать круговой журнал, PanaView указывает, что журнал создан и возвращается в*  меню редактирования журнала*.*
	- **11.** PanaView указывает заданное значение *End Time*. Дважды нажмите ОK, чтобы согласиться с заданным временем, с *Now* и немедленно запустить журнал, или в конкретный промежуток времени (*Timed)*, чтобы указать конкретную продолжительность.
		- **•** Если вы выберете *Edit*, PanaView сначала запросит требуемый *Hour*, затем *Minute* и *Seconds*. Для каждого параметра введите нужное число в правом окне и нажмите [Next Item] (или просто нажмите [Next Item], чтобы перейти к нужным параметрам).
		- **•** Если вы выберете *Timed*, PanaView запросит *Log Time* (продолжительность). Выделите и дважды нажмите требуемый отрезок времени (от 10 минут до 24 часов). Затем перейдите к шагу Н.
	- **12.** PanaView указывает заданное значение *End Date*. Дважды нажмите *OK*, чтобы согласиться на данный день, на *Today* и начать вести журнал или выберите *Edit*, чтобы изменить дату.
		- **•** Если вы выберете *Edit*, PanaView сначала запросит требуемый *Year*, затем *Month* и *Day*. Для каждого параметра введите нужное число в правом окне (или выделите требуемый месяц и нажмите на него) и нажмите [Next Item] (или просто нажмите [Next Item], чтобы перейти к нужным параметрам).
	- **13.** Выделите и дважды нажмите требуемый *Time Increment* (Шаг прибавления времени) (от 5 минут до 24 часов). PanaView указывает, что журнал создан и возвращается в меню *Log Edit Menu* (Редактирование журнала).

Если введено ошибочное значение, PanaView отображает *Log Creation Error* (Сообщение об ошибке) создания журнала. В противном случае программа указывает, что журнал создан и возвращается в меню *Log Edit Menu* (Редактирование журнала).

### **3.3.2.1 Проверка памяти журнала**

Для проверки количества доступной памяти журнала, дважды нажмите значок *Memory* (Память) в меню *Log Edit Menu*. В правом окне указано количество байтов, доступных как в NVR, так и в флеш-памяти.

### **3.3.2.2 Остановите сбор данных.**

Чтобы вручную завершить ведение журнала, дважды щелкните значок *Stop Logging* (Остановить ведение журнала) в меню *Log Edit Menu* (Редактирование журнала). PanaView отображает названия активных журналов. Дважды щелкните по вашему выбору, а затем нажмите *Yes*, когда программа спросит, хотите ли вы остановить ведение журнала.

# <span id="page-54-0"></span>**3.4 Создание журналов ПК**

Журналы ПК создаются в другом меню из журналов измерительного прибора, описанных в последнем разделе. Для создания нового журнала ПК выполните следующие действия.

**1.** Откройте меню *Output* (Выход) (см. *Рис. 13* внизу) и нажмите кнопку *Logging* (Регистрация).

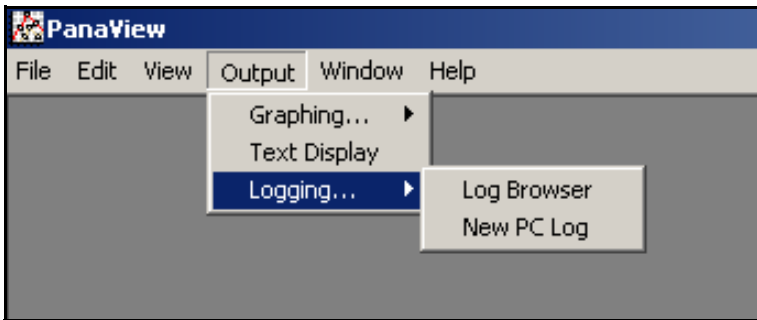

**Рис. 13: Выбор в параметре ведения журнала**

У вас есть два варианта.

- **•** Нажмите пункт *New PC Log* (Новый журнал ПК) и выполните шаг 5.
- **•** Или нажмите кнопку *Log Browser* (Браузер журнала). Отобразится следующее диалоговое окно, изображенное на *Рис. 14* внизу.

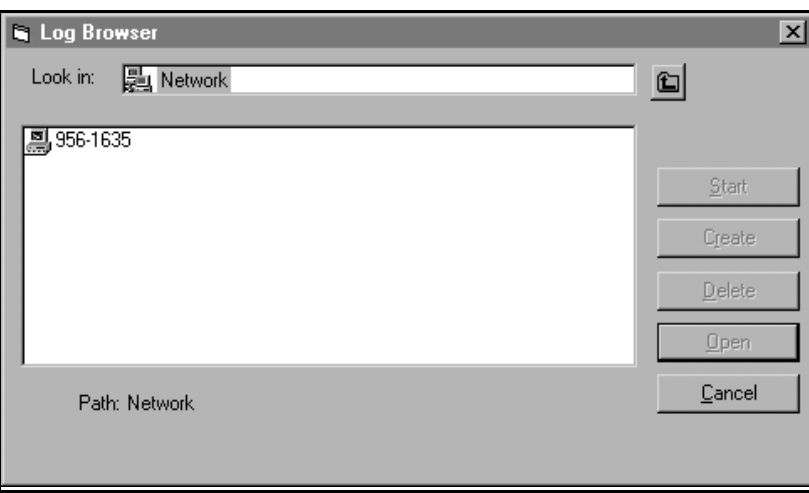

### **Рис. 14: Выбор компьютера**

*Примечание.: Если файлы журнала еще не созданы или файл журнала еще не выбран из списка, все кнопки параметров (кроме* [Cancel] *[Отмена]) в диалоговом окне* Log Browser *недоступны.*

**2.** Дважды щелкните *computer name* (имя компьютера) для перехода к диалоговому окну, отображенному на *Рис. 15* внизу.

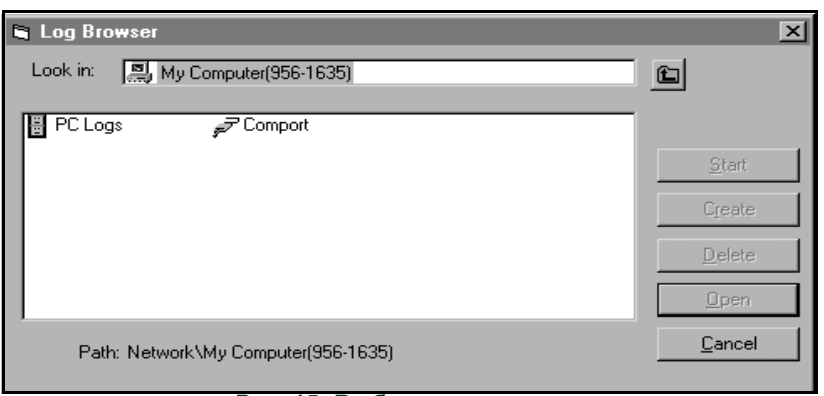

**Рис. 15: Выбор типа журнала**

**3.** Дважды щелкните по *PC Logs* (Журнал ПК), чтобы перейти к диалоговому окну, показанному на *Рис. 16* внизу.

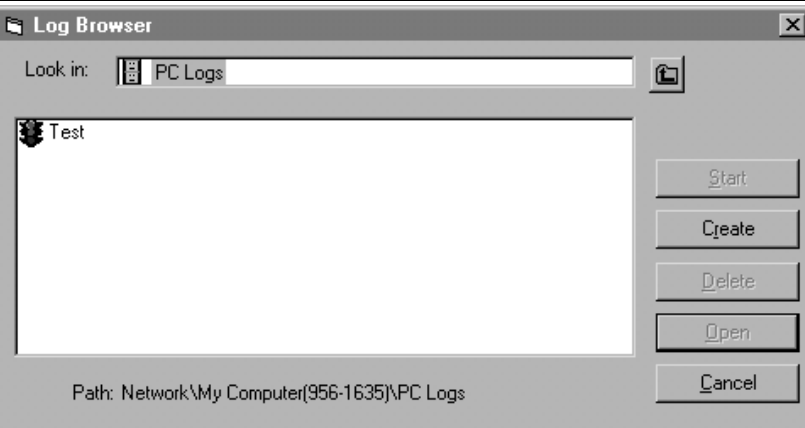

**Рис. 16: Создание журнала ПК**

- **4.** В появившемся диалоговом окне, отображенном на *Рис. 16* вверху, нажмите кнопку [Create] (Создать), чтобы создать новый журнал измерений.
- **5.** Введите имя файла журнала (*«Пример»* в этом случае) в появившемся диалоговом окне на *Рис. 17* внизу. Нажмите кнопку [OK].

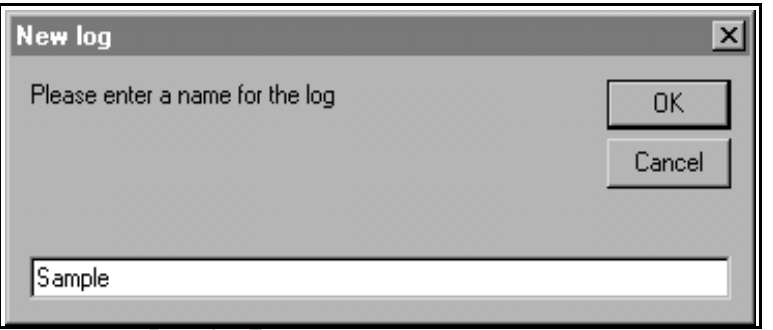

**Рис. 17: Диалоговое окно имя журнала**

**6.** В появившемся окне на *Рис. 18* внизу *PC Log* (Журнал ПК) поставьте галочку в текстовое поле, чтобы создать *circular log* (круговой журнал) или оставьте это поле пустым, для создания линейного журнала.

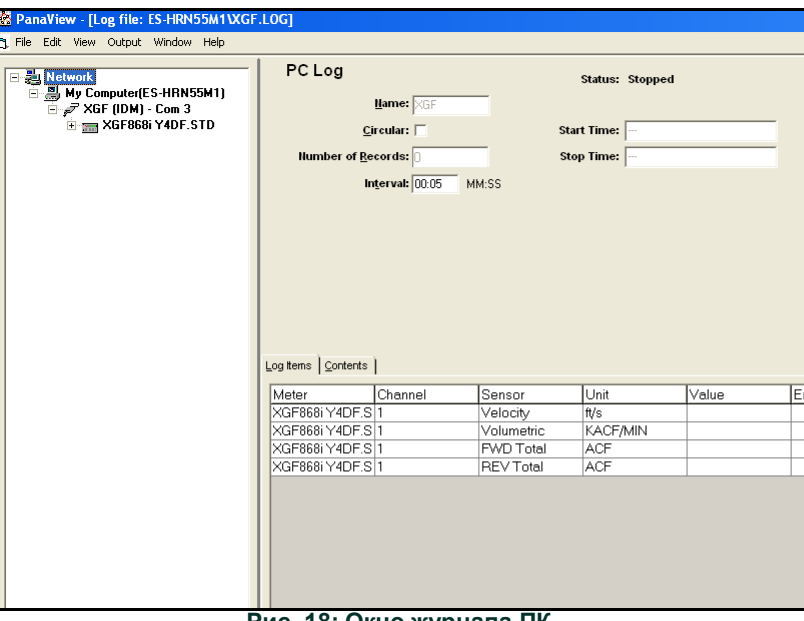

**Рис. 18: Окно журнала ПК**

- **7.** Введите *интервал* выборки в текстовое поле, отображенное на *Рис. 18* вверху.
- *Примечание.:* Время запуска *и* время остановки *не могут быть указаны для журналов ПК. Эти параметры неактивны в окне* журнала ПК*.*
- **8.** Разверните сетевое дерево по мере необходимости и дважды нажмите на параметры процесса, которые будут регистрироваться. Когда они выбраны, параметры перечисляются в нижней правой области окна *журнала ПК* (убедитесь, что выбрана *Log Items* (Элементы журнала) на этой панели).
- *Примечание.: Для добавления параметров канала в данный журнал нажмите правой кнопкой на нужный канал. Появится кнопка Add Group to Log (Добавить группу в журнал). Нажмите кнопку, чтобы добавить весь набор параметров канала в журнал.*
- **9.** Нажмите кнопку [Apply], чтобы записать информацию о настройке журнала, а затем нажмите кнопку [Start] (Начать) для немедленной регистрации данных. (*Start Time* [Время начала]) автоматически появляется в окне *журнала ПК*.)

# **3.5 Просмотр файлов журнала измерительного прибора**

После того, как был создан один или несколько файлов журналов измерительного прибора, их можно просмотреть с помощью *Браузера новых измерительных приборов*.

**1.** В браузере *New Meter Browser* в PanaView разверните дерево сети и выберите параметр *Meter Logs* (Журналы измерительного прибора). Если вы создали один или несколько журналов, дерево будет похоже на то, что отображено на *Рис. 19* внизу.

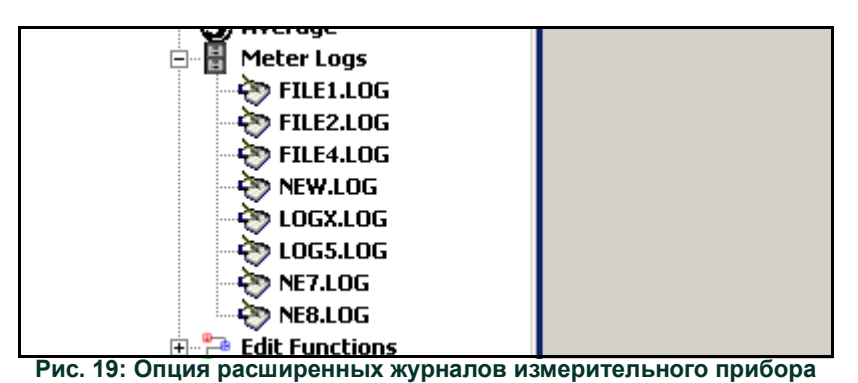

**2.** Дважды нажмите требуемый журнал. Откроется окно для отдельного журнала, как показано на *Рис. 20* внизу.

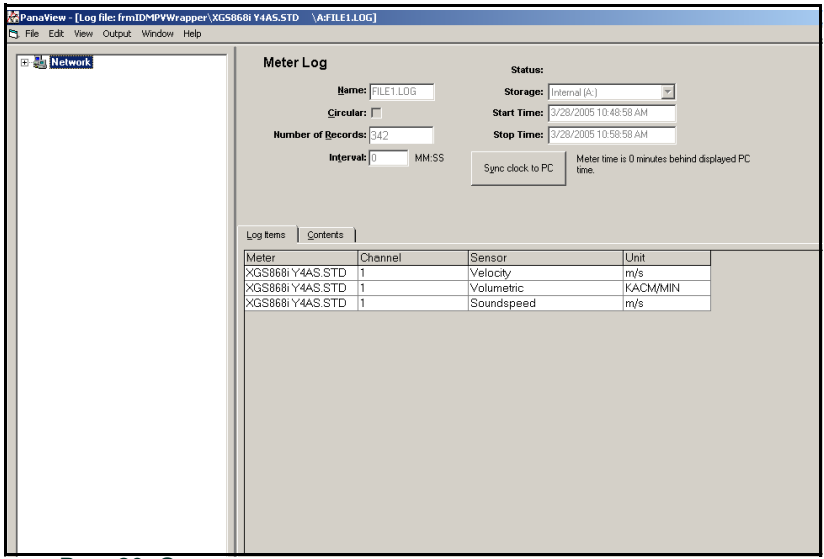

**Рис. 20: Окно данных для отдельного журнала измерителя**

- **•** Перейдите на вкладку *Log Items* (см. *Рис. <sup>20</sup>* вверху) для списка параметров, заданных для ведения журнала.
- **•** Перейдите на вкладку *Contents* (Содержание) (см. *Рис. 21 cmp <sup>51</sup>*) для списка всех точек данных, зарегистрированных на сегодняшний день для параметра, который выделен на вкладке *Log Items*.
- **•** Нажмите кнопку [Graph] (График), чтобы отобразить графическое представление данных, зарегистрированных на сегодняшний день.

*Примечание.: График отображается в собственном окне, которое открывается поверх окна* Meter Log *(Журнал измерителя). Инструкции по использованию окна* Graph Log *(Журнал графиков) см. в разделе* Graphing Output *(Графический выход) в главе 2 Руководства пользователя PanaView.*

Помните, что можно отображать только два параметра на канал и что два одинаковых параметра должны быть отражены для каждого канала многоканального графического дисплея. Когда вы закончите просмотр графика, нажмите кнопку [Close] для закрытия окна Graph, чтобы покинуть журнал. Для просмотра сведений о журнале перейдите на вкладку *Contents* (Содержание). После этого появится окно, сходное с *Рис. 21* внизу.

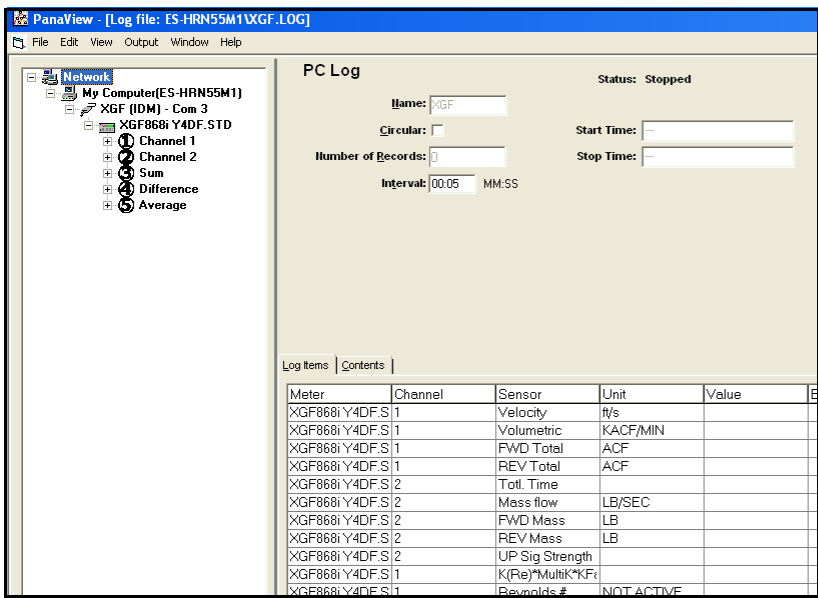

**Рис. 21: Типичное содержимое журнала**

# **3.6 Просмотр файлов журнала ПК**

После того как был создан один или несколько файлов журналов ПК, их можно просмотреть, используя PanaView следующим образом.

- **1.** Вы можете обращаться к журналам ПК двумя способами.
	- **•** В браузере *New Meter Browser* в PanaView разверните дерево сети и выберите параметр *PC Logs* (Журнал ПК). Если вы создали один или несколько журналов, дерево будет похоже на то, что отображено на *Рис. 22* внизу. Дважды нажмите имя журнала для его открытия.
	- **•** Или откройте меню *Output* (см. *Рис. 13 cmp <sup>47</sup>*) и выберите опцию *Log Browser*. Перейдите в диалоговое окно *PC Logs* (Журналы ПК), как описано в предыдущих разделах. Начнет отображаться экран показаний, аналогичный тому, что представлен на *Рис. 23* внизу.

| PC Logs<br>≐                   |  |
|--------------------------------|--|
| <b>Log1</b>                    |  |
| Log1a                          |  |
| new2<br>                       |  |
| NewLog1                        |  |
| <b>Sample</b>                  |  |
| Sample <sub>2</sub>            |  |
| <b>Untitled</b><br>:           |  |
| Untitled (IDM) (Com 1)<br>— ⊟… |  |

**Рис. 22: Опция расширенных журналов ПК**

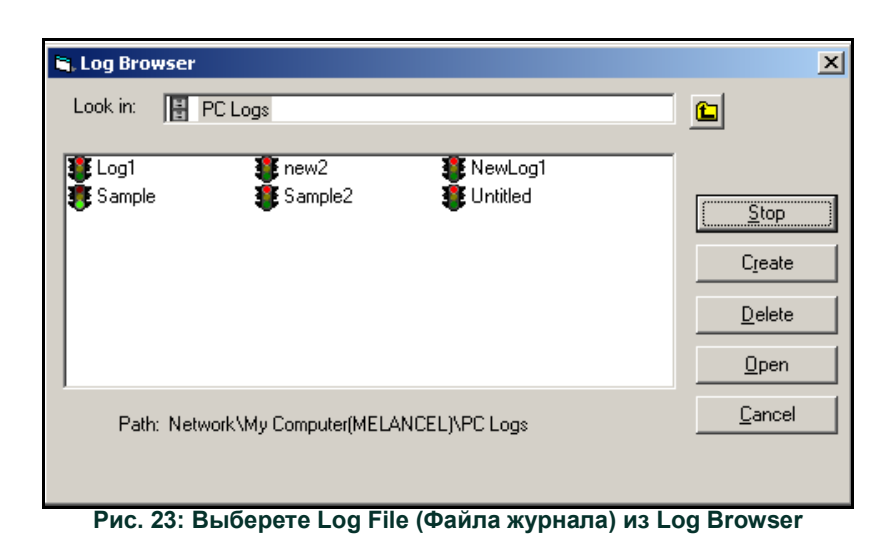

Обратите внимание, что каждый из файлов журнала, отображенный на *Рис. 22* и *23*, имеет значок светофора рядом с его именем. Эти значки показывают текущее состояние журнала следующим образом.

- **•** *Красный цвет* журнал не запустился до указанного времени остановки, но был остановлен вручную.
- **•** *Зеленый свет* журнал в настоящее время запущен, но еще не завершен.
	- **•** <sup>В</sup>*Log Browser* (Браузер журналов) после выделения имени нужного файла журнала доступны следующие кнопки.
	- **•** [Start] (Пуск) возобновляется ведение журнала, если журнал в настоящий момент остановлен, или

[Stop] — останавливает ведение журнала, если журнал в настоящий момент запущен

- **•** [Delete] навсегда удаляет файл журнала
- **•** [Open] открывает журнал в окне *PC Log* (Журнал ПК)
- **2.** Нажмите одну из кнопок выбора, перечисленных в шаге 2 выше.

Вы можете отслеживать ход текущего журнала несколькими способами.

- **•** Перейдите на вкладку *Log Items* (см. *Рис. 21 cmp <sup>51</sup>*) для отображения списка параметров, заданных для ведения журнала.
- **•** Перейдите на вкладку *Contents* (Содержание) (см. *Рис. 21 cmp <sup>51</sup>*) для списка всех точек данных, зарегистрированных на сегодняшний день для параметра, который выделен на вкладке *Log Items*.
- **•** Нажмите кнопку [Graph] (График), чтобы отобразить графическое представление данных, зарегистрированных на сегодняшний день.

### *Примечание.: График отображается в собственном окне, которое открывается поверх окна* PC Log *(Журнал ПК). Инструкции по использованию окна* Graph Log *см. в разделе* Graphing Output *(Графический выход) в главе 2 Руководства пользователя PanaView.*

**•** Нажмите кнопку [Refresh] (Обновить), чтобы обновить информацию, указанную на вкладке *Contents* (Содержание) и в окне *Graph Log* (Журнал графика). Любые данные, зарегистрированные с момента последнего использования кнопки [Refresh] (Обновить), добавляются в список и на график.

Помните, что можно отображать только два параметра на канал и что два одинаковых параметра должны быть отражены для каждого канала многоканального графического дисплея. Когда вы закончите просмотр графика, нажмите кнопку [Close], чтобы закрыть окно Graph (График) и покинуть журнал.

**3.** Для завершения процесса регистрации, просто нажмите кнопку [Stop] (Стоп), которая заменила исходную кнопку [Start] (Старт). (*Start Time* [Время начала] автоматически появляется в окне *PC Log* [Журнала ПК].)

Поскольку PC log (Журнал ПК) не имеет определенного *Времени остановки*, журнал будет продолжать работать до тех пор, пока он не будет остановлен вручную (если ПК не выключен или не закончится свободное пространство на жестком диске). [эта страница намеренно оставлена пустой]

# **Глава 4. Печать данных**

# **4.1 Типы данных для печати**

Датчик расхода XGF868i не имеет возможности печатать какие-либо данные напрямую. Однако любые из сохраненных в его памяти данных можно распечатать через встроенный порт связи RS232, используя компьютерный терминал. Чтобы использовать эту возможность, модель XGF868i необходимо связать с компьютерным терминалом с помощью дополнительного программного обеспечения *PanaView*.

*Примечание.: Инструкции по подключению последовательного порта RS232 см. в главе 1,* Installation *(Установка),*  Руководство по запуску*. Для более подробной информации о последовательной связи см. руководство*  Последовательная связь EIA-RS *(916-054).*

После подключения оборудования и установки программного обеспечения PanaView на принтер, подключенный к персональному компьютеру, могут выводиться следующие данные.

- **•** Данные в реальном времени в цифровом или графическом формате
- **•** Файл журнала в цифровом или графическом формате
- **•** Файл места в табличном формате
- **•** Данные массива сигналов датчика в табличном формате

Подробные инструкции по печати любых типов данных, перечисленных выше, см. в *Руководстве пользователя PanaView*.

[эта страница намеренно оставлена пустой]

#### Глава 5. Очистка данных

#### $5.1$ **Введение**

В этой главе объясняется, как очистить суммарные измерения, данные и (или) файлы журналов из памяти устройства XGF868i.

Примечание.: Подробную информацию о создании файла журнала см. в главе 3, «Данные регистрации». Подробную информацию о данных программирования см. в главе 1, «Программирование данных объекта».

ВАЖНАЯ ИНФОРМАЦИЯ. Ни одна из процедур очистки, описанных в этой главе, не может быть отменена. Будьте абсолютно уверены в том, что точные последствия выбранного варианта досконально понятны (до продолжения работы с ним).

#### $5.2$ Очистка памяти устройства XGF868i

Если доступная память ХGF868i почти заполнена, может потребоваться удалить некоторые или все существующие данные из памяти, прежде чем можно будет сохранить любую новую информацию. Для выполнения этой задачи перейдите к соответствующему разделу, в котором изложены пошаговые инструкции.

Примечание.: В зависимости от текущей конфигурации датчика ХGF868i существует возможность добавить дополнительную память, установив дополнительную карту в Slot 2. Подробнее см. главу 4, «Калибровка», в «Руководстве по обслуживанию».

#### $5.2.1$ Очистка данных объекта

Эта функция еще не реализована, поскольку ХGF868i в настоящее время не имеет возможности хранить файлы объекта в собственной памяти.

## **5.2.2 Удаление файлов журнала**

Для очистки файла журнала из устройства XGF868i или из памяти ПК выполните следующие действия.

**1.** В программе PanaView нажмите опцию *Logging* (Запись показаний приборов) в меню *Output (Выход)*. Затем нажмите опцию *Log Browser* (Браузер журнала), как показано на *Рис. 24* внизу.

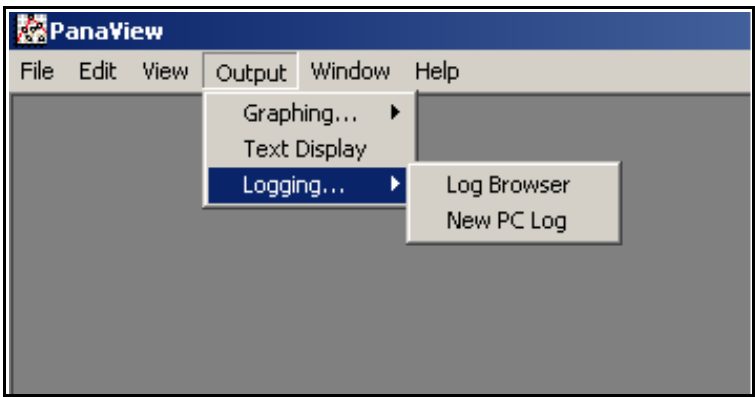

**Рис. 24: Функция** *Log Browser* **в опции** *Logging*

- **2.** Дважды нажмите имя компьютера, чтобы перейти на уровень сети.
- **3.** Дважды нажмите на *журналы ПК*, чтобы получить к ним доступ или по имени *последовательного порта* и имени *счетчика* для доступа к сохраненным журналам учета. В любом случае *Log Browser* похож на тот, что отображен на *Рис. 25* внизу.

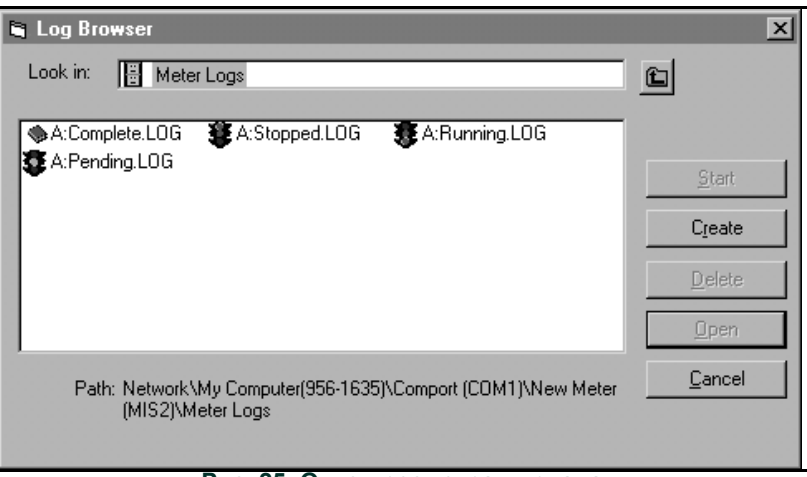

**Рис. 25: Окно просмотра журнала**

**4.** Выделите журнал, который требуется удалить, и нажмите кнопку [Delete] (Удалить).

# **5.2.3 Очистка счетчика**

Вы можете очистить сумматоры устройства XGF868i (т. е. сбросить указанные суммарные значения расхода до нуля), либо с ЖК-дисплея, либо из PanaView. (См. *рис. A-1, A-2, A-3 или A-4* в приложении A.) Для сброса суммарных количеств с дисплея выполните следующие шаги.

- **1.** Нажмите [Escape] (Выйти), [Enter], [Escape].
- **2.** В окне *Keypad Program* прокруткой выберите RESET (СБРОС) и нажмите [Enter].
- **3.** Устройство XGF868i запросит *Reset Totals* (Сбросить итоговые значения)? Выберете *NO* или *YES* (2) и нажмите [Enter] по желанию.

Счетчики XGF868i сбрасываются на 0, а измерительный прибор возвращается к *Keypad Program*. Нажмите [Escape] для возврата к отображению данных.

Чтобы сбросить итоговые значения из PanaView, выполните следующие действия.

- **1.** Из браузера *New Meter Browser* в PanaView выделите XGF868i.
- **2.** Откройте меню *Edit* и выберите пункт *Properties*, как показано на *Рис. 26* внизу.

| <b>Re</b> PanaView - [Meter Browser] |                               |                          |                      |        |                 |  |                                     |                                        |  |
|--------------------------------------|-------------------------------|--------------------------|----------------------|--------|-----------------|--|-------------------------------------|----------------------------------------|--|
| <b>Bi</b> File                       | Edit                          | View                     | Output               | Window | Help            |  |                                     |                                        |  |
|                                      | Can't Undo<br>$Ctr1+X$<br>Cut |                          |                      |        |                 |  | Contents of Network\My Computer     |                                        |  |
| 千妻<br>$\overline{\phantom{0}}$       |                               | Copy<br>Paste            | $Ctrl + C$<br>Ctrl+V | ICEL)  |                 |  | Name<br>Meter Logs                  | Type<br>Logs Store                     |  |
|                                      |                               | <b>New</b><br>Properties |                      | IM1)   | <b>Jer GN3H</b> |  | Display<br>User Tables<br>Channel 1 | Meter Disp<br>User Interp<br>Meter Cha |  |
|                                      |                               | Remove                   |                      |        |                 |  |                                     |                                        |  |

**Рис. 26: Опция** *Properties* **в меню** *Edit* **(Редактирование данных)**

**3.** Появится окно, аналогичное тому, что отображено на *Рис. 27* внизу. Для очистки сумматоров XGF868i нажмите кнопку [Clear Totalizers] (Очистить сумматоры). Сумматоры устройства XGF868i сбрасываются на 0.

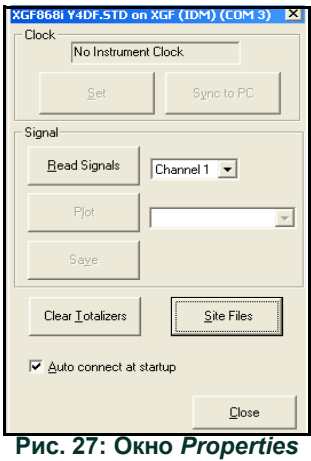

[эта страница намеренно оставлена пустой]

# **Приложение A.Карты меню**

В данное приложение включены следующие *карты меню*.

- Рис. [28, "PROG \(Программа\) > CHx > ACTIV, SYSTM, PIPE & I/O Menus," на стр](#page-70-0) 63
- Рис. [29, "PROG \(Программа\) > CHx > SETUP Menu," на стр](#page-71-0) 64
- Рис. [30, "PROG \(Программа\) > GLOBL > SYSTM, I/O & COMM Menus," на стр](#page-72-0) 65
- Рис. [31, "PROG \(Программа\) > GLOBL > I/O > OPTIONS Menu," на стр](#page-73-0) 66

[эта страница намеренно оставлена пустой]

<span id="page-70-0"></span>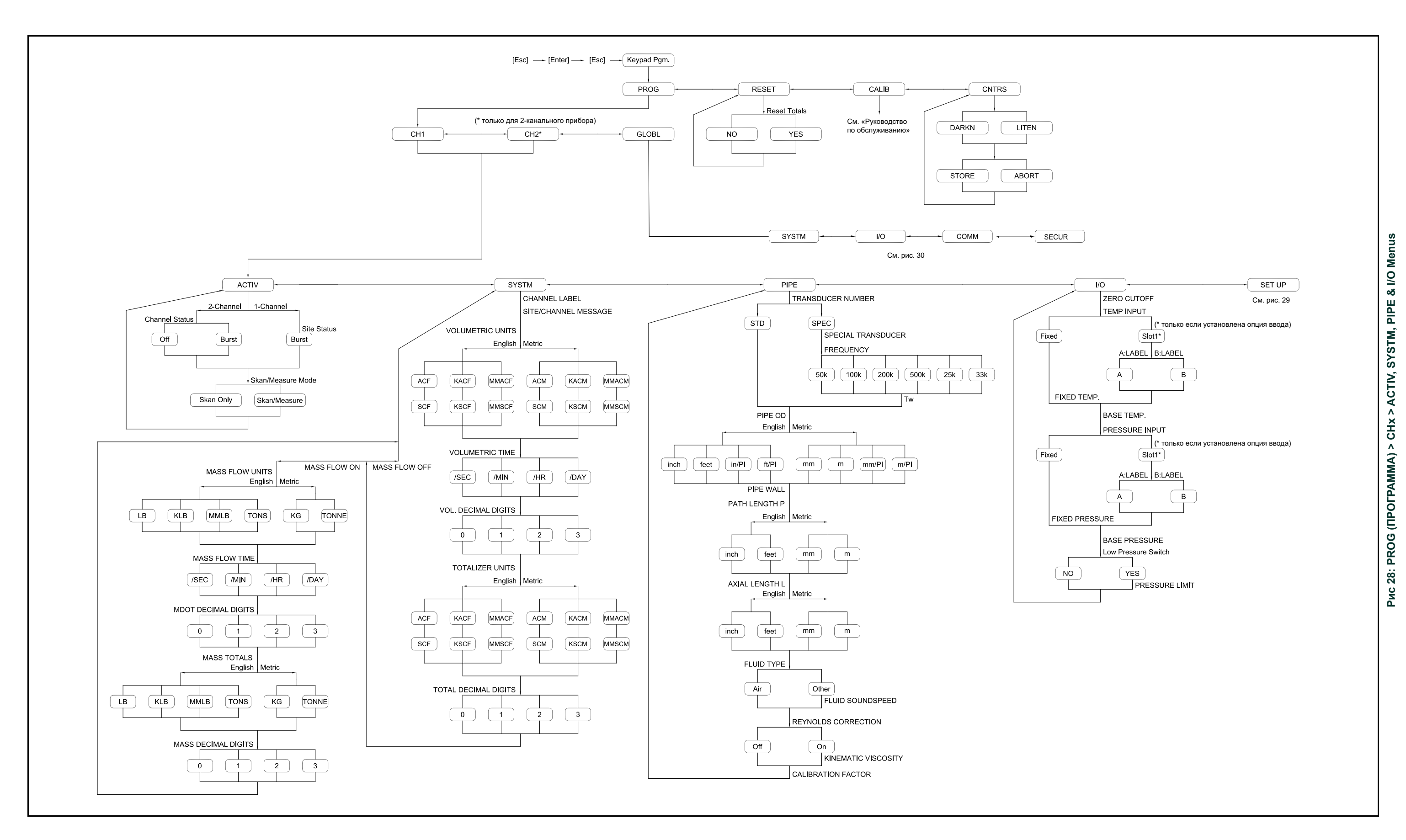

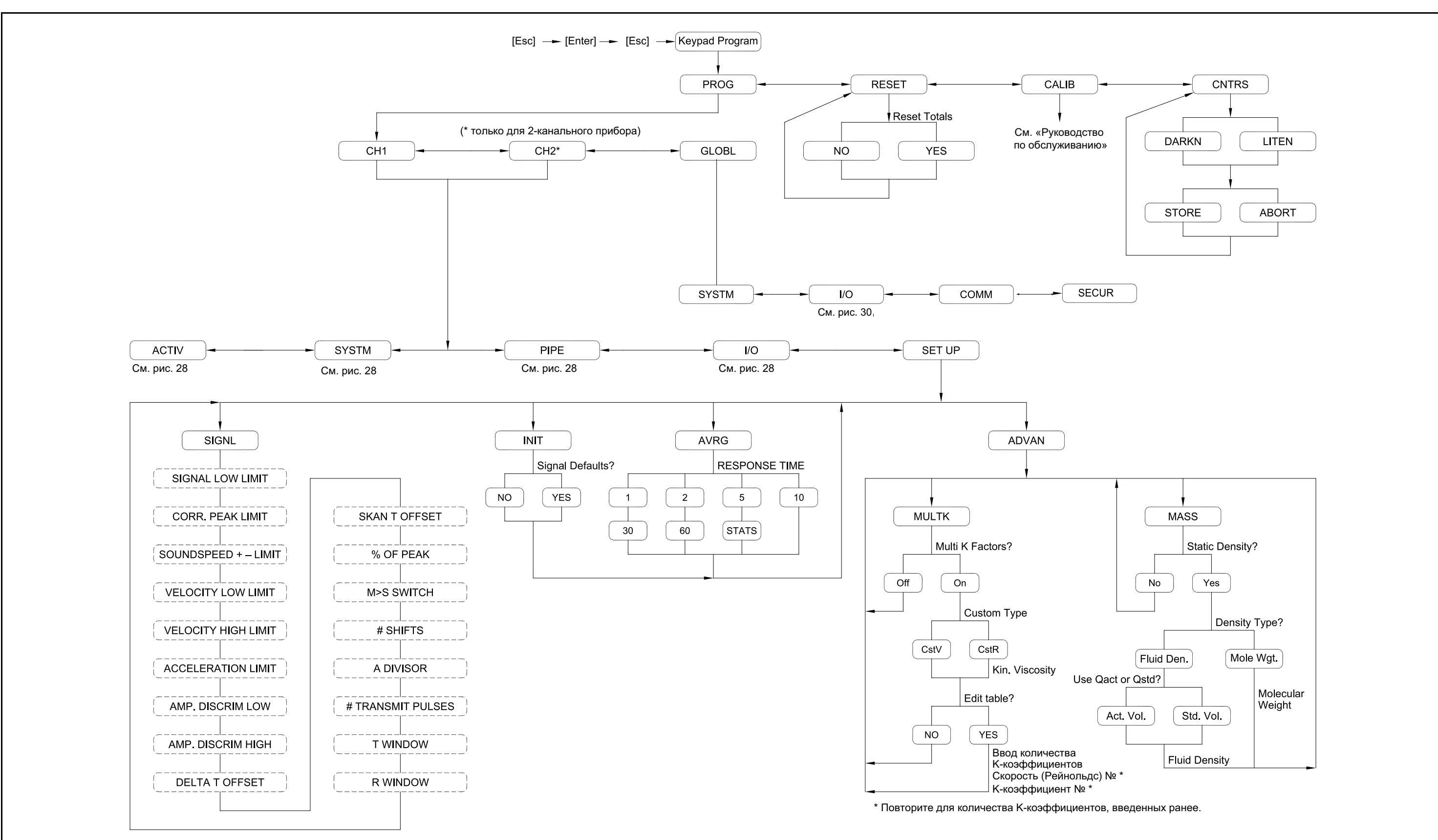

<span id="page-71-0"></span>Puc 29: PROG (IIPOLPAMMA) > CHx > SETUP Menu
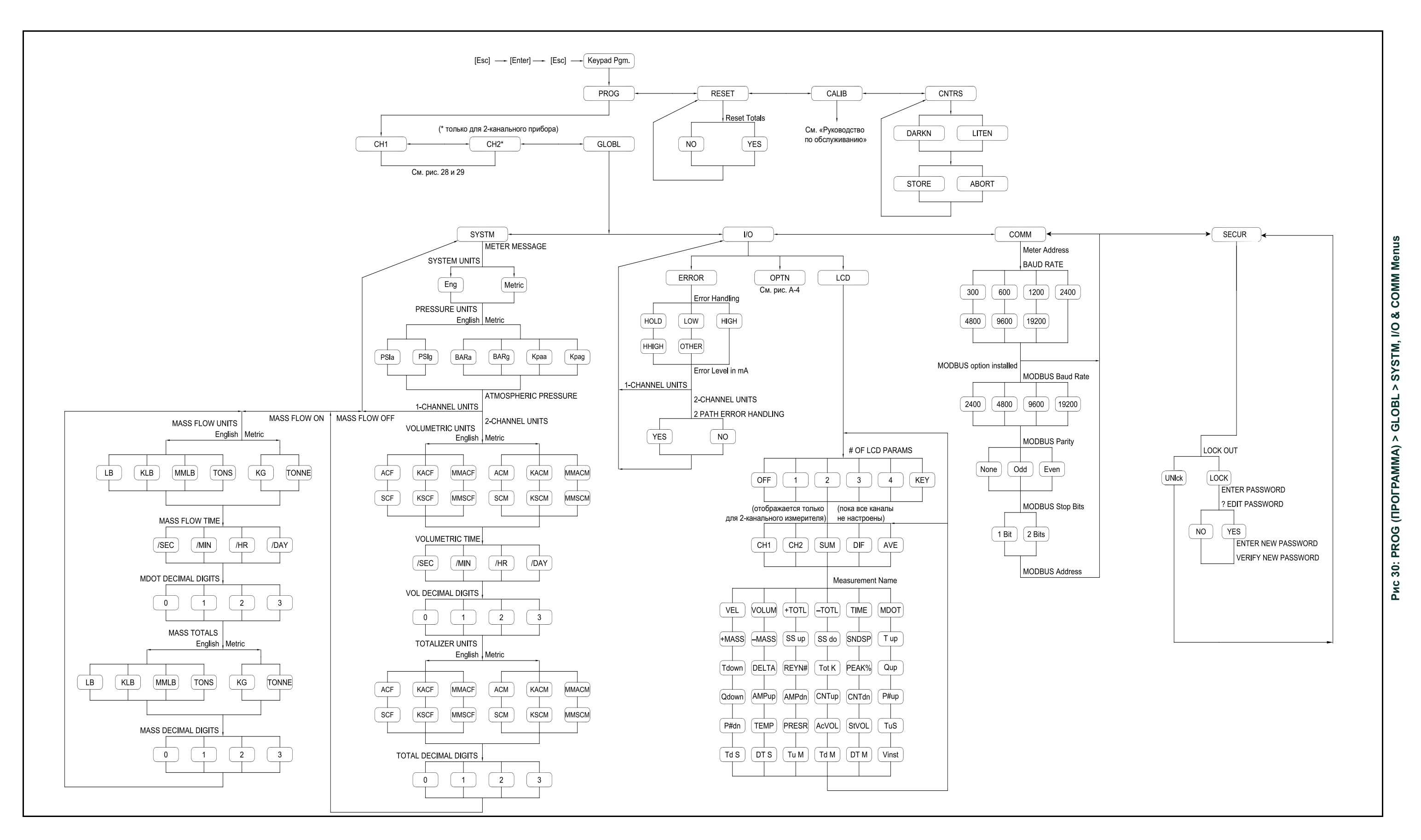

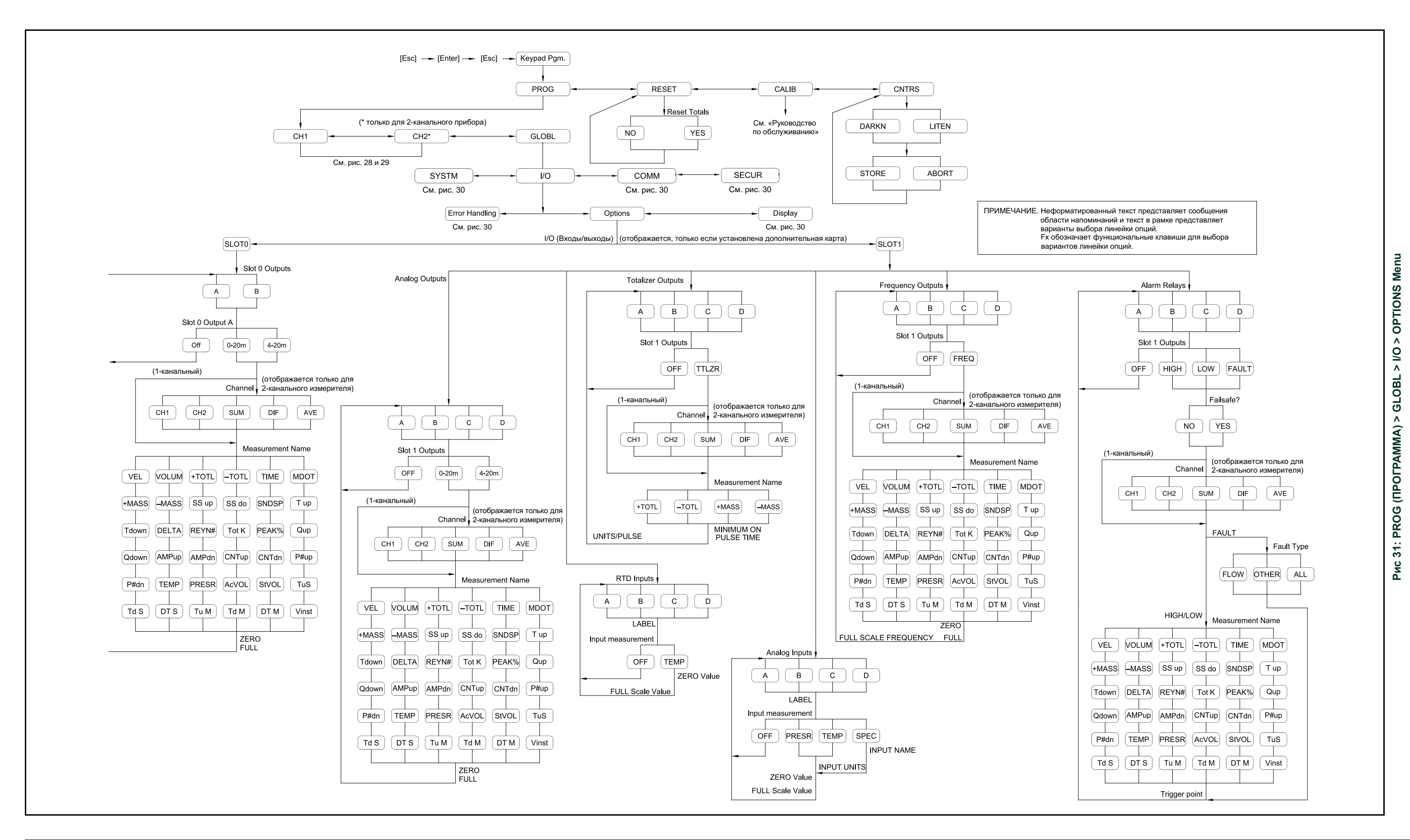

# **Приложение B.Регистрация данных**

# **B.1 Имеющиеся дополнительные платы**

В слоты 1 и 2 устройства XGF868i можно установить по одной дополнительной карте. Доступные конфигурации перечислены в *[Табл.](#page-74-0) 12* внизу.

<span id="page-74-0"></span>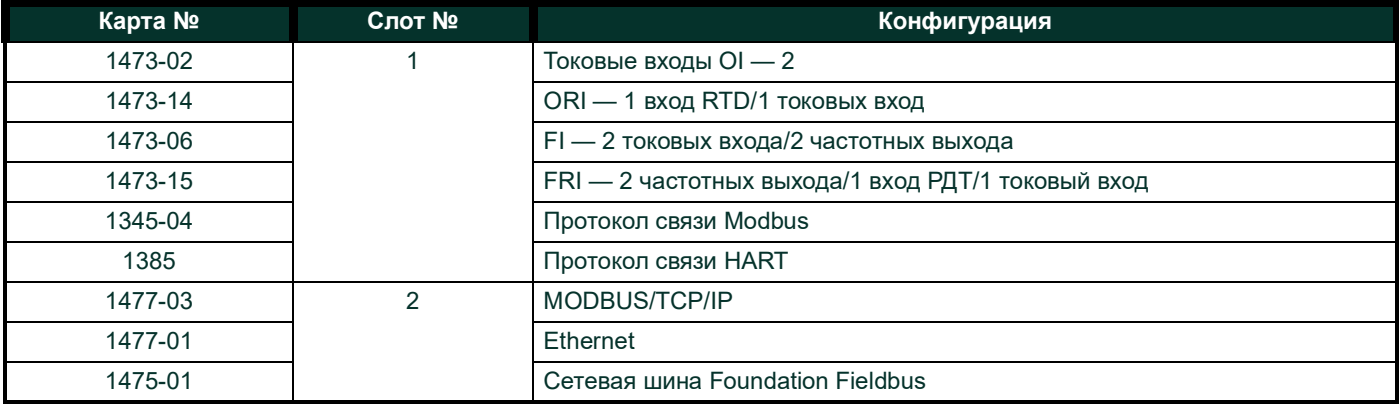

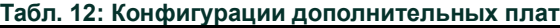

# **B.2 Установленные дополнительные платы**

При установке или замене дополнительной платы в датчике расхода XGF868i запишите тип платы и любую дополнительную информацию о настройке в соответствующей строке в *[Табл.](#page-75-0) 13* внизу.

<span id="page-75-0"></span>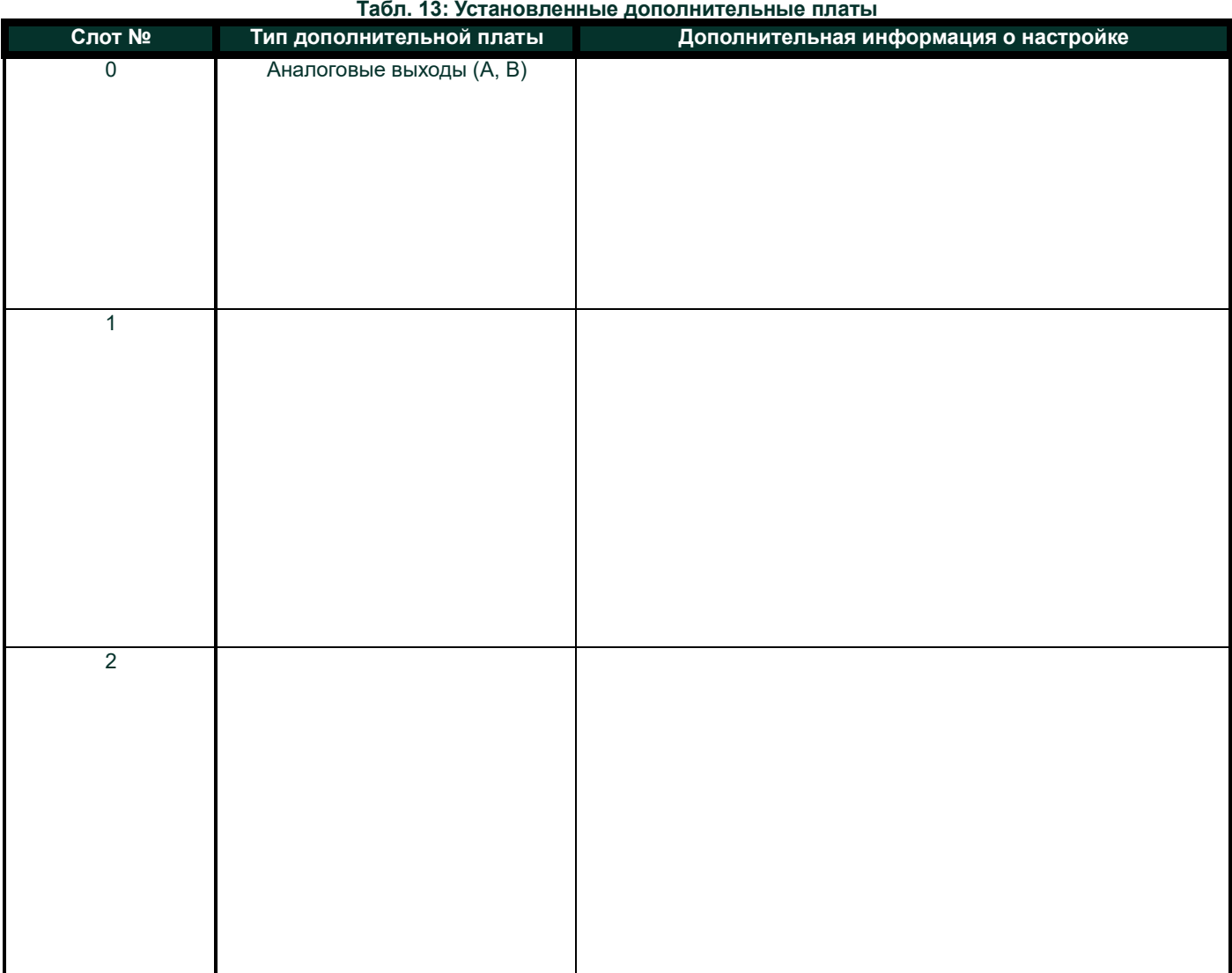

# **B.3 Данные для настройки**

После установки расходомера XGF868i, перед его эксплуатацией, необходимо ввести данные настроек с помощью *User Program* (Пользовательской программы). Внесите информацию в *[Табл.](#page-76-0) 14* внизу.

<span id="page-76-0"></span>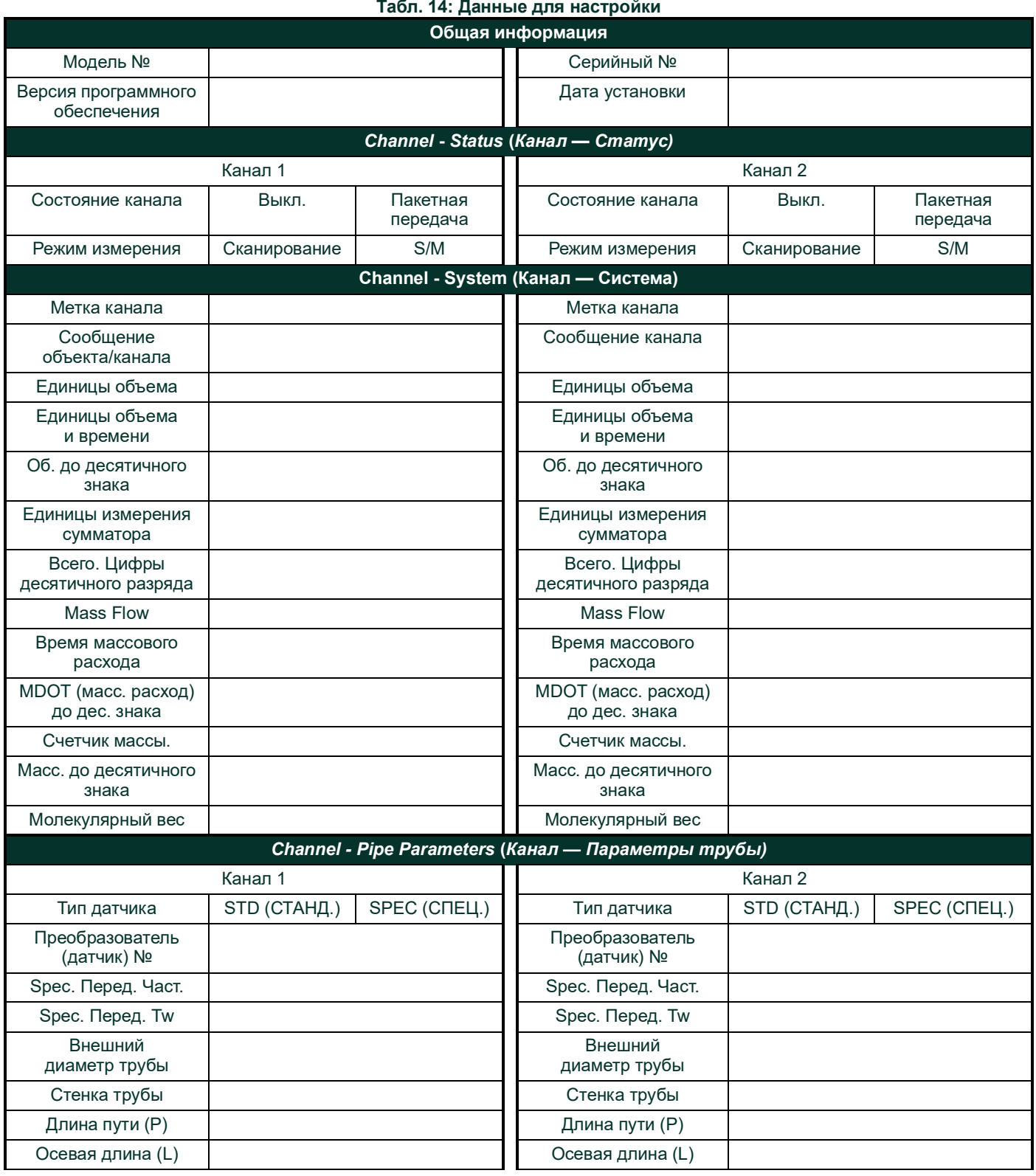

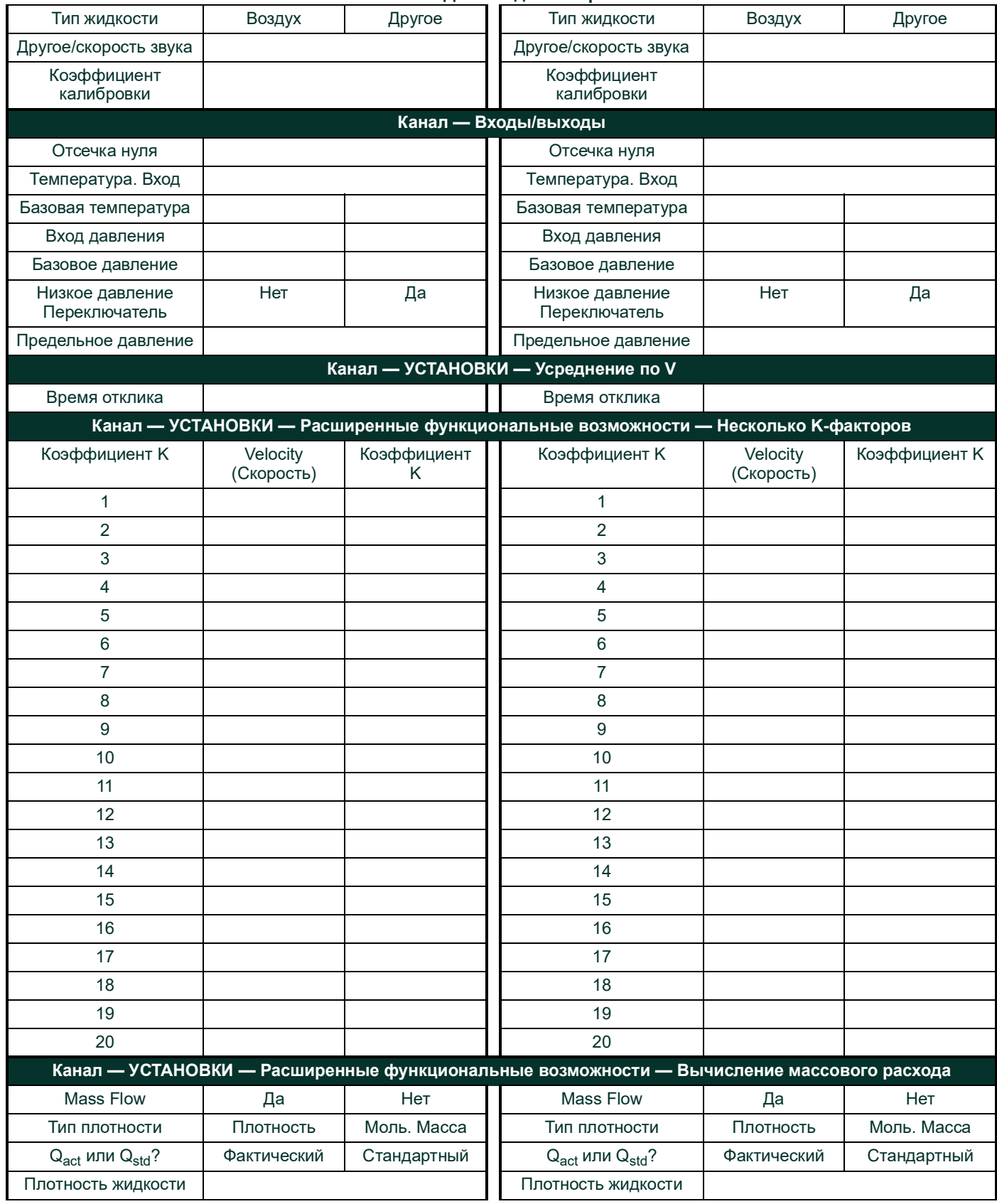

#### **Табл. 14: Данные для настройки**

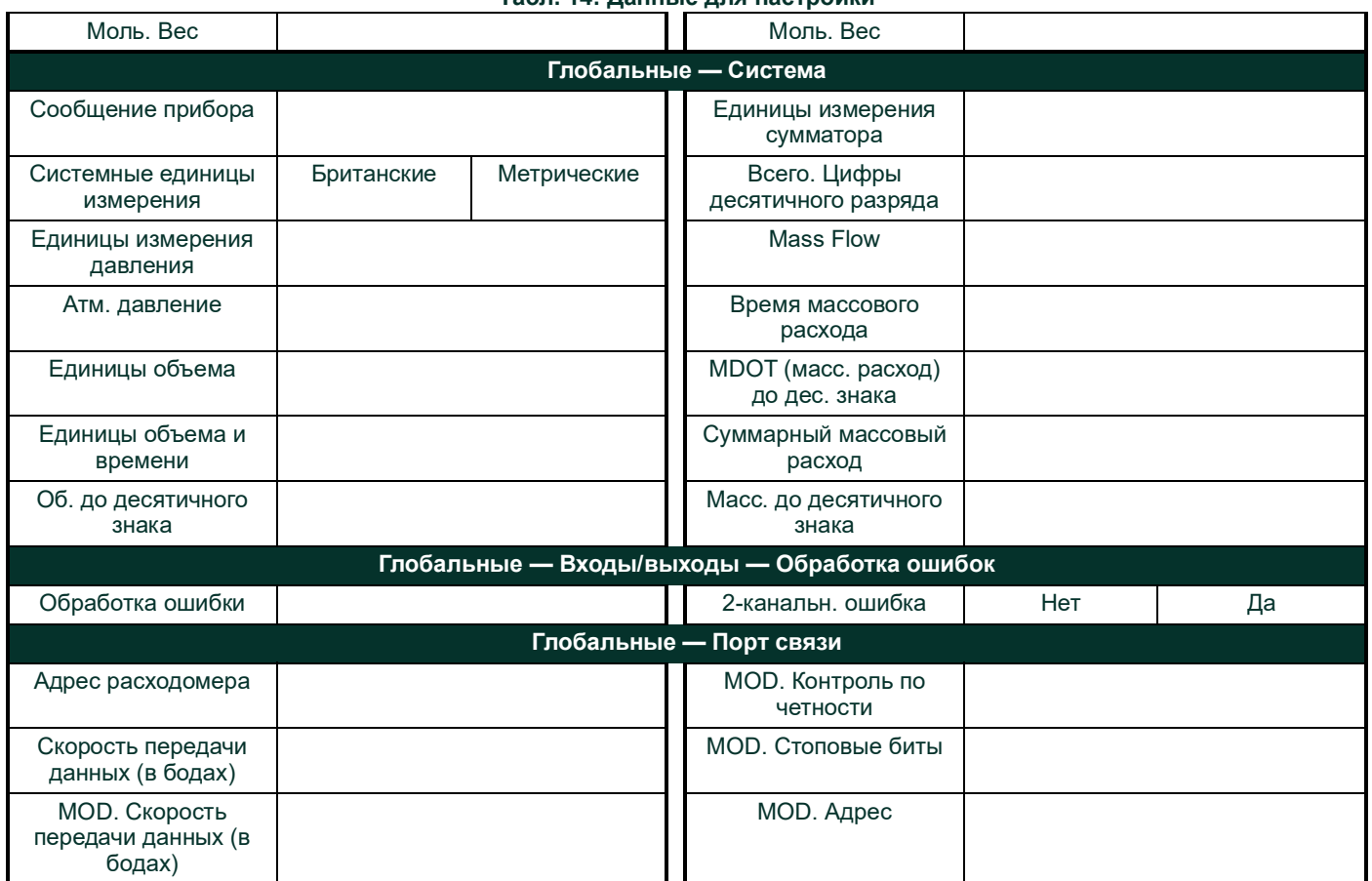

# **Табл. 14: Данные для настройки**

[эта страница намеренно оставлена пустой]

# **Приложение C. Программирование датчика расхода XGF868i с использованием программного обеспечения PanaView™**

# **C.1 Введение**

Датчик расхода XGF868i должен быть правильно установлен и запрограммирован, как описано в *Руководстве по вводу в эксплуатацию,* прежде чем с его помощью можно будет получать точные показания расхода. После завершения установки и начальной настройки используйте эту главу для программирования расширенных функций модели XGF868i с помощью ПО PanaView™. Обратитесь к соответствующему разделу для рассмотрения следующих функций меню.

- Channel-Status (Канал Статус) активация одного или обоих каналов и выбор нужного метода измерения
- Channel-System (Канал Система) ввод параметров отдельного канала
- Channel-Pipe (Канал Труба) ввод параметров трубы
- Channel-I/O (Канал Вход/выход) настройка входов и выходов
- Channel-Setup (Канал Настройка) установка пределов сигнала, времени реакции и активация массового расхода
- Global-System (Глобальные Система) ввод системных единиц измерения
- Global-I/O (Глобальные Вход/выход) настройка обработки ошибок, дополнительных карт и дисплея
- Global-Comm (Глобальные Связь) установка параметров последовательного порта и MODBUS

В качестве вспомогательного средства программирования полный набор карт меню PROG включен в приложение D, *PanaView Menu Maps* (*Карты меню PanaView)*. В соответствии с требованиями в этой главе будут указаны номера рисунков.

# **C.2 Программирование с использованием программного обеспечения PanaView™**

Можно программировать XGF868i с помощью приложения PanaView™, нерезидентной программы Panametrics с использованием ПК, которая обменивается данными с XGF868i через последовательный порт RS232.

#### **C.2.1 Подготовка для программирования с помощью PanaView**

Прежде чем связаться с датчиком расхода XGF868i, убедитесь, что вы подключили к нему свой компьютер через интерфейс RS232. Подробная информация об электрических соединениях интерфейса приводится в главе *«Электрические соединения последовательного порта» Руководства по запуску,* а также в документе *Последовательная передача данных EIA-RS* (916-054)*.* Вы также должны установить программу PanaView, как описано в *Руководстве пользователя PanaView* (910-211).

# **C.2.2 Настройка порта связи**

Установка связи между PanaView и датчиком расхода XGF868i осуществляется в следующем порядке.

- 1. Запустите программу PanaView, как описано в главе 3, *Первоначальная настройка* в *Руководстве пользователя Pana-View*.
- 2. Откройте новое окно *New Meter Browser* (Браузер нового датчика) в меню *File* (Файл) и разверните дерево сети. Затем выделите ветку *My Computer (Name)* (Мой компьютер [Имя]), щелкнув ее.
- 3. Разверните вкладку *Edit* (Правка), щелкнув по ней в строке меню.
- 4. Нажмите на опцию *New* (Новый) для того, чтобы открылось подменю с двумя вариантами на выбор (см. *Рис. 32* внизу).

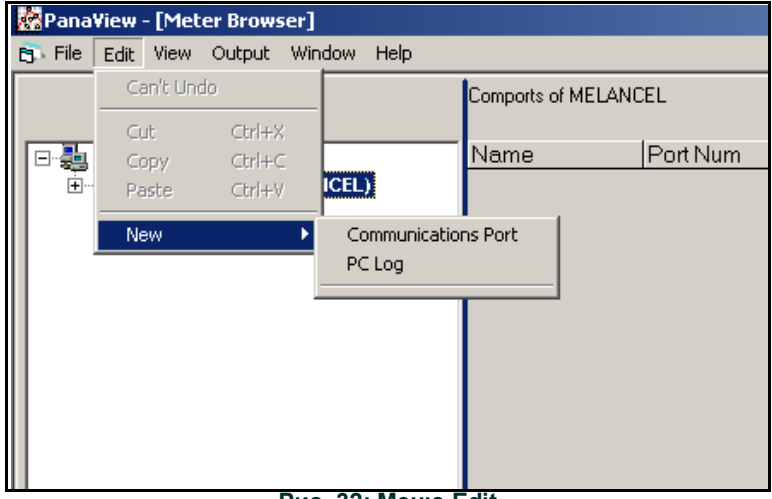

**Рис. 32: Меню Edit**

5. Нажмите на опцию *Communications Port* для ее выбора. Экран *Setup Communications* (Настройка связи) похож на тот, что отображен на *Рис. 33* внизу.

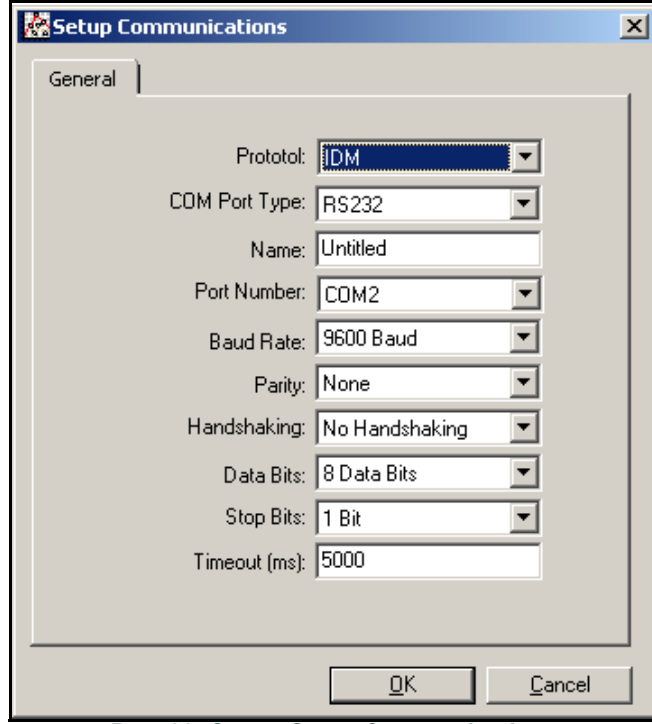

**Рис. 33: Экран** *Setup Communications*

6. Откройте меню протокола (первое из выпадающих меню) и нажмите *IDM*.

7. Откройте меню COM Port Туре и нажмите на нужный тип (или на TCP/IP, если устройство XGF868i использует Ethernet-соединение).

Примечание. Если вы выберете ТСР/IР, меню изменится. Перейдите к следующей странице.

8. Выберите любую подходящую доступную скорость передачи данных. Velocity передачи данных 19200 подходит почти для всех приложений. Несмотря на это, если у вас возникнут проблемы с обеспечением надежности связи, вы можете рассмотреть возможность снижения скорости передачи данных на вашем приборе и в программе PanaView.

ВАЖНАЯ ИНФОРМАЦИЯ. Убедитесь, что все параметры порта связи совпадают с настройками последовательного порта измерительного прибора.

9. Нажмите [ОК], для завершения ввода данных.

## С.2.3 Настройка обмена данными по сети Ethernet

Если вы выбрали TCP/IP в шаге 6 на предыдущей странице, окно Setup Communications похоже на то, что отображено на Рис. 34 внизу.

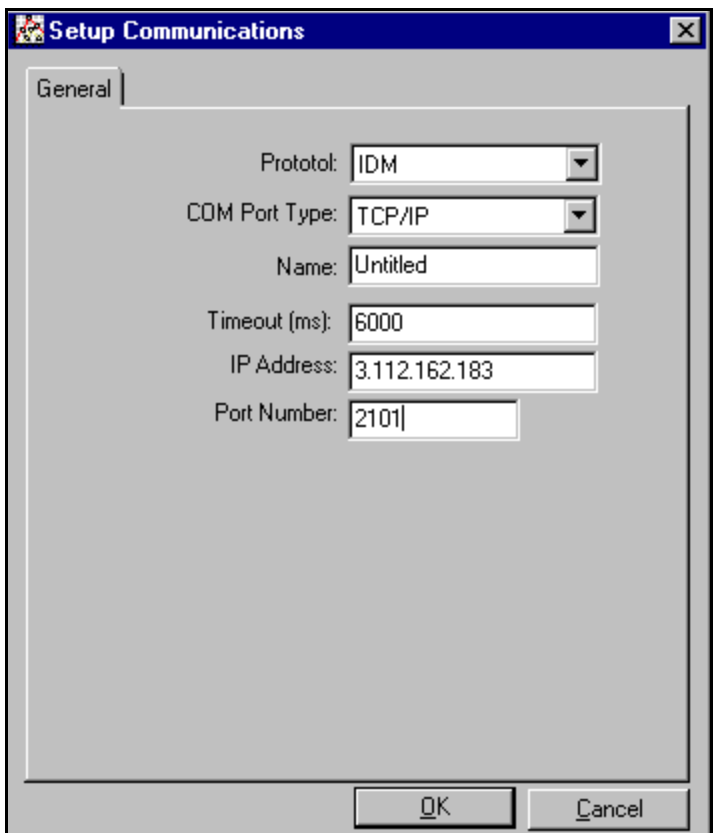

Рис. 34: Настройка связи для ТСР/IР

- 1. Введите Name (Имя) и Timeout (Тайм-аут) (в миллисекундах).
- 2. В поле IP Address введите IP-адрес. Если IP-адрес неизвестен, запустите служебную программу Device Discovery (Обнаружение устройств). Все найденные устройства будут идентифицированы по их МАС-адресу и назначенному IP-адресу. В поле Port Number введите 2101 (значение по умолчанию).
- 3. Нажмите [ОК], для завершения ввода данных.

ВАЖНАЯ ИНФОРМАЦИЯ. Если вы используете коммуникационную сеть Ethernet, убедитесь, что параметры датчика ХGF868i соответствуют требованиям для установления связи по умолчанию. 9600 бод, без контроля четности. без квитирования, 8 бит данных и 1 стоповый бит. Номер порта

*должен соответствовать назначению «Включить доступ к Raw TCP с помощью TCP-порта», показанному в меню «Настройки сервера TCP»* Обнаружение устройств *(*Конфигурация> Последовательные порты> Порт*).*

# С.2.4 Изменение параметров Ethernet

Чтобы установить связь Ethernet с устройством XGF868i или изменить его IP-параметры, вам потребуется установить служебную программу Ethernet Device Discovery (Обнаружение устройств Ethernet) (входящую в комплект поставки с вашим ХGF868i) на ПК, который подключен к локальной сети. После установки и запуска программное обеспечение покажет все Ethernet-устройства, подключенные в настоящее время к подсети. Вы можете идентифицировать устройство XGF868i по его МАС-адресу, предоставленному как часть документации клиента. IP-порт по умолчанию - 2101.

IP-адресация по умолчанию для устройства XGF868i - DHCP (динамический). Если вам нужно назначить статический IP-адрес для XGF868i, выполните следующие шаги.

ВАЖНАЯ ИНФОРМАЦИЯ. Для назначения статического IP-адреса устройство ХGF868i должно быть подключено к cemu Ethernet с механизмом назначения динамических адресов (DHCP).

- Запустите программу Ethernet Device Discovery и определите текущий IP-адрес для устройства XGF868i.  $1$
- $2.$ Откройте свой интернет-браузер (Internet Explorer, Netscape или другой) и введите IP-адрес XGF868i в поле Address (Адрес).
- Откроется окно настройки и управления Connect ME. Два текстовых поля запросят имя пользователя и пароль.  $3<sub>1</sub>$ A. В текстовом поле Username введите root.
	- Б. В текстовом поле Password введите dbps.
- 4. В левой части окна нажмите Network.
- 5. Откроется окно IP Settings (Настройки интернет-протокола). В текстовых полях для IP Address, Subnet Mask (Маска подсети) и Default Gateway введите новую информацию.
- Нажмите Apply (Применить). Программное обеспечение использует новый адрес. 6.

# **C.3 Добавление устройства XGF868i**

Чтобы добавить устройство XGF868i в сконфигурированный IDM порт связи, выполните следующие действия.

- 1. Выделите порт связи, к которому будет добавлен датчик, нажав на него, а затем откройте меню *Edit* в строке меню (если порт связи не подсвечивается первым, опция *New Meter* (Новый измерительный прибор) неактивна в меню *Edit*).
- 2. Выберите опцию *New* в меню *Edit* (см. *Рис. 35* внизу).

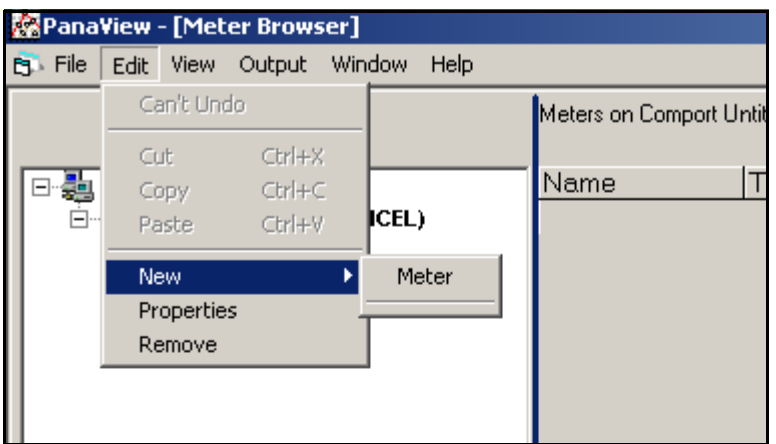

**Рис. 35:** *Опция New* **в меню** *Edit*

- 3. После нажатия опции *New* появится меню *Meter* (Измерительный прибор). Нажмите ее для выбора.
- 4. Откроется экран *New IDM Meter* (новый измерительный прибор IDM) (см. *Рис. 36* внизу). Введите номер идентификатора сети для измерительного прибора и щелкните [OK].

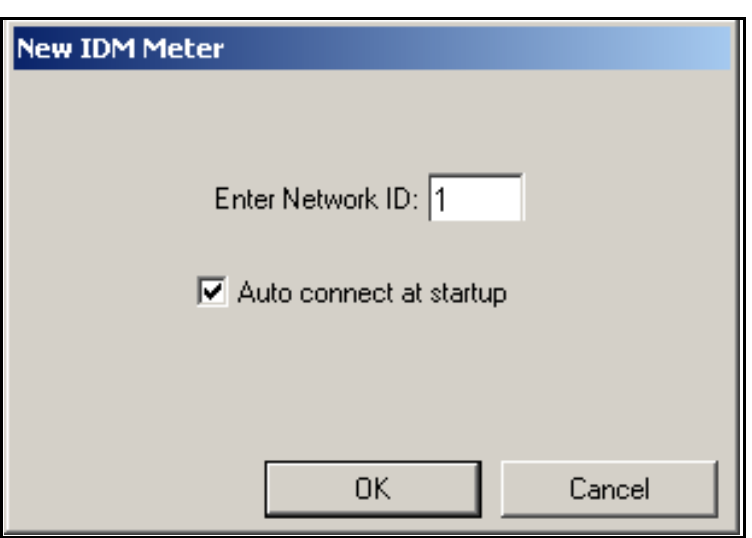

**Рис. 36: Экран New IDM Meter**

**ВАЖНАЯ ИНФОРМАЦИЯ.** *Сетевой идентификационный номер должен соответствовать идентификатору сети, запрограммированному в меню связи измерительного прибора.*

Если инициализация прошла успешно, то в браузере измерителя *Meter Browser* отобразится список, аналогичный показанному на *Рис. 37* внизу.

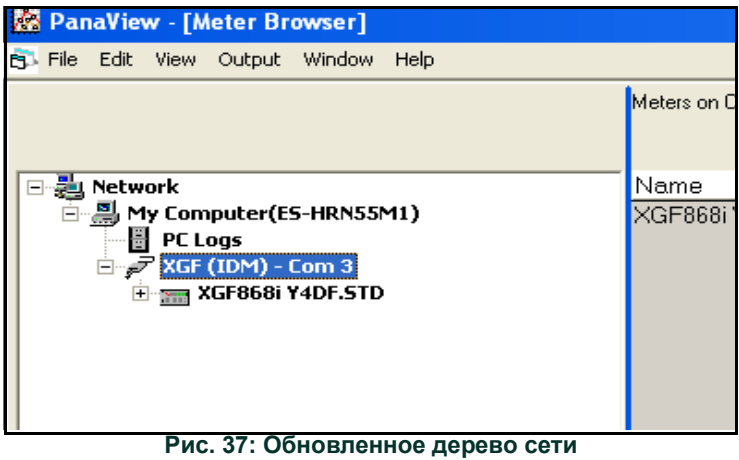

Тем не менее, если настройки не совпадают или есть некоторые другие трудности, экран будет похож на тот, что отображен на *Рис. 38* внизу.

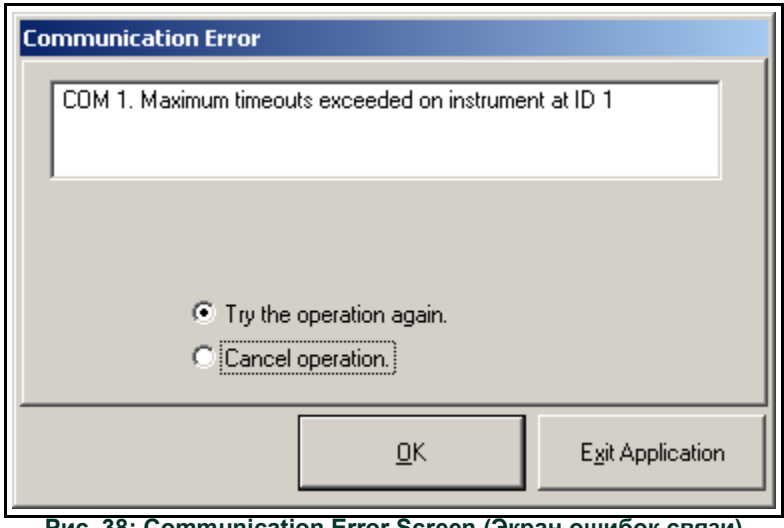

**Рис. 38: Communication Error Screen (Экран ошибок связи)**

Экран предлагает варианты повторной попытки или отмены операции. Щелкните нужный выбор, а затем [OK], чтобы подтвердить выбор или [Exit Application] [Выйти из приложения], чтобы закрыть приложение PanaView.

#### $C.4$ Вход в пользовательскую программу с использованием приложения PanaView

Примечание. Обязательно запишите все данные программирования, введенные в этой главе, в приложение В, записи данных.

Для базовой работы устройства XGF868i требуется программирование подменю Status (Статус), System (Система) и Pipe (Труба) в меню Channel (Канал) и в меню Global-System. Ввод неточных требуемых данных выразится в недостоверности информации о потоке. Поэтому обязательно заполните, по крайней мере, разделы данной главы, относящиеся к этим трем подменю. За исключением этих трех подменю нет необходимости программировать устройство ХGF868i в каком-либо особом порядке. Поэтому разделы этой главы не обязательно должны выполняться в строгой последовательности. Войдите в программу пользователя, как описано ниже и немедленно перейдите в любой интересующий раздел.

Процедура ввода данных в XGF868i с использованием приложения PanaView

1. В дереве измерительных приборов браузера New Meter Browser (см. на рис 37 на стр.е 79), нажмите пункт ХGF. После этого появится окно, сходное с отображенным на Рис. 39 внизу.

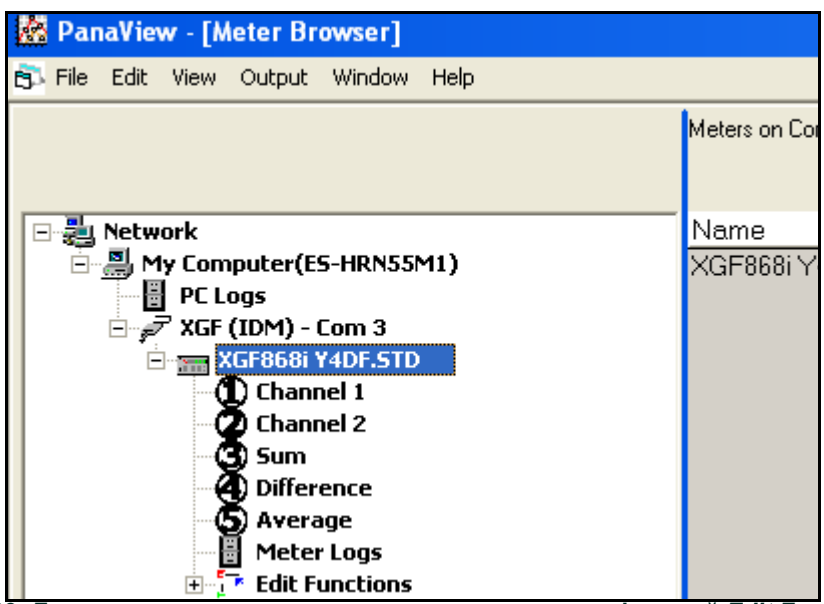

Рис. 39: Дерево датчика с параметрами редактирования функций Edit Functions

 $2.$ Разверните параметр Edit Functions. Появится окно, сходное с представленным на Рис. 40 внизу.

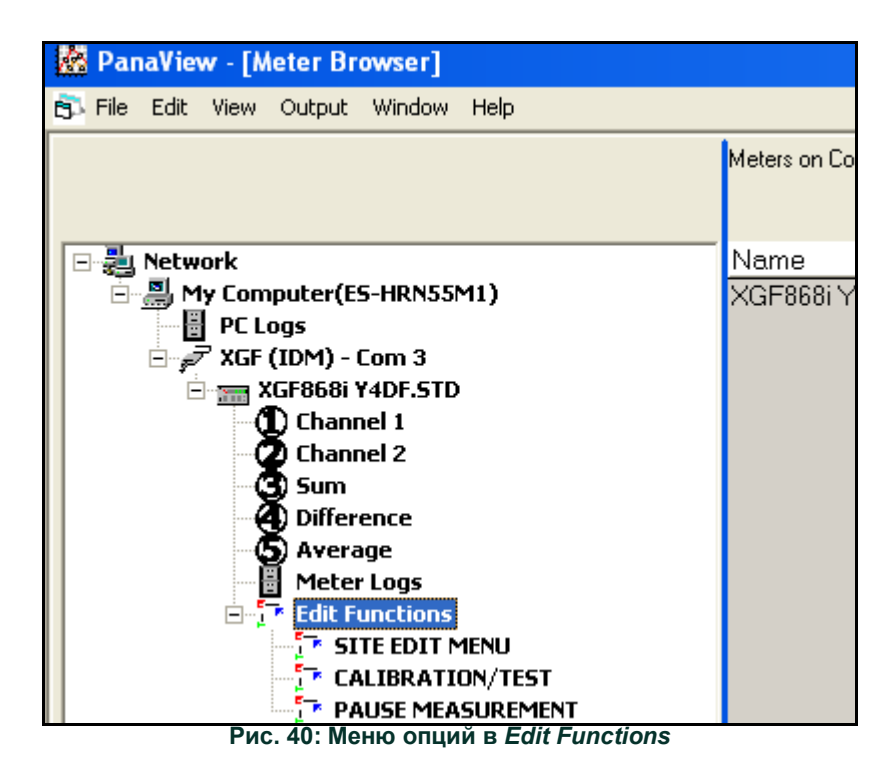

3. Для ввода данных в пользовательскую программу дважды щелкните меню *Site Edit Menu* (Меню редактирования данных объекта). Появится окно, сходное с представленным на *Рис. 41* внизу.

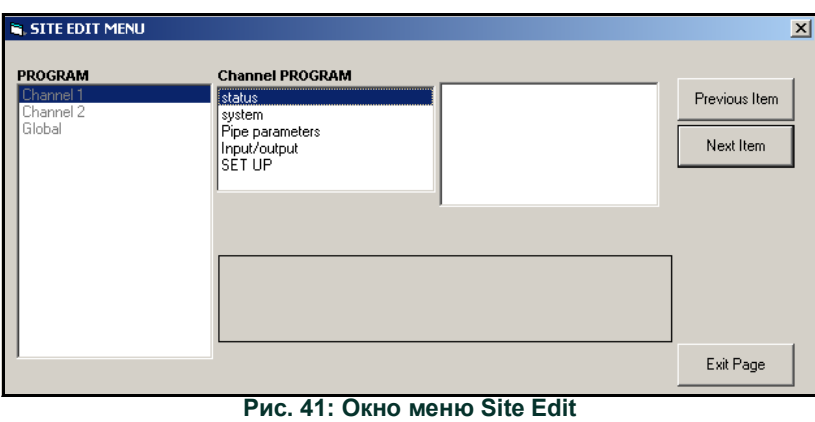

4. Для входа в меню (Channel 1 (Канал 1), Channel 2 (Канал 2), или Global [Глобальные]) выделите и дважды нажмите нужное меню в левой панели. Например, при нажатии Channel 1 на *Рис. 41* вверху открывается список опций, отображаемый в центральной панели.

- 5. Чтобы ввести конкретную опцию, выполните следующие действия.
	- **a.** Выделите и дважды нажмите нужную опцию на центральной панели. На *Рис. 42* внизу отображена первая запись (номер преобразователя) в разделе *Pipe Parameters* (Параметры трубы). Заголовок над центральной панелью отображает текущую запись, в то время как сама центральная панель отображает доступные параметры для этой записи.
	- **b.** Щелкните по требуемому пункту. Если для записи требуется числовое или текстовое значение, измените значение, отображаемое в правой панели.

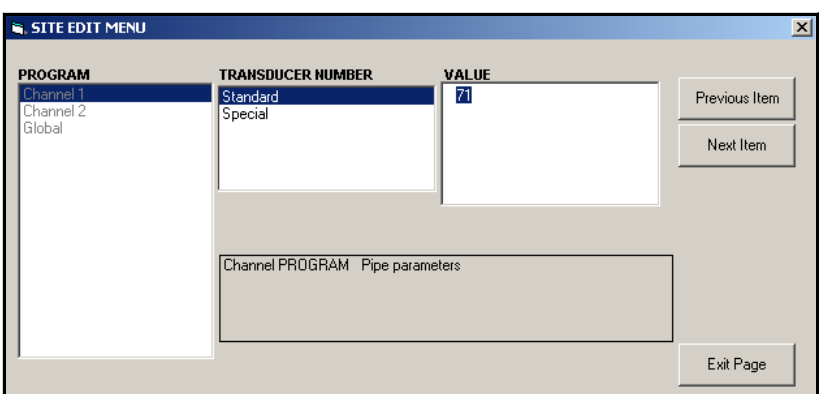

**Рис. 42: Опция Pipe Parameters в меню** *Site Edit*

- **c.** Выберите один из следующих вариантов.
	- Нажмите [Next Item] ([Следующий пункт]), чтобы перейти к следующему пункту меню.
	- Нажмите [Previous Item] (Предыдущий пункт), чтобы через меню вернуться к предыдущему пункту.

#### **Примечание.** *Если нажать [Next Item] или [Previous Item] без изменения настроек, то текущие настройки не изменятся.*

Когда вы проходите через меню, на нижней панели отображаются текущие настройки, которые вы изменили или оставили без изменений, как показано на *Рис. 43* внизу. Если вы изменили настройки или прошли более пяти пунктов меню, полоса прокрутки справа от панели позволит вам просмотреть более ранние настройки.

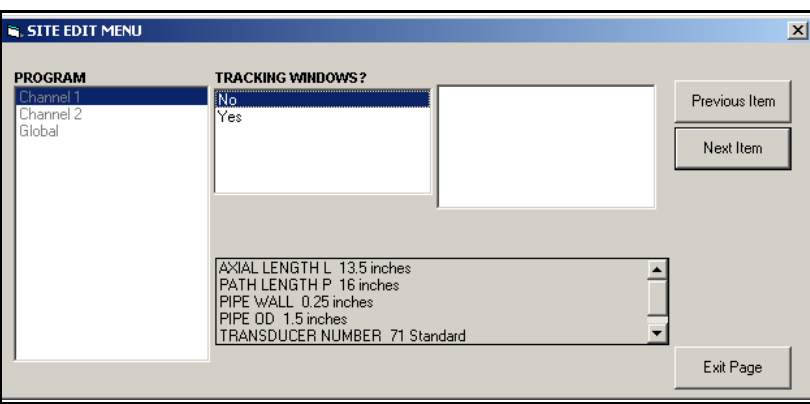

**Рис. 43:** *Site Edit Menu* **с текущими настройками**

6. Когда вы завершили ввод параметров в данный раздел, нажмите [Exit Page] (Выход из страницы), чтобы закрыть его. Затем вы можете дважды нажать другой раздел или нажать [Close] (Закрыть) для закрытия окна.

Вы можете дважды нажать другое меню, чтобы изменить его настройки или вернуться в новый браузер измерительного прибора *New Meter Browser*. Перейдите к следующим разделам, чтобы узнать, как вводятся данные в меню Channel или Global.

# **C.5 Ввод данных в меню Channel**

Меню Channel (Канал) используется для ввода данных, относящихся непосредственно к каждому каналу. Смотрите рисунки D-1 — D-3 в приложении D, *Карты меню приложения PanaView*, и не забудьте занести все данные программирования в приложение B, *Регистрация данных*.

## **C.5.1 Выбор метода измерения канала**

С помощью подменю Status можно выбрать необходимый метод измерения.

- 1. В меню *Site Data Menu* (Меню данных объекта) дважды нажмите нужный канал.
- 2. Выделите и дважды нажмите вкладку Статус на центральной панели. После этого появится окно, сходное с *Рис. 44* внизу.

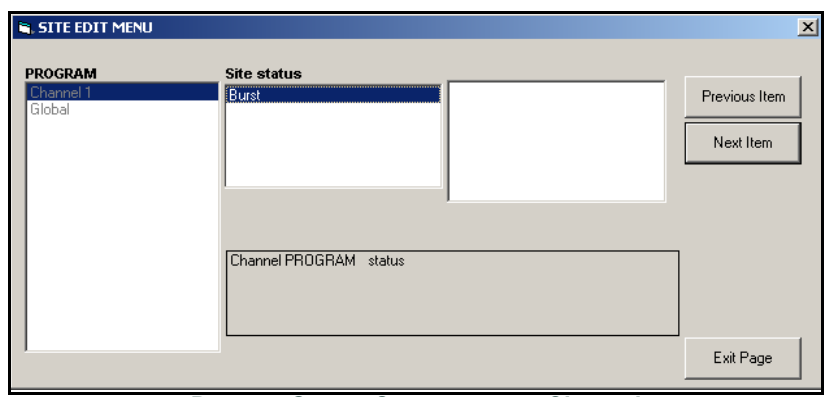

**Рис. 44: Опция** *Status* **в меню Channel**

- 3. Дважды нажмите *Burst* (Пакетная передача), чтобы активировать канал/путь.
- 4. Дважды нажмите один из методов измерения, описанных ниже.
	- Skan Only (Только сканирование) это предпочтительный метод для поиска акустического сигнала и измерений высоких скоростей. Этот метод более устойчив к помехам, чем метод Measure (Измерение).
	- Skan/Measure (Сканирование/измерение) это предпочтительный метод, который следует использовать для измерений низких скоростей.

Если в предыдущем запросе выбран параметр Skan Only, прибором используется исключительно этот метод. Тем не менее, если выбран параметр Skan/Measure, прибор использует метод Skan Only для поиска акустического сигнала, а затем пытается использовать метод Skan/Measure для действительного измерения.

**Примечание.** *Для изменения параметров Skan Only и Skan/Measure обратитесь к разделу подменю* Signal *(Сигнал) на*  [cmp](#page-17-0) 10*.*

PanaView возвращается в меню Channel PROGRAM (ПРОГРАММИРОВАНИЕ канала) (см. *на рис 41 на стр.e 81*). Перейти к системным опциям.

**Примечание.** *В настоящем руководстве описывается лишь, как запрограммировать канал 1 (Channel 1). Для программирования канала 2 (Channel 2) 2-канального прибора нужно просто выполнить те же действия, что и для канала 1.*

# **C.5.2 Ввод данных в опции Channel System**

- 1. В меню Channel PROGRAM выделите и дважды нажмите пункт System на центральной панели.
- 2. Сначала появляется меню с предложением ввести *Channel Label* (Обозначение канала) Введите нужную метку (в
- любой комбинации цифр и букв до пяти знаков) в правой панели и нажмите [Next Item].
- 3. Введите нужное *Channel Message* (Сообщение канала) и нажмите [Next Item].
- 4. Дважды нажмите нужные V*olumetric Units* (Единицы измерения объема) (из списка, приведенного в *[Табл.](#page-91-0) 15* внизу).

<span id="page-91-0"></span>**Примечание.** *Для выбора британских или метрических единиц см. опцию System в меню* Global*.*

**Табл. 15: Доступные волюметрические единицы измерения/единицы измерения счетчика**

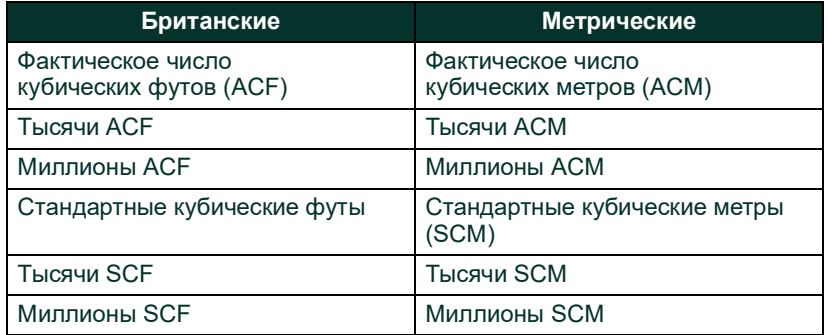

- 5. Дважды нажмите нужную единицу измерения *Volumetric Time* (Время измерения объема) (от секунд до дней) в отображении объемного расхода.
- 6. Выберите нужное количество *Vol Decimal Digits* (Количество знаков после десятичной запятой) для отображения объемного расхода.
- 7. Дважды нажмите нужные единицы измерения *Totalizer Units* (Единицы измерения суммирующего устройства) для отображения суммарного расхода (перечислены в *[Табл.](#page-91-0) 15* вверху).
- 8. Выберите нужное значение *Decimal Digits* (Количество знаков после десятичной запятой) для отображения суммарного расхода.

Теперь программа изменится в зависимости от того, активирован ли параметр MASS FLOW (МАССОВЫЙ РАСХОД) (подробнее — см. *главу 1*).

- Если был активирован MASS FLOW, перейдите к шагу 1 на следующей странице.
- Если не используется MASS FLOW, приложение PanaView возвращается к окну Channel PROGRAM, показанному на *на рис 41 на стр.e 81*. Переходите далее к опции Pipe.

### **C.5.2.1 Программирование опции Mass Flow**

1. Дважды нажмите нужные единицы измерения *Mass Flow* для отображения расхода (приводятся в *Табл. 16* внизу).

**Табл. 16: Доступные единицы измерения массового расхода**

| Британские                | Метрические                          |
|---------------------------|--------------------------------------|
| Фунты                     | Килограммы                           |
| Килофунты = тысячи фунтов | Tonnes = метрические тонны (1000 КГ) |
| Миллион фунтов            |                                      |
| ТОННЫ (2000 фунтов)       |                                      |

- 2. Дважды нажмите нужные единицы измерения времени массового расхода *Mass Flow Time Units*.
- 3. Дважды нажмите нужное количество знаков после десятичной запятой (*MDOT Decimal Digits)* для отображения массового расхода.
- 4. Дважды нажмите нужные *Mass Totalizer* (единицы измерения сумматора для отображения суммарного массового расхода, перечисленные в *Табл. 16* вверху).
- 5. Выберите нужное количество *Mass Decimal Digits* (Количество знаков после десятичной запятой для массового расхода) для отображения суммарного массового расхода.

Приложение PanaView возвращается в окно Channel PROGRAM, показанное на *на рис 41 на стр.e 81*. Перейдите к пункту Pipe на следующей странице.

# **C.5.3 Ввод параметров трубы**

Введите параметры датчика и трубы, используя подменю Pipe При выполнении инструкций по программированию, обратитесь к *на рис [55 на стр.e](#page-124-0) 117* приложению D, *картам меню PanaView*.

- 1. В меню Channel PROGRAM выделите и дважды нажмите пункт *Pipe Parameters* на центральной панели.
- 2. Сначала появляется меню с предложением ввести *Transducer Number* (Номер датчика).
	- Для стандартного преобразователя дважды нажмите опцию *Standard* (Стандартный) на центральной панели. Затем введите номер, выгравированный на головке датчика, в правой панели, и нажмите [Next Item].
	- Если номер на головке датчика отсутствует, дважды нажмите опцию *Special* (Особый), введите присвоенный номер (от 91 до 99) и нажмите [Next Item].

**ВАЖНАЯ ИНФОРМАЦИЯ.** *Специальные датчики, не имеющие на головке выгравированного номера, используются очень редко. Внимательно осмотрите головку датчика на предмет наличия номера.*

Меню изменится в зависимости от выбора в шаге 2.

- Если был введен номер для стандартного преобразователя, переходите к параметру *Pipe OD* (Наружный диаметр трубы) в шаге 4.
- Если вы ввели номер для специального датчика, переходите к шагу 3, указанному ниже.

#### **C.5.3.1 Специальные датчики**

#### 4. Для специальных датчиков

**Примечание.** *Вместе с датчиками Panametrics предоставляет информацию, требующуюся для выполнения шагов А и Б.*

- **А.** Дважды нажмите на соответствующее значение частоты *Frequency* (от 25 до 500 кГц). Частота необходима для передачи напряжения возбуждения при естественной частоте преобразователя.
- **Б.** Введите время задержки (*Time Delay [Tw]*), предоставленное Panametrics, и нажмите [Next Item].

**Tw** — это время, необходимое для прохождения сигнала датчика через датчик и его кабель. Эту временную задержку необходимо вычесть из времени прохождения сигнала датчиков, расположенных вверх и вниз по потоку, для обеспечения точного измерения.

5. Выберите соответствующие единицы *измерения для Pipe OD* (Наружный диаметр трубы) в центральной панели в списке, показанном в *Табл. 17* внизу. Затем введите известный наружный диаметр или окружность трубы в правой панели и нажмите [Next Item].

Получите необходимую информацию путем измерения внешнего диаметра трубы (OD) или окружности на месте установки датчика. Данные можно также получить из таблиц стандартных размеров труб в руководстве *Sound Speeds and Pipe Size Data* (Данные по скорости звука и диаметру трубы) (914-004).

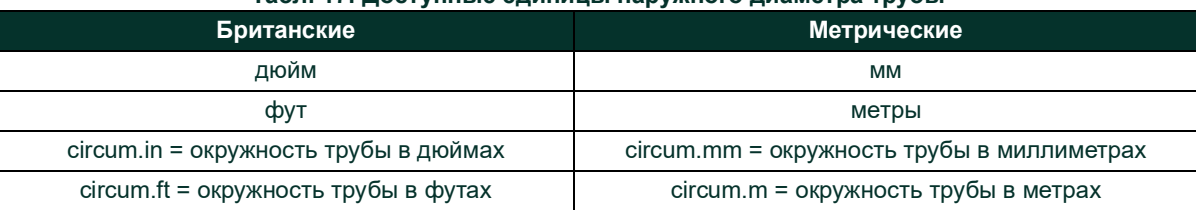

#### **Табл. 17: Доступные единицы наружного диаметра трубы**

6. Введите известную толщину стенки трубы *Pipe Wall Thickness* (в дюймах или мм) в правой панели и нажмите [Next Item].

#### **C.5.3.2 Длина пути и осевая длина**

- 4. Нажмите на соответствующий тип единицы длины пути *Path Length* (Длина пути) на центральной панели. Затем введите длину пути ультразвукового сигнала в правой панели и нажмите [Next Item].
- **Примечание.** *Если в комплекте с прибором заказана трубная секция, длина пути сигнала датчика* (P) *и осевая длина сигнала датчика* (L) *выгравированы на проточной ячейке и (или) указываются в прилагаемой к прибору документации. Инструкции по установке датчика на месте эксплуатации см. в приложении C,*  «Измерение размеров P и L» *Руководства по вводу в эксплуатацию.*
- 5. Нажмите на соответствующий тип единицы осевой длины *Axial Length* на центральной панели. Затем введите осевую длину ультразвукового сигнала в правой панели и нажмите [Next Item].

#### **C.5.2.1 Тип жидкости**

- 6. Дважды нажмите соответствующий *Fluid Type* (Тип жидкости), *Air* (*Воздух*) или *Other* (*Другое)*.
	- Если выбрано *Other*, PanaView запросит *Fluid Soundspeed* (Скорость звука в жидкости). Введите соответствующую скорость звука (футов/с) и нажмите [Next Item].

#### **C.5.2.1 Поправка на число Рейнольдса**

- 7. Дважды нажмите на соответствующий параметр, чтобы указать, нужно ли использовать *Reynolds Correction* (Поправку на число Рейнольдса).
	- Если выбрано *Off* (Выкл.), введите *Calibration Factor* (Калибровочный коэффициент) и нажмите [Enter] (Ввод).
	- Если выбрано *On* (Вкл.), введите *Kinematic Viscosity* (Кинематическая вязкость) и нажмите [Next Item]. Затем введите *Calibration Factor* и нажмите [Next Item].

PanaView возвращается в меню Channel PROGRAM. Ввод параметров труб теперь завершен.

# **C.5.4 Ввод параметров Input/Output (Вход/выход)**

Введите значение нулевой отсечки и настройте вводы температуры, давления и качества с помощью подменю Input/Output. При программировании данных параметров обратитесь к *на рис [55 на стр.e](#page-124-0) 117* приложения D, *Карты меню PanaView*.

**ВАЖНАЯ ИНФОРМАЦИЯ.** *Если дополнительная плата, установленная в* Slot 1 *(Слот 1), не отображается в этом меню, возможно, что для нее установлено значение* Off*. Инструкции по настройке приведены в разделе* Global-I/O-Options *на* [cmp](#page-103-0) 96*.*

#### **C.5.4.1 Значение нулевой отсечки**

Вблизи нулевого расхода показания устройства XGF868i могут колебаться из-за небольших смещений, вызванных тепловым дрейфом или подобными факторами. Чтобы отобразить нулевое показание при минимальном потоке, введите значение нулевой отсечки (*zero cutoff value*), как это описано ниже.

- 1. В меню Channel выделите и дважды нажмите опцию Input/Output на центральной панели.
- 2. Программа запрашивает параметры для установки *Zero Cutoff* (Нулевая отсечка). Введите значение от 0 до 0,30 м/с (от 0 до 1 фута в секунду) для нулевой отсечки и нажмите [Next Item]. Рекомендуемое значение составляет 0,03 м/с (0,1 фута в секунду).

## **C.5.4.2 Входной сигнал температуры**

Устройство XGF868i может использовать фиксированное значение температуры или динамический ввод температуры для расчета плотности отображения массового расхода.

- 1. Дважды нажмите значение температуры *Fixed* (Фиксированное) или сделайте то же для настройки дополнительной карты в *Slot* 1, которая обеспечит ввод текущей температуры, и нажмите [Next Item].
- **Примечание.** *Если в слот 1 установлена активированная дополнительная плата и для аналогового входа присвоен параметр* Temperature *(Температура) или вход* RTD*, слот 1 отображается в указанном выше запросе как параметр. Если температура процесса стабильна, можно использовать фиксированное значение, но для большинства применений требуется динамический ввод температуры. При отсутствии активной дополнительной платы для температуры предполагается, что используется фиксированная температура.*
- 2. Перейдите к одному из указанных ниже разделов.
	- Если был выбран параметр *Fixed* (Фиксированная), перейдите к пункту 3.
	- Если был выбран параметр *Slot 1*, перейдите к пункту 4.
- 3. Введите известную *Fixed Temp* (Фиксированная температура) (технологическая температура) и щелкните [Next Item]. Измерительный прибор допускает использование значений в диапазоне от -200 до 1000 °С (от -328 до 1832 °F). Перейдите к пункту *Base Temperature* (Базовая температура) на следующей странице.
- 4. Выберите *вход A или вход B* и нажмите [Next Item] и B. Входы были обозначены во время настройки.

**Примечание.** *Настройка входа A используется в качестве примера. Для настройки входа B используются идентичные процедуры.*

### **C.5.2.3 Базовая температура**

- 1. Введите *Base Temperature* (Базовая температура) и щелкните [Next Item]. Отношение этого значения к действительной температуре используется для вычисления стандартного массового расхода.
- 2. Выберите один из следующих вариантов.
	- Если в качестве типа ввода указано значение Pressure (Давление), перейдите к разделу *Вход давления* ниже.
	- Если в качестве типа ввода указано значение Temperature (Температура), перейдите к разделу *Базовое давление* ниже.

## **C.5.2.4 Вход давления**

- 1. Дважды нажмите значение давления *Fixed* (Фиксированное) или сделайте то же для настройки дополнительной карты в *Slot 1*, которая обеспечит ввод текущего давления.
- **Примечание.** *Если в разъем 1 установлена активированная дополнительная плата и для входа присвоен параметр*  Pressure *(Давление), разъем 1 отображается в указанном выше запросе как параметр. Если давление процесса стабильно, можно использовать фиксированное значение, но для большинства применений требуется динамический вход давления. При отсутствии активной дополнительной платы для давления предполагается, что используется фиксированное давление.*
- 2. Перейдите к одному из указанных ниже шагов.
	- Если был выбран параметр Fixed (Фиксированная), перейдите к пункту 3.
	- Если был выбран параметр Slot 1, перейдите к пункту 4.
- 3. Введите известное Fixed (Фиксированное) технологическое давление Fixed и нажмите [Next Item]. Измерительный прибор допускает использование значений в диапазоне 0–5000 фунтов/кв. дюйм (абс.) Перейдите к разделу *Базовое давление* ниже.
- 4. Дважды нажмите *вход A или вход B*. Входы были обозначены во время настройки.
- **Примечание.** *Настройка входа A используется в качестве примера. Для настройки входа B используются идентичные процедуры.*

#### **C.5.2.5 Базовое давление**

1. Введите *Base Pressure* (Базовое давление) и нажмите [Next Item]. Отношение этого значения к действительному давлению используется для вычисления стандартного массового расхода.

#### **C.5.2.6 Переключатель низкого давления**

- 1. Нажмите *Yes* или *No*, чтобы активировать или деактивировать программную функцию *Low Pressure Switch* (Реле низкого давления) и нажмите [Next Item].
	- Если выбрано Yes, введите предел давления *Pressure Limit*, заданное нижнее значение реле давления, и нажмите [Next Item]. Применимый диапазон составляет от 0 до 5000 фунтов на квадратный дюйм (абсолютное давление). Прибор перестанет снимать показания, если давление упадет ниже этого значения.

PanaView возвращается в меню Channel PROGRAM. Ввод параметров входов/выходов на этом завершен.

## С.5.5 Ввод установочных параметров

Пределы сигнала и время реакции для устройства XGF868i задаются через подменю SETUP. Следуя инструкциям по программированию, обратитесь к на рис 57 на стр.е 119 приложению D, картам меню PanaView. Это подменю включает в себя четыре возможных варианта.

- Signal установка параметров, связанных с сигналом датчика
- V Averaging определение реакции измерительного прибора на ступенчатые изменения
- Default Setup (Установки по умолчанию) установка всех параметров в исходные значения по умолчанию
- Advanced Features включение массового расхода или активация К-факторов

Чтобы войти в подменю Set Up, выделите и дважды нажмите пункт Set Up в центральной панели меню Channel (Канал). Не забудьте внести все запрограммированные данные в приложение В, Регистрация данных.

## С.5.5.1 Опция сигнала

Используйте эту опцию для установки пределов входящего сигнала и других параметров, влияющих на сигнал преобразователя. Например, нижний предел запрограммированного сигнала может использоваться для определения точки включения сигнала тревоги.

ВАЖНАЯ ИНФОРМАЦИЯ. Настройки по умолчанию для данного сигнала подходят для большинства приложений. Перед изменением любого из этих параметров проконсультируйтесь с компанией Panametrics.

- 1. В меню Set Up выделите и дважды щелкните значок Signal на центральной панели.
- 2. Для каждого параметра нажмите [Next Item], чтобы допустить использование текущего значения или введите новое значение и нажмите [Next Item]. Табл. 18 стр 90 содержит диапазоны и значения по умолчанию для каждого параметра.

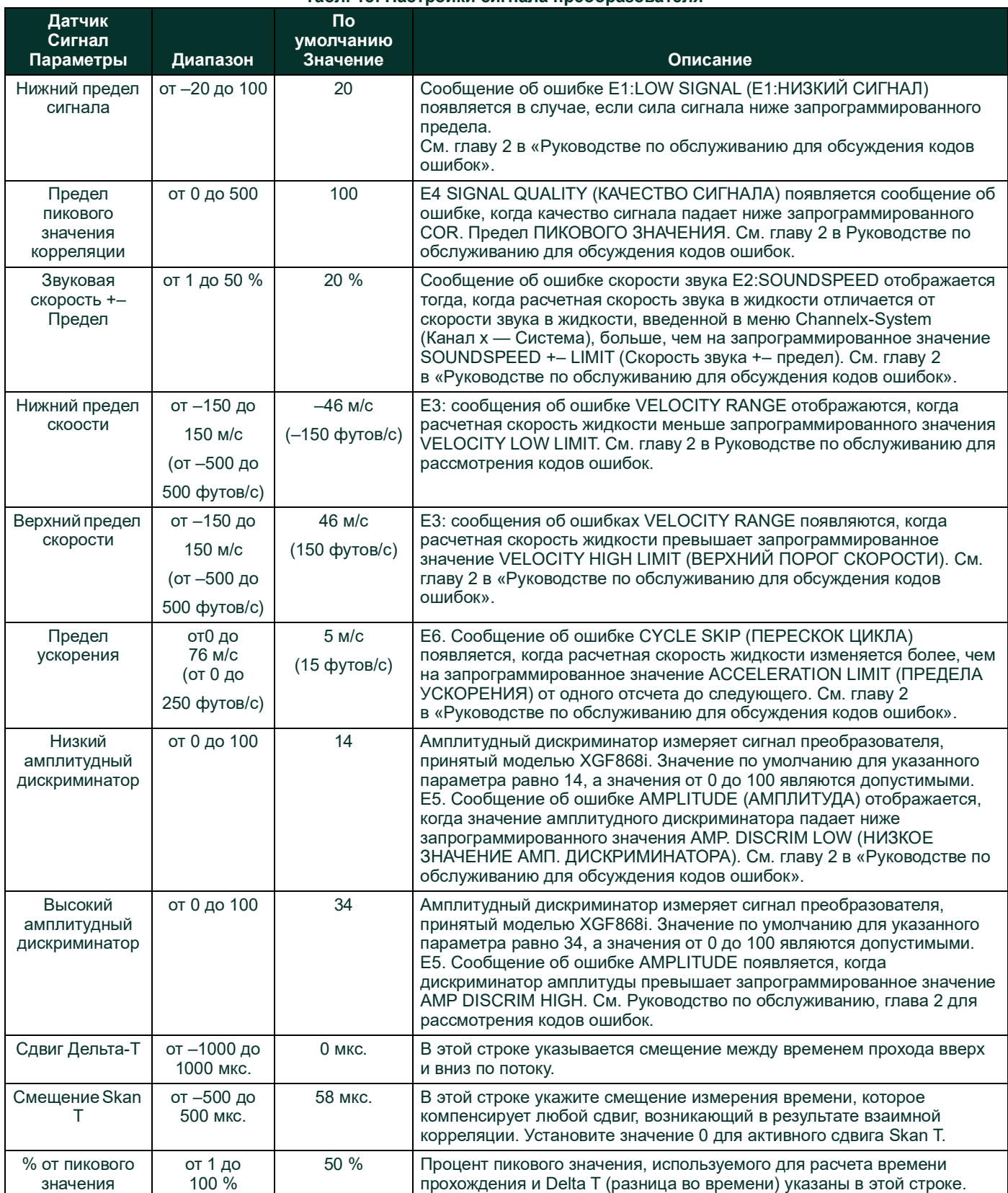

### **Табл. 18: Настройки сигнала преобразователя**

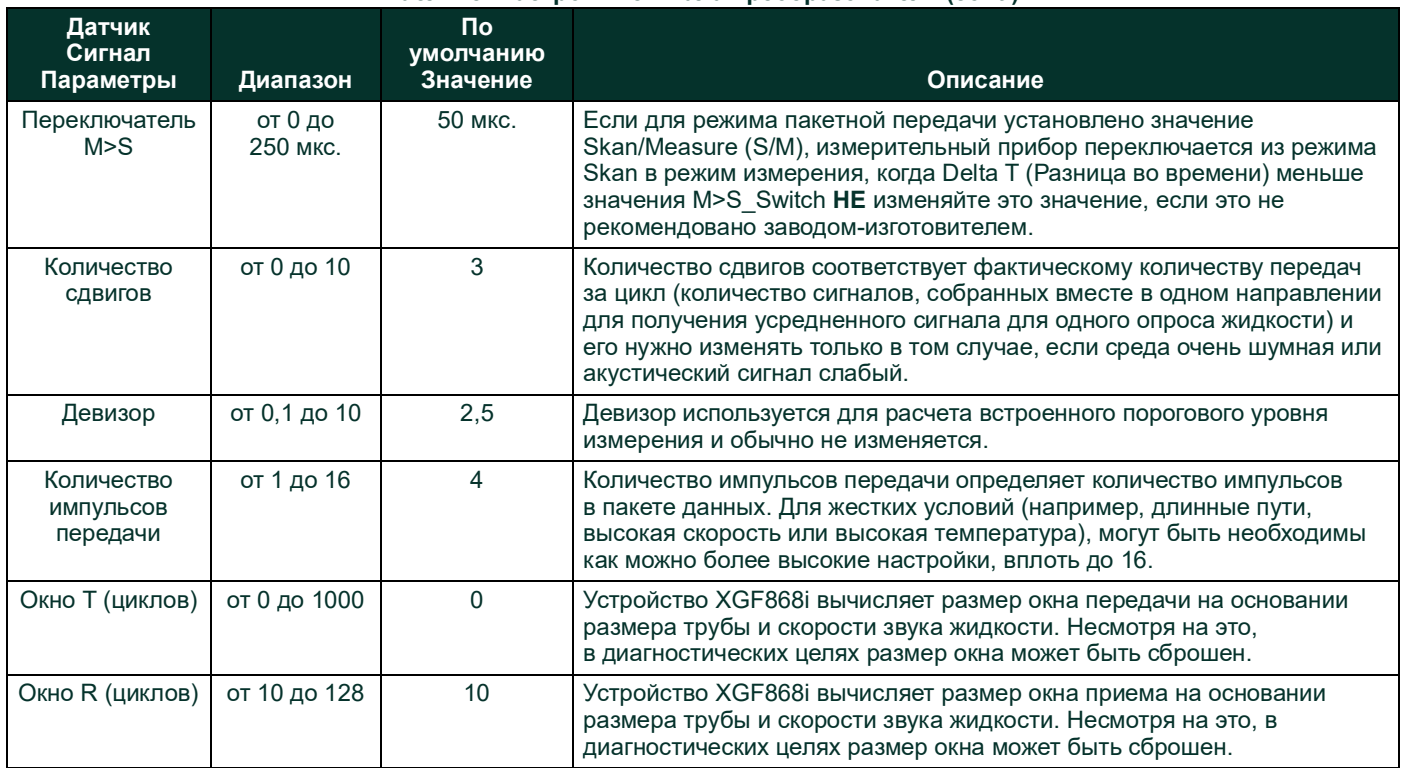

#### **Табл. 18: Настройки сигнала преобразователя (cont.)**

После ответа на упомянутый выше запрос, измерительный прибор возвращается в окно опций SET UP.

#### **C.5.2.1 Опция настройки по умолчанию**

Используйте эту опцию для установки в исходное состояние (сброса) всех параметров в меню Set Up Signal (Установка сигнала) — обратно в значения по умолчанию. Выполните следующие шаги для сброса всех параметров.

- 1. В меню Set Up выделите и дважды щелкните значок *Default Setup* на центральной панели.
- 2. Дважды нажмите значок *No* для сохранения текущего значения или *Yes*, чтобы сбросить все значения до их настроек по умолчанию.

После ответа на упомянутый выше запрос измерительный прибор возвращается в окно опций Set Up.

#### **C.5.2.1 Вариант усреднения V**

Используйте этот вариант для того, чтобы указать количество показаний, которые появляются до того, как измерительный прибор отреагирует на скачкообразное изменение расхода. В общем, чем меньше число показаний, тем менее устойчивым будет отображение. Выполните следующие шаги для установки времени отклика.

- 1. В меню Set Up выделите и дважды щелкните значок *V Averaging* на центральной панели.
- 2. Дважды нажмите на *Response Time* (от 1 до 60 секунд).

Для получения наилучших результатов выберите параметр STATS (СТАТИСТИКА), так как это увеличивает время отклика в условиях устойчивого потока, сохраняя при этом возможности для быстрого реагирования на изменения расхода.

После ответа на упомянутый выше запрос измерительный прибор возвращается в окно опций Set Up.

#### **C.5.2.1 Опция расширенных функций**

Этот параметр позволяет включить более сложные функции счетчика. В этом случае вы можете сделать следующее.

- Введите таблицу K-коэффициентов (на основе скорости или числа Рейнольдса), которые компенсируют нелинейные скорости потока.
- Включите массовый расход (рассчитанный для статической плотности жидкости).

#### **Опция множественных K-коэффициентов**

Используйте эту опцию для ввода таблицы K-коэффициентов. K-коэффициенты используются для создания кривой диапазона расхода (в зависимости от скорости или числа Рейнольдса), который компенсирует нелинейные скорости потока. Прибор допускает использование значений от 2 до 20 пар. Выполните следующие шаги, чтобы ввести несколько коэффициентов K для значений скорости или числа Рейнольдса.

- 1. В меню *Advanced Features* (Расширенные функции) выделите и дважды нажмите значок *Multiple K Factors* на центральной панели.
- 2. Дважды нажмите *Yes*, чтобы активировать *Activate Multi K Factors* (Активировать множественные К-коэффициенты) или *No* для отключения этой опции.
	- Если выбрано NO, измерительный прибор возвращается в окно *Advanced Features*.
	- Если выбрано YES, перейдите к шагу 3.
- 3. Дважды щелкните требуемый *Custom Type* (скорость или число Рейнольдса).
- 4. Дважды щелкните *Yes*, чтобы изменить таблицу K-коэффициентов, или *No* для сохранения текущей таблицы K-коэффициентов (и вернуться в окно *Advanced Features*).
	- Если выбрано NO, измерительный прибор возвращается в окно *Advanced Features*.
	- Если выбрано YES, перейдите к шагу 5.

**Примечание.** *Если необходимые данные о скорости/число Рейнольдса против K-коэффициента не были представлены в документации устройства XGF868i, таблица K-коэффициентов не может быть отредактирована.*

5. Введите *Number Of K-factors* (от 2 до 20), подлежащих занесению в таблицу, и нажмите [Next Item].

**Примечание.** *При редактировании таблицы K-коэффициентов скорость должна вводиться в порядке возрастания.*

6. Введите *Velocity/Reynolds Value* (Скорость/число Рейнольдса) для номера K-фактора X и нажмите [Next Item].

7. Введите K-фактор, соответствующий скорости/числу Рейнольдса, под номером X (0,333-3,0), и нажмите [Next Item]. Подсказки *Velocity* (Скорость) *№* и *K Factor* (K-коэффициент) *№* повторяются для каждой пары. После ввода всех пар измерительный прибор возвращается в окно *Advanced Features*.

#### **Опция Mass Flow**

Используйте эту опцию для вычисления массового расхода из плотности неподвижной жидкости. Выполните следующие шаги для ввода статической плотности жидкости.

- 1. В меню опции *Advanced Features* (Расширенные функции) выделите и дважды нажмите *Mass flow calculation* (Вычисление массового расхода) на центральной панели.
- 2. Дважды нажмите *Yes* для активации *Static Density* (Статическая плотность), или *No* для отключения этой опции. Если выбрано No, приложение PanaView возвращается к окну *Advanced Features* (Расширенные функциональные возможности).
- 3. Дважды нажмите *Density Type* (Тип плотности) (плотность жидкости [Rho] или молекулярная масса [Mw]) и нажмите [Next Item].
- 4. Выберите один из следующих вариантов.
	- Если был выбран параметр Rho (Плотность жидкости), перейдите к пункту 5.
	- Если был выбран параметр Mw (Молекулярная масса), перейдите к пункту 7.
- 5. Дважды нажмите тип единиц измерения объема (стандартный StVOL или фактический AcVOL) для отображения данных измерения и нажмите [Next Item].

6. Введите *Fluid Density* (Плотность жидкости) (0,00001–123,18 кг/м<sup>3</sup> или 0,00001–0,100 фунта/фут<sup>3</sup>) и нажмите [Next Item]. Приложение PanaView возвращается к окну *Advanced Features* (Расширенные функциональные возможности). 7. Введите *Molecular Weight* (Молекулярный вес) и нажмите [Next Item].

После ответа в вышеупомянутом диалоговом окне измерительный прибор возвращается к окну *Advanced Features* (Расширенные функциональные возможности). Трижды нажмите [Exit Page], чтобы возвратиться к *Site Edit Menu*.

# **C.6 Ввод данных в меню Global**

Меню Global используется для ввода информации, не относящейся к какому-либо из отдельных каналов. Информация, запрограммированная в этом меню, используется для ввода нескольких общих системных параметров (например, британские или метрические единицы измерения). Для устройств с двумя каналами это меню также применяется для расчета параметров, таких как суммирование, разность или усреднение сигналов канала 1 и канала 2. При расчете показаний SUM (сумма), DIF (РАЗНОСТЬ) или AVE (среднее) используются данные из подменю Global-System. Противоречивые данные, введенные в подменю Channel Systm, игнорируются.

Следующее подменю включает Global Menu (Глобальное меню).

- System, использовать для определения единиц измерения, используемых в расчетах.
- Input/Output (Вход/выход) используется для настройки обработки ошибок и конфигурирования аналоговых входов и выходов.
- Comm port (Порт связи) используется для настройки порта последовательной передачи данных и параметров MODBUS.

Для входа в меню Global, дважды нажмите пункт Global в левой панели окна *Site Edit Menu*. Затем перейдите к соответствующему разделу этой главы для получения инструкций. См. *на рис [58 на стр.e](#page-127-0) 120* в приложении D, *Карты меню приложения PanaView*, и не забудьте занести все данные программирования в приложение B, *Регистрация данных*.

# **C.6.1 Ввод глобальных системных данных**

При выполнении данных инструкций обратитесь к *на рис [58 на стр.e](#page-127-0) 120* приложения D, *Карты меню PanaView*.

- 1. В меню *Site Data Menu* (Меню данных объекта) дважды нажмите запись Global.
- 2. Выделите и дважды щелкните по *System* в центральной панели. После этого появится окно, сходное с *Рис. 45* внизу.

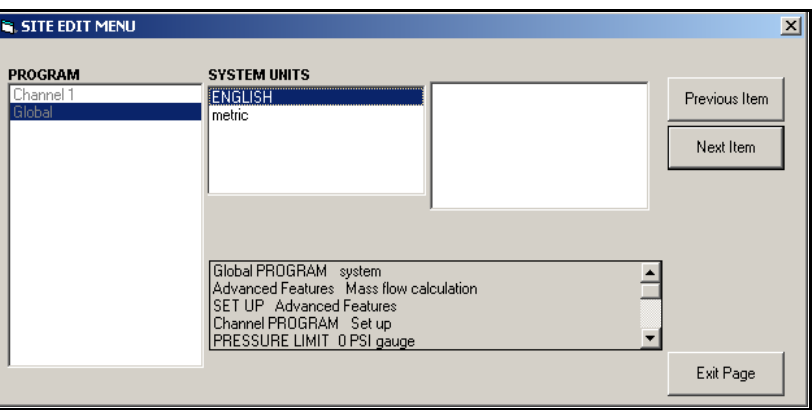

**Рис. 45: Опция System в меню Global**

- 3. Дважды нажмите на выбранный набор системных единиц *System Units* (метрические или английские). После этого все параметры и измерения будут отображаться на устройстве XGF868i в указанных единицах измерения.
- 4. Дважды нажмите нужные единицы измерения абсолютного или избыточного давления *Pressure Units* и нажмите [Next Item].
- 5. Если выбрано избыточное, введите нужное *Atmospheric Pressure* (Атмосферное давление) и нажмите [Next Item].
- 6. Перейдите к шагу 1 на следующей странице.

#### **C.5.2.1 Волюметрические единицы измерения**

<span id="page-102-0"></span>1. Дважды нажмите нужные *Volumetric Units* для отображения расхода. В *[Табл.](#page-102-0) 19* внизу приводятся доступные единицы измерения.

**Табл. 19: Доступные волюметрические единицы измерения/единицы измерения счетчика**

| Британские                                  | Метрические                                  |
|---------------------------------------------|----------------------------------------------|
| Фактическое число кубических<br>футов (АСЕ) | Фактическое число кубических<br>метров (АСМ) |
| Тысячи АСЕ                                  | Тысячи АСМ                                   |
| Миллионы АСЕ                                | Миллионы АСМ                                 |
| Стандартные кубические футы                 | Стандартные кубические метры<br>(SCM)        |
| <b>Тысячи SCF</b>                           | <b>Тысячи SCM</b>                            |
| Миллионы SCF                                | Миллионы SCM                                 |

- 2. Дважды нажмите нужное *Time* (Время) для отображения расхода.
- 3. Дважды нажмите нужное количество знаков после десятичной запятой (*Vol Decimal Digits)* для отображения объемного расхода.

## **C.5.2.1 Выбор единиц счетчика**

- 1. Дважды нажмите нужные единицы измерения *Totalizer Units* для отображения суммарного расхода. Доступные единицы перечислены в *[Табл.](#page-102-0) 19* вверху.
- 2. Дважды нажмите нужное количество знаков после десятичной запятой (*Tot Decimal Digits)* для отображения суммарного расхода.
- 3. Выберите один из следующих вариантов.
	- Если для параметра MASS FLOW установлено значение ON, перейдите к пункту *Выбор единиц измерения массового расхода* на следующей странице.
	- Если для параметра MASS FLOW установлено значение OFF, измерительный прибор вернется к окну Global PROGRAM. Нажмите [Exit Page], чтобы возвратиться к *Site Edit Menu*.
- **Примечание.** *Информация по активации режима массового расхода приведена на* cmp 93*. Следующие диалоговые окна отображаются, только если массовый расход активирован для обоих каналов.*

#### **C.5.2.1 Программирование данных массового расхода**

1. Дважды нажмите нужные единицы измерения *Mass Flow* для отображения расхода. Опции перечислены в *Табл. 20* внизу.

| Британские                  | Метрические                         |
|-----------------------------|-------------------------------------|
| Фунты                       | Килограммы                          |
| Килофунт<br>(тысяча фунтов) | Tonne = метрические тонны (1000 КГ) |
| Миллион фунтов              |                                     |
| ТОННЫ (2000 фунтов)         |                                     |

**Табл. 20: Доступные единицы измерения массового расхода**

- 2. Дважды нажмите нужные единицы измерения времени массового расхода *Mass Flow Time* (от секунд до дней).
- 3. Дважды нажмите нужное количество знаков после десятичной запятой (*MDOT Dec.Digits*) для отображения массового расхода.
- 4. Дважды нажмите нужные *Mass Totalizer* (единицы измерения сумматора для отображения суммарного массового расхода, перечисленные в *Табл. 20* внизу).
- 5. Выберите нужное количество *Mass Decimal Digits* (Количество знаков после десятичной запятой для массового расхода) для отображения суммарного массового расхода.

Устройство XGF868i возвращается к окну Global PROGRAM (Глобальное ПРОГРАММИРОВАНИЕ). Нажмите [Exit Page], чтобы возвратиться к *Site Edit Menu*.

Ввод выбранных параметров в этой опции завершен. Программа возвращается в меню Global PROGRAM (Глобальное ПРОГРАММИРОВАНИЕ).

# <span id="page-103-0"></span>**C.6.2 Настройка входов и выходов**

Настройте входы и выходы XGF868i с помощью подменю входов-выходов I/O. При выполнении данных инструкций по программированию обратитесь к *на рис [58 на стр.e](#page-127-0) 120* в приложении D, *Карты меню PanaView*. Не забудьте записать все запрограммированные данные в приложении B, *Data Record*s (Записи данных). Подменю I/O состоит из следующих параметров.

- Error Handling (Обработка ошибок) программирование реакции измерительного прибора на ошибку
- Options (Опции) настройка любых дополнительных карт и аналоговых выходов Слота 0
- Display (Дисплей) настройка ЖК-дисплея

Для ввода подменю I/O

- 1. В меню *Site Data Menu* (Меню данных объекта) дважды нажмите запись Global.
- 2. Выделите и дважды нажмите опцию *Input/Output* на центральной панели.

**Примечание.** *В этом разделе* Slot 1 *отображается как опция, только если в разъем 1 установлена подходящая дополнительная карта.*

## **C.5.2.1 Настройка обработки ошибок**

Этот пункт меню позволяет вам установить опцию, позволяющую устройству XGF868i обрабатывать выходные сигналы для измерений и делать средние измерения во время ошибки. См. главу 2, *«Коды ошибок» в Руководстве по обслуживанию,*  для обсуждения встроенных кодов ошибок.

- 1. В опции Input/Output выделите и дважды нажмите опцию *Error Handling* (Обработка ошибок) на центральной панели.
- 2. Дважды нажмите нужный выбор в *Error Handling* (Обработка ошибок) (как показано в *Табл. 21* и *22* внизу).
- 3. Если вы выбрали *Error Level in mA (Уровень ошибки в мА)*, введите *4–20 mA Error Level* (Уровень ошибки *4–20 мA*) (количество миллиамперов, которое выдаст аналоговый выход в состоянии сбоя). Введите целое число от 0 до 22, и щелкните [Next Item].

См. *Табл. 21* и *22* внизу для просмотра описания доступных вариантов обработки ошибок и метода реакции на ошибки сумматоров и дисплея, для 1-канального и 2-канального измерительного прибора.

| Опция                                       | Реакция выхода                                                 | Ответ суммирующего устройства                                                                           |
|---------------------------------------------|----------------------------------------------------------------|----------------------------------------------------------------------------------------------------|
| Сохранить последнее значение                | Удерживается последнее «хорошее»<br>показание.                 | Удерживает последнее «хорошее»<br>показание и продолжает суммировать,<br>основываясь на этом показании. |
| Принудительное низкое<br>значение           | Заставляет выходы устанавливать<br>низкое заданное значение.   | Останавливает суммирование.                                                                             |
| Принудительное высокое<br>значение          | Заставляет выходы устанавливать высокое<br>заданное значение.  | Останавливает суммирование.                                                                             |
| Принудительное аварийно<br>высокое значение | Заставляет выходы на » 10 %<br>превышать заданное значение.    | Останавливает суммирование.                                                                             |
| Уровень погрешности в мА                    | Позволяет пользователю вводить<br>уровень погрешности 4-20 мА. | Посылает аналоговые выходы на<br>уровень в мА при возникновении<br>неисправности.                       |

**Табл. 21: Варианты реакции на ошибку для одноканального измерительного прибора**

#### **Табл. 22: Варианты реакции на ошибку для двухканального измерительного прибора**

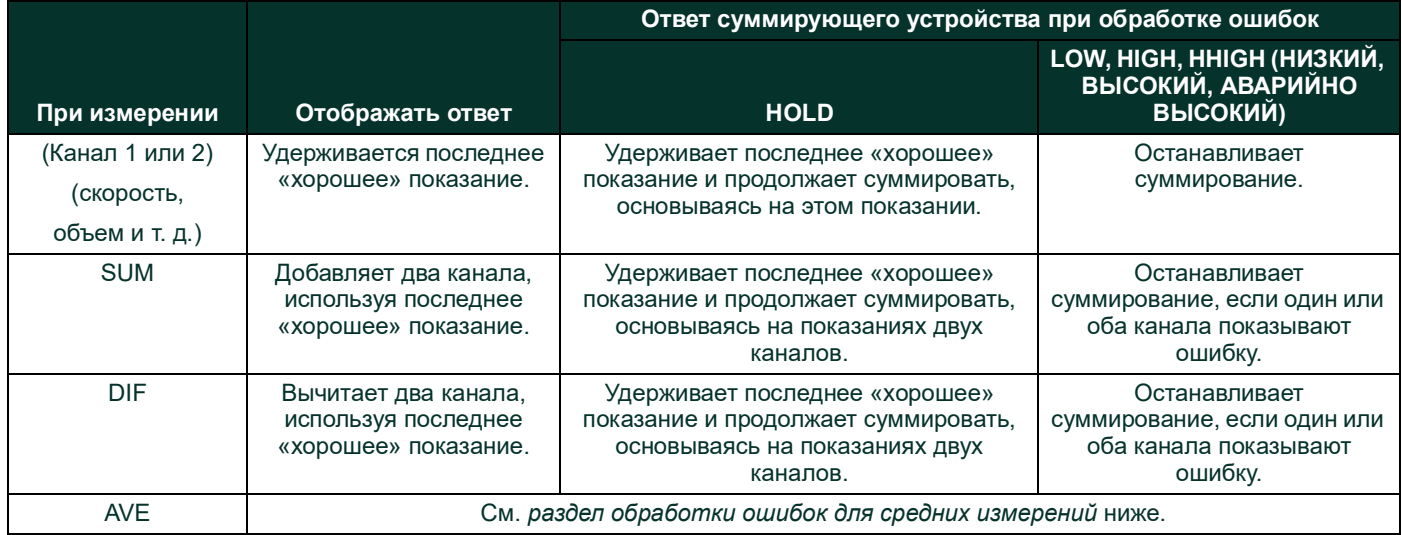

## **C.5.2.1 Опция ошибки**

**Примечание.** *Опция* 2PATH ERROR HANDLING (ДВУХКАНАЛЬНАЯ ОБРАБОТКА ОШИБОК) *предназначена для приложений, где два набора преобразователей установлены в одном и том же месте в одной и той же трубе для повышения точности, а измеритель работает в режиме* AVE*. Если эта функция включена, устройство XGF868i выполняет обработку ошибок только в том случае, если в обоих каналах имеются ошибки. Если эта функция отключена, обработка происходит, когда на каком-либо канале происходит ошибка.*

Для 1-канального измерителя, после ответа на приведенную выше строку, измеритель возвращается в строку Global I/O (Глобальный вход/выход) показанную на предыдущей странице. Для 2-канального прибора переходите к шагу 3.

1. Дважды нажмите *Yes*, чтобы включить функцию *Two-path Error Handling* (Двухканальная обработка ошибок), или No для ее отключения.

Специфические реакции дисплея и сумматора на опцию обработки ошибок двумя способами, доступные в рассматриваемом диалоговом окне, приводятся в *Табл. 23* внизу.

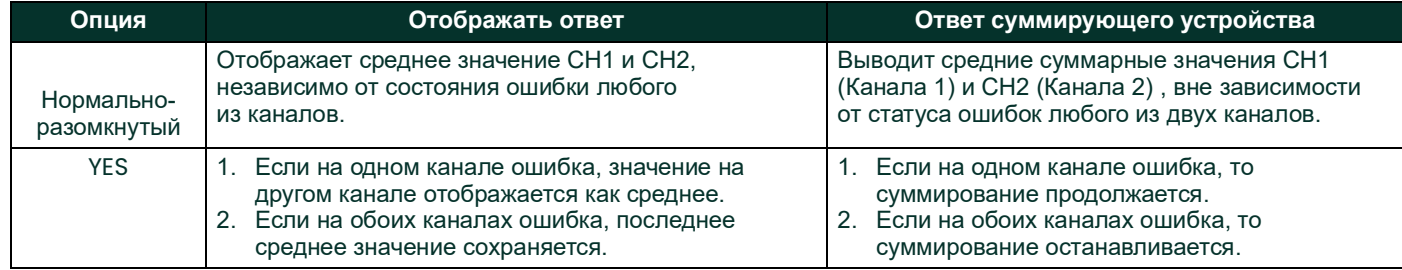

#### **Табл. 23: Варианты отклика на ошибки по двум каналам**

После ответа на приведенный выше пример, измеритель возвращается в меню опций Input/Output.

## **C.5.2.1 Настройка дополнительных карт**

Устройство XGF868i имеет два встроенных аналоговых выхода, которые назначаются для Slot 0. Кроме того, в Slot 1 могут быть установлены различные дополнительные карты ввода/вывода. Полное описания доступных карт опций приведено в главе 1, *Installation* (Установка), в *Руководстве по запуску*.

Для доступа к этому подменю дважды нажмите пункт *Options* (Опции) в подменю Input/Output. Этот пункт меню используется для настройки и (или) масштабирования входов и выходов. Для этого выполните следующие действия.

• Дважды нажмите нужный разъем *входа/выхода*, чтобы запрограммировать функции входа/выхода в этом разъеме.

**Примечание.** *Если в* Slot1 *не установлена дополнительная карта, опция не появится в приведенной выше подсказке.*

Перейдите к соответствующему разделу для инструкций по программированию, относящихся к типу входа или выхода, выбранному выше.

### **Аналоговые выходы**

Выполните следующие шаги для настройки аналоговых выходов для любого разъема (см.*на рис [58 на стр.e](#page-127-0) 120*).

- 1. Дважды нажмите нужный *выход* (A или B).
- **Примечание.** *Настройка выхода A используется в качестве примера. Для настройки входа B используются аналогичный порядок.*
- 2. Дважды нажмите *Off*, чтобы отключить выход A и вернуться к шагу 1, или установите значения *0–20 мА* или *4–20 мА* для желаемого диапазон выхода А.
- 3. Дважды щелкните нужный параметр *Channel*. Описание доступных параметров канала приведено в *Табл. 24* внизу.

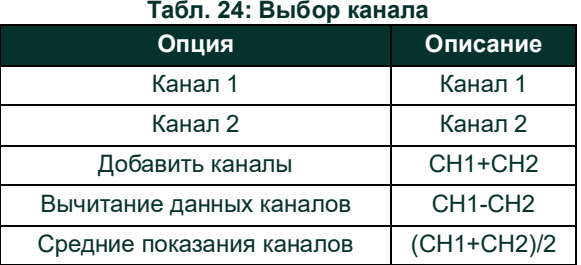

4. Дважды щелкните нужный параметр измерения *Measurement Name* (Название измерения)*.* (В *Табл. [25 cmp](#page-106-0) 99* приведено описание доступных параметров.)

<span id="page-106-0"></span>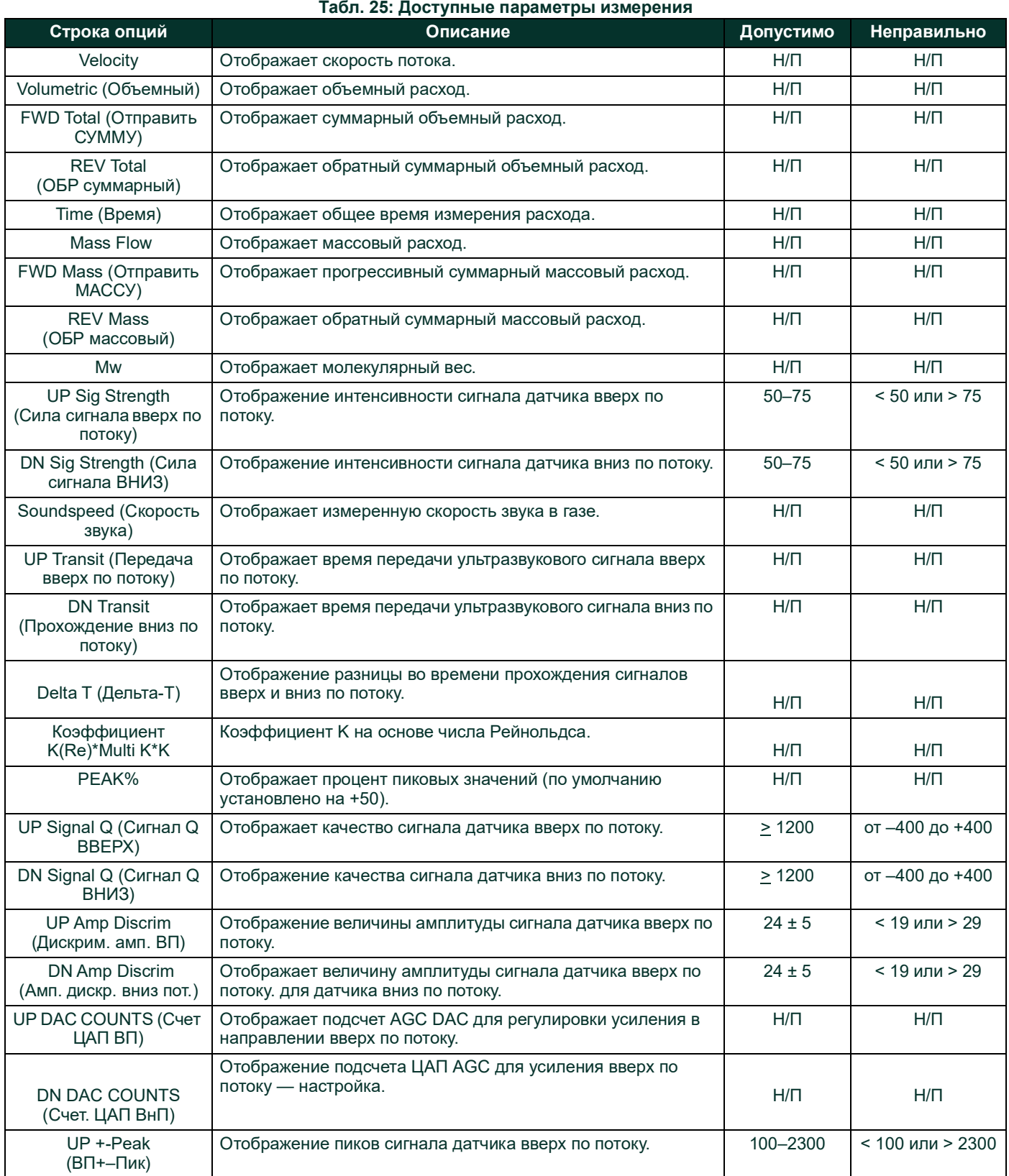

## **Примечание.** *Все опции, перечисленные ниже, отображаются, только если активирован Mass Flow.*

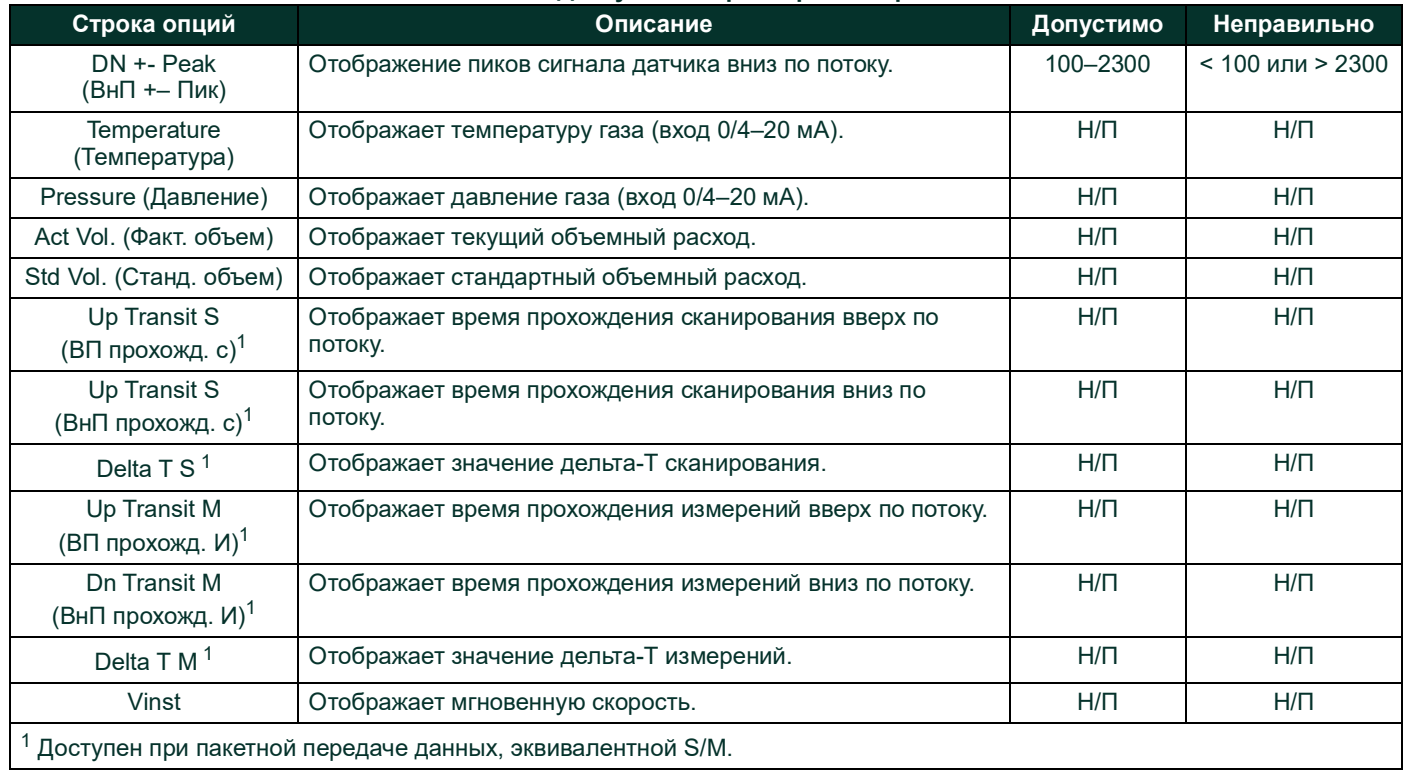

#### **Табл. 25: Доступные параметры измерения**

**Примечание.** *Единицы измерения, которые отображаются в этих запросах, выбраны в меню* Global-System *ранее в этом разделе.*

5. Введите значение расхода для нижней области (*Zero*) диапазона аналогового выхода и нажмите [Next Item].

6. Введите значение расхода для верхней области (*Full*) диапазона аналогового выхода и нажмите [Next Item]. После ответа на приведенный выше пример измерительный прибор возвращается к шагу 1. Нажмите [Exit Page], чтобы перейти к другому меню или опции.

#### **Дополнительная плата аналоговых входов**

Выполните следующие шаги для настройки аналоговых входов дополнительной платы, установленной в Slot 1 (см. *[на](#page-127-0)  рис [58 на стр.e](#page-127-0) 120*).

1. Дважды нажмите на требуемый *вход* (A, B, C или D).

**Примечание.** *Настройка входа A (Input A) используется в качестве примера. Аналогичные процедуры будут использоваться для настройки оставшихся входов.*

- 2. Введите метку (*Label*) длиной до восьми знаков для входа A и нажмите [Next Item].
- 3. Дважды нажмите *Off*, чтобы отключить вход A и возвратиться к шагу 1, или *Temp* (Температура) или *Spec*
	- (Специальный), чтобы назначить его температурным или специальным входом.
		- ВЫКЛ.

Если для отключения входа A выбрано значение OFF, измерительный прибор возвращается к *Input* (Вход) в шаге 1. Дважды нажмите другой вход или нажмите [Exit Page] для перехода в другое меню.

• TEMP (ТЕМП.) или PRESR (ДАВЛ.)

Если выбрано TEMP (ТЕМПЕРАТУРА) или PRESR (ДАВЛЕНИЕ) для настройки входа A в качестве рабочего входа температуры или давления, выполните шаги 4 и 5 ниже.

4. Введите значение для нижней области (*Base*) диапазона аналогового входа и нажмите [Next Item].
- 5. Введите значение для *Full Scale* (Полная шкала) диапазона аналогового входа и нажмите [Next Item].
	- После ответа на приведенный выше пример измерительный прибор возвращается к шагу 1. Нажмите [Exit Page], чтобы перейти к другому меню или опции.
	- **SPEC (СПЕЦ.)**

Если для настройки входа А в качестве динамического специального входа был выбран SPEC, выполните шаги с 6 по 9, приведенные ниже.

- 6. Введите имя (*Name*) для входа A и нажмите [Next Item].
- 7. Введите единицы измерения (*Units*) для входа A и нажмите [Next Item].
- 8. Введите значение температуры для нижней области (*Base*) диапазона аналогового входа и нажмите [Next Item].
- 9. Введите значение температуры для верхней области полной шкалы (*Full Scale*) диапазона аналогового входа и нажмите [Next Item].

После ответа на приведенный выше пример измерительный прибор возвращается к шагу 1. Нажмите [Exit Page], чтобы перейти к другому меню или опции.

#### **Дополнительная плата RTD входов**

<span id="page-108-0"></span>Дополнительные карты с входами RTD имеют диапазон температур от –100 до 350 °C (от –148 до 660 °F). Выполните следующие шаги для настройки входов резистивного датчика температуры дополнительной карты, установленной в Слоте 1 (см. *на рис [58 на стр.e](#page-127-0) 120*).

1. Дважды нажмите на требуемый вход (A, B, C или D).

**Примечание.** *Настройка RTD входа A используется в качестве примера. Аналогичные процедуры будут использоваться для настройки оставшихся входов RTD (резистивного датчика температуры).*

- 2. Введите метку (*Label*), длиной до восьми знаков, для входа A и нажмите [Next Item].
- 3. Дважды нажмите *Off*, чтобы отключить вход A и возвратиться к шагу 1, или *Temp* (Температура), чтобы назначить вход A входом текущего значения температуры.
- 4. Введите значение температуры для нижней области (*Zero*) диапазона аналогового входа и нажмите [Next Item].
- 5. Введите значение температуры для верхней области полной шкалы (*Full Scale*) диапазона аналогового входа и нажмите [Next Item].

После ответа на приведенный выше пример измерительный прибор возвращается к шагу 1. Нажмите [Exit Page], чтобы перейти к другому меню или опции.

#### **Частотные выходы дополнительной карты**

<span id="page-109-1"></span><span id="page-109-0"></span>Этот тип выхода производит частотный импульс, который пропорционален измерению выходного сигнала. Выполните следующие шаги для настройки частотных выходов дополнительной платы, установленной в Slot 1 (см. *[на рис](#page-127-0) 58 на [стр.e](#page-127-0) 120*).

1. Дважды нажмите нужный выход (A, B, C или D).

**Примечание.** *Настройка выхода A используется в качестве примера. Аналогичный порядок будет использоваться для настройки других выходов.*

- 2. Дважды нажмите *Off*, чтобы отключить Выход A и возвратиться к шагу 1, или *Frequency* (Частота), чтобы установить Выход A частотным выходом.
- 3. Дважды щелкните необходимый параметр *канала*. Описание параметров канала, доступных в приведенной выше подсказке, приведено в *Табл. 26 cmp 103*.
- 4. Дважды щелкните нужный параметр измерения *Measurement Name (Название измерения).* (В *Табл. [25 cmp](#page-106-0) 99* приведено описание доступных параметров.)

**Примечание.** *Единицы измерения, которые отображаются в этих запросах, выбраны в меню* Global-System *ранее в этом разделе.*

5. Введите значение расхода для нижней области (*Zero*) диапазона частотного выхода и нажмите [Next Item].

6. Введите значение расхода для верхней области (*Full*) диапазона частотного выхода и нажмите [Next Item].

7. Введите значение от 1 до 10 000 для *Full Scale Frequency* (Полная шкала частоты) и нажмите [Next Item]. После ответа на приведенный выше пример измерительный прибор возвращается к шагу 1. Нажмите [Exit Page].

- Один раз, чтобы вернуться к опции Global I/O
- Два раза, чтобы вернуться к опции Global PROGRAM
- Три раза, чтобы вернуться в меню *Site Edit Menu*
- Четыре раза, чтобы выйти из меню *Site Edit Menu*

#### <span id="page-110-0"></span>**C.5.2.1 Программирование ЖК-дисплея**

С помощью программы PanaView ЖК-дисплей может быть запрограммирован на последовательное отображение до четырех переменных. Для программирования ЖК-дисплея выполните следующее.

- **Примечание.** *После первой инициализации устройства XGF868i количество параметров ЖК-дисплея будет находиться в состоянии OFF. Чтобы на ЖК-дисплее отображались измеряемые параметры, необходимо его запрограммировать.*
- 1. Из параметра Input/Output выберите и дважды нажмите значок *Display* (Вывести на экран) на центральной панели.
- 2. В окне появится предложение ввести *№ LCD Parameters* (число параметров ЖК-дисплея). Дважды щелкните нужный номер (от OFF через 1–4 и KEY).
	- Настройка OFF отключает вывод измерений на экран.
	- Настройка KEY (КЛАВИША) дает пользователю возможность изменять отображаемые измерения с помощью кнопок со стрелками, не открывая программу для клавиатурной настройки *Keypad Program*. Если выбрано KEY, выполните следующие действия.
- 3. Чтобы увидеть параметр, который в данный момент не отображается, используйте кнопку [r] или [s] для прокрутки параметров.
- 4. Для прокрутки списка опций 2-канального устройства XGF868i нажимайте кнопки [v] или [w] до тех пор, пока не будет выбрана нужная опция.
- 5. При помощи прокрутки перейдите к нужному *Channel option* (Выбор канала), как это указано в *Табл. 26* внизу.

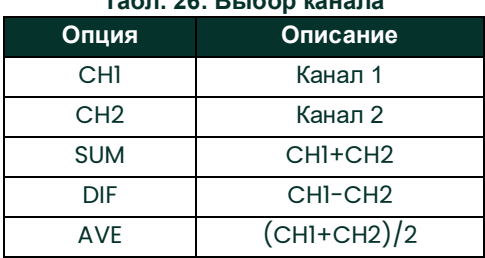

#### **Табл. 26: Выбор канала**

- 6. Выберите для каждого канала нужный *Measurement Parameter* (Параметр измерения), как показано в *Табл. [25 cmp](#page-106-0) 99*.
- 7. Повторите шаги 3 и 4 для каждого параметра. PanaView возвращается в Global I/O (Глобальное меню ввода/вывода).

#### **C.6.3 Ввод данных связи**

<span id="page-111-1"></span>Устройство XGF868i оборудовано последовательным интерфейсом RS232. Последовательный порт используется для передачи сохраненных данных и отображаемых показаний на персональный компьютер путем подключения последовательного интерфейса прибора к последовательному порту ПК. Кроме того, по этому каналу связи устройство XGF868i может получать и выполнять удаленные команды с помощью ПО *PanaView*.

<span id="page-111-0"></span>Используйте подменю Comm port для установки параметров коммуникационного порта и MODBUS. Следуя инструкциям по программированию, обратитесь к *на рис [57 на стр.e](#page-126-0) 119* приложению D, картам меню PanaView.

#### **C.5.2.1 Настройка последовательного порта**

- <span id="page-111-2"></span>1. Чтобы войти в это подменю из Global меню, выделите и дважды нажмите опцию *Comm port* на центральной панели.
- 2. Введите адрес измерительного прибора (*Meter Address*) (от 1 до 254) и нажмите [Next Item]. Значением по умолчанию является 1.
- 3. Адрес измерительного прибора необходим только для связи с программным обеспечением Panametrics *PanaView*. Дополнительную информацию см. в *Руководстве пользователя PanaView*

**ВАЖНАЯ ИНФОРМАЦИЯ.** *Если изменяется адрес измерительного прибора или скорость передачи, связь с PanaView должна быть восстановлена с новым номером адреса.*

4. Дважды нажмите *Baud Rate* (Скорость передачи) (от 300 до 19 200 секунд).

Если имеется опция MODBUS, перейдите к шагу 4 ниже. Если имеется стандартный последовательный интерфейс RS232, измерительный прибор выходит из подменю Comm port (Порт связи) и возвращается к диалоговому окну Global PROGRAM (Глобальное ПРОГРАММИРОВАНИЕ).

**Примечание.** *Параметры связи MODBUS устройства XGF868i, выбранные в следующих четырех этапах, должны соответствовать настройкам системы управления MODBUS.*

- 5. Дважды нажмите *MODBUS Baud Rate* (Скорость передачи) (от 2400 до 9600 секунд).
- 6. Дважды щелкните на *MODBUS Parity* (None, Odd или Even) (Четность MODBUS [отсутств., нечетный, четный]).
- 7. Дважды нажмите *MODBUS Stop Bits* (стоп-биты) (1 или 2).
- 8. Введите желаемый адрес *MODBUS Address (Адрес Modbus).*

Измерительный прибор выходит из подменю Comm port (Порт связи) и возвращается в окно Global. Нажмите [Exit Page] один раз, чтобы вернуться в *Site Edit Menu* и нажмите [Close], чтобы выйти из *Site Edit Menu*.

**ВАЖНАЯ ИНФОРМАЦИЯ.** *Вы должны перезагрузить устройство XGF868i для загрузки новой настройки.*

Обратитесь к разделу *Requesting Parameters Using MODBUS* на следующей странице для извлечения данных из устройства XGF868i с помощью MODBUS.

#### **C.5.2.1 Запрос параметров с помощью MODBUS**

<span id="page-112-1"></span>Для запроса конкретных параметров из устройства XGF868i через MODBUS система управления должна получить доступ к соответствующему номеру регистра, как показано в *[Табл.](#page-112-0) 27* внизу. Только регистры 1–84 доступны на устройстве XGF868i для связи с MODBUS. Регистры 508–512 используются в устройстве XGF868i для хранения параметров MODBUS.

<span id="page-112-0"></span>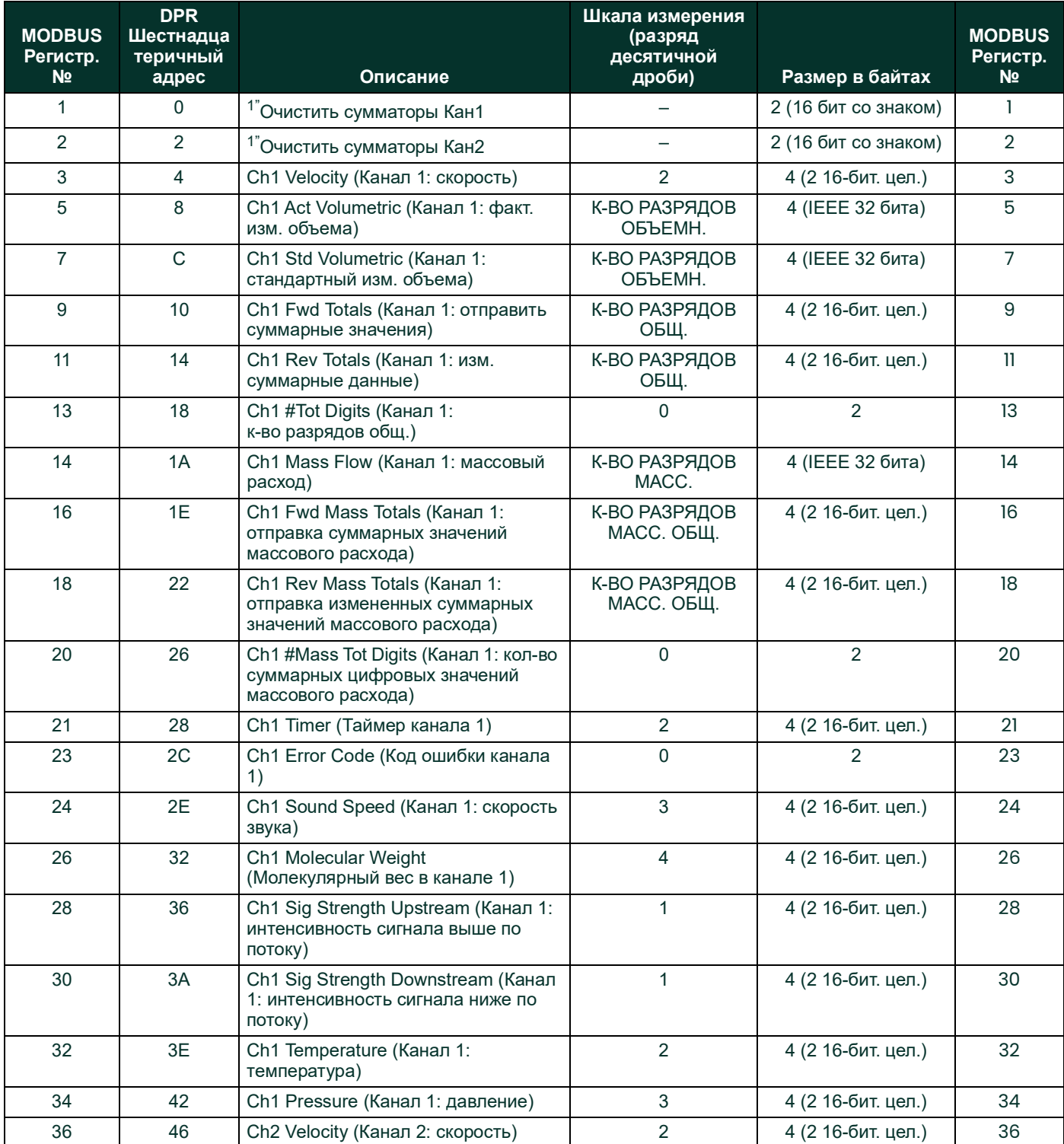

#### **Табл. 27: Регистры MODBUS**

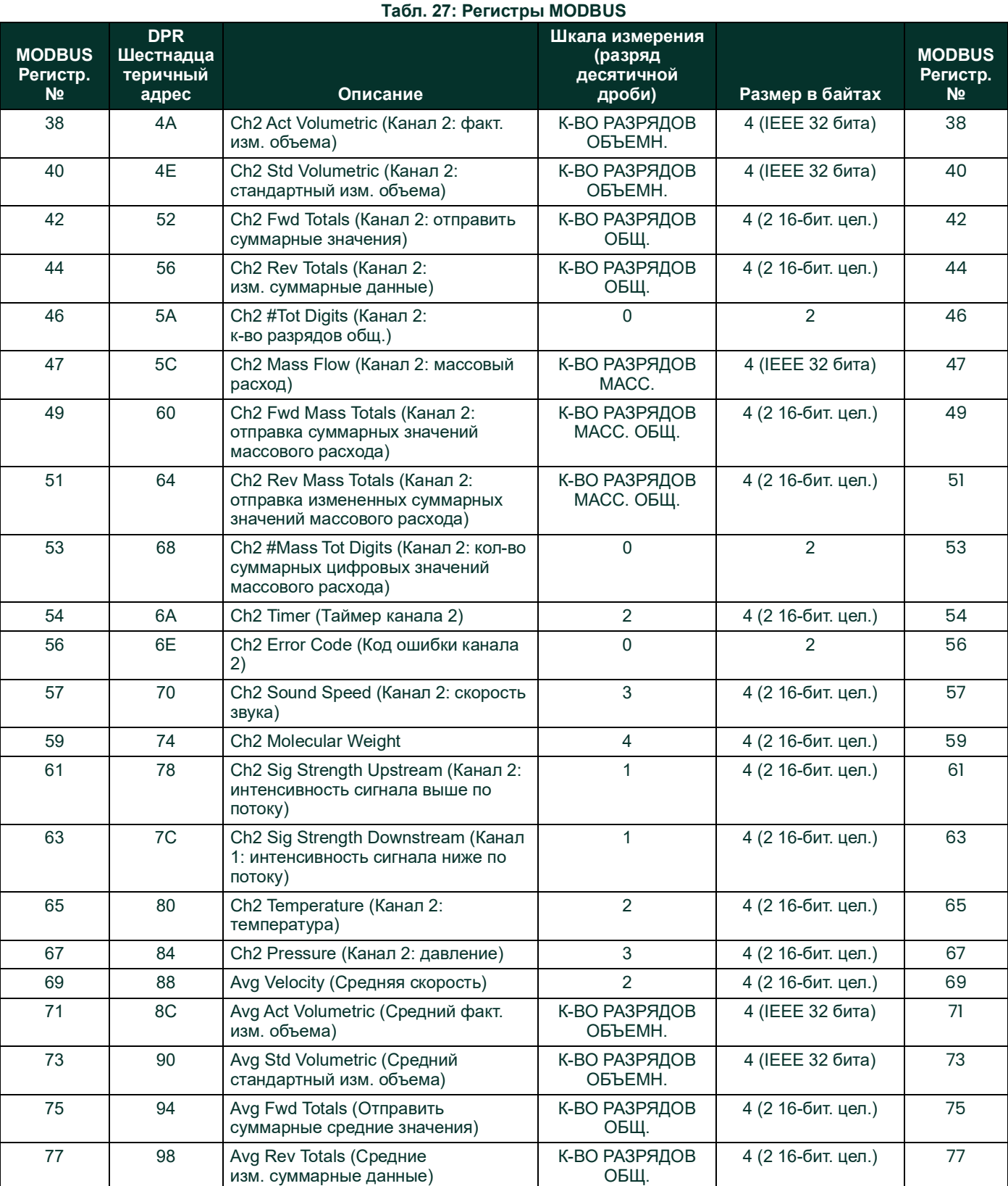

0 2 79

79 9C Avg #Tot Digits (Среднее

кол-во итоговых чисел)

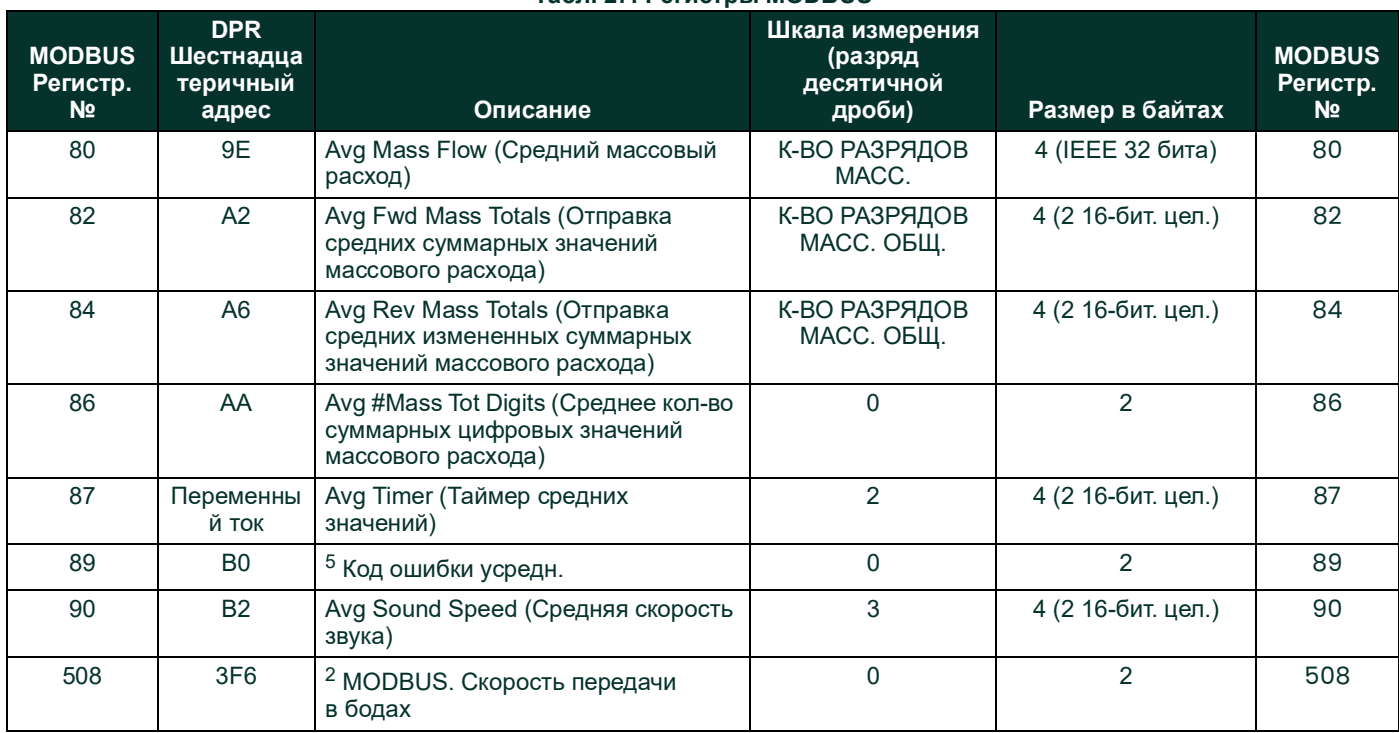

#### Tann 27: Peructobl MODRUS

#### Примечания

- 1. Очистка суммирующих устройств: флажковый индикатор от 8051 для очистки суммирующие устройства в памяти 68332.
- 2. Значение ошибки: см. таблицу в руководстве устройства ХGF868i для кодов ошибок

#### 3. Average (Среднее)

В среднем по каналу 1 и каналу 2, если оба канала выведены из строя Значение канала 1, если на канале 2 ошибка Значение канала 2, если на канале 1 ошибка Ноль, если на обоих каналах ошибка

#### 4. Средний уровень ошибок

- 0 = на обоих ошибка
- 1 = ошибка на канале 2
- $2 = 0$ шибка на канапе 1
- 3 = на обоих нет ошибок
- 5. Скорость передачи в бодах, MODBUS
	- $5 = 2400, 6 = 4800, 7 = 9600$
- 6. Четность MODBUS
	- 0 = отсутств., 1 = нечетный, 2 = четный
- 7. Стоп-биты MODBUS

 $1 = 1$  стоп-бит,  $2 = 2$  стоп-бита

8. Общая информация

Регистры записываются, если соответствующие функции активируются пользователем. При запуске регистры для неактивных функций сводятся до нуля.

#### $C.7$ Выход из меню редактирования

После выхода из подменю Global приложение PanaView возвращается в меню Site Edit. Нажмите [Close], чтобы выйти из меню Site Edit. Затем перейдите к главе 3 Operation (Эксплуатация) Руководства по запуску для получения инструкций по измерению или обратитесь к соответствующим главам этого руководства для ознакомления с подробными инструкциями по использованию других функций датчика расхода XGF868i.

#### С.5.2.1 Активация безопасности в меню Global

Для предотвращения несанкционированного вмешательства в программирование датчика расхода модель ХGF868i оснащена функцией безопасности, которая блокирует все ключи, кроме [PROG] (который при нажатии требует пароль).

При блокировании системы доступ к указанным выше меню без ввода правильного пароля будет запрещен. Модель ХGF868і поставляется с паролем по умолчанию (2719 и тремя пробелами). Для повышения безопасности пароль по умолчанию следует изменить.

Примечание. После того как система была заблокирована, она может быть разблокирована только вводом пароля, так как доступ к подменю SECUR ограничен.

<span id="page-115-0"></span>При выполнении данных инструкций руководствуйтесь картой меню на на рис 57 на стр.е 119.

1. В меню Site Data Menu дважды нажмите запись Global. Если система разблокирована, отображается окно, аналогичное показанному на Рис. 46 ниже. Выделите и дважды нажмите опцию Security (Безопасность) на центральной панели.

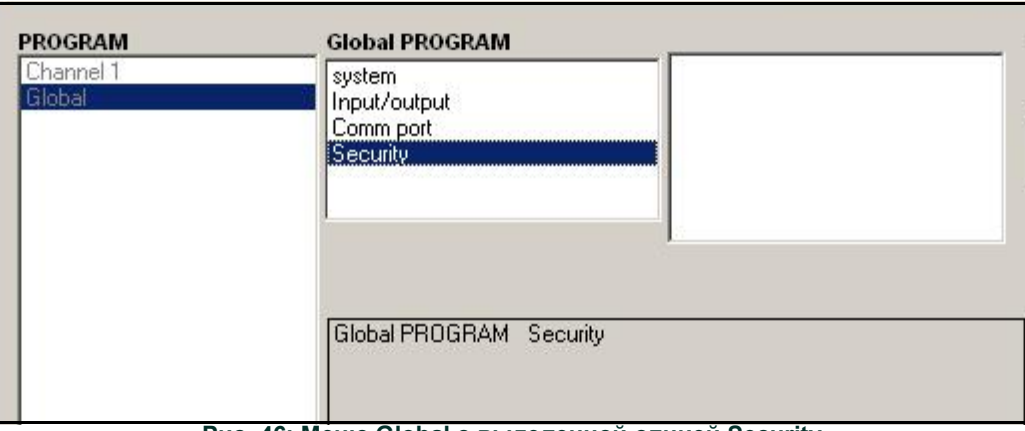

Рис. 46: Меню Global с выделенной опцией Security

2. Если система заблокирована, отображается окно, аналогичное показанному на Рис. 47 ниже.

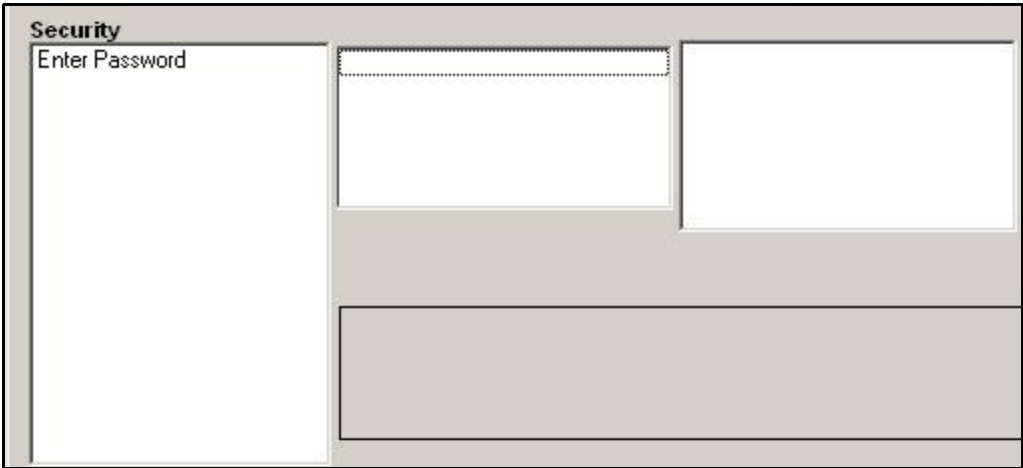

Рис. 47: Окно ввода пароля

3. Введите текущий или заданный по умолчанию пароль и щелкните [Next Item].

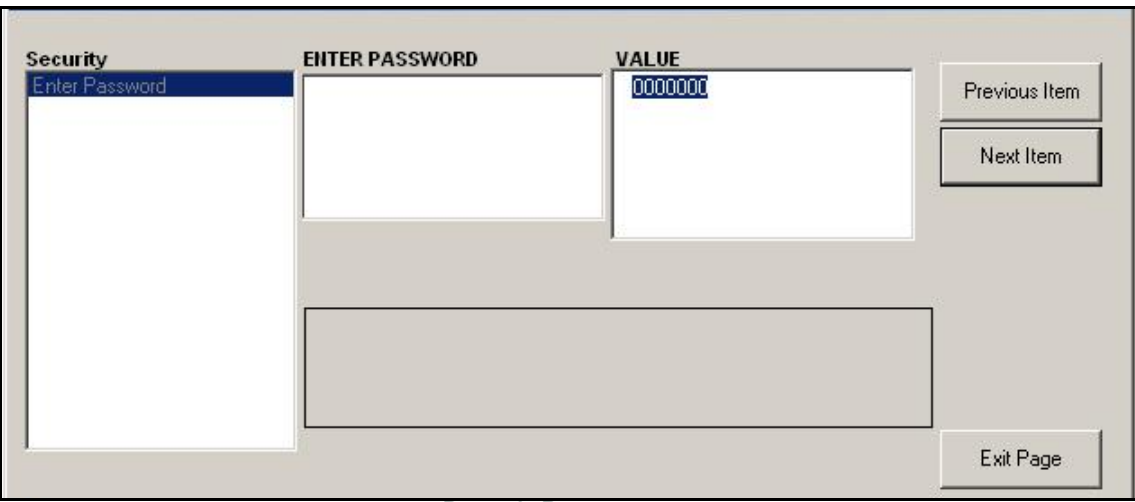

#### **Рис. 48: Ввод пароля**

- 4. В диалоговом окне блокирования (Lock Out) нажмите UNlck (Разблокировать) для разблокирования системы и возврата к начальному меню PROGRAM (ПРОГРАММИРОВАНИЕ) или нажмите LOCK для блокирования системы.
- 5. В диалоговом окне Edit Password (Изменить пароль), нажмите No, чтобы оставить пароль без изменения, или щелкните YES, чтобы ввести новый пароль.

**ВАЖНАЯ ИНФОРМАЦИЯ.** *Так как пароль по умолчанию напечатан в данном руководстве, следует ввести новый пароль. Если пароль будет когда-либо утрачен, обратитесь на завод для содействия.*

- 6. Введите новый пароль и нажмите Yes. В качестве пароля может использоваться любая комбинация букв и цифр длиной до 7 символов.
- 7. Подтвердите новый пароль, введя его повторно, и нажмите Yes. Убедитесь, что новый пароль записан и хранится в безопасном месте.

#### **C.8 Выход из меню редактирования**

После выхода из подменю Global приложение PanaView возвращается в меню *Site Edit*. Нажмите [Close], чтобы выйти из меню *Site Edit* (Редактирование объекта). Затем перейдите к главе 3 *Operation* (Эксплуатация) Руководства по запуску для получения инструкций по измерению или обратитесь к соответствующим главам этого руководства для ознакомления с подробными инструкциями по использованию других функций датчика расхода XGF868i.

## <span id="page-117-0"></span>**C.9 Сохранение данных объекта**

Модель XGF868i содержит параметры настройки для одного внутреннего объекта под названием *Working* (Работа). Через PanaView пользователи могут хранить данные файла участка на ПК и перезагружать его в устройстве XGF868i. Сохранение или перезагрузка данных объекта с помощью приложения PanaView.

- 1. Из браузера *New Meter Browser* выделите модель XGF868i.
- 2. Нажмите правой кнопкой мыши выделенное устройство XGF868i и выберите параметр *Properties* (Свойства), как показано на *Рис. 49* внизу.

<span id="page-117-1"></span>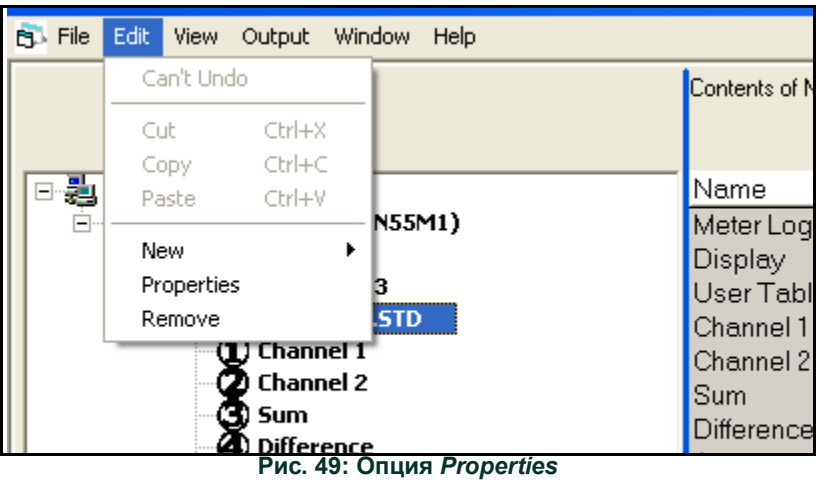

После этого появится окно, сходное с *Рис. 50* внизу.

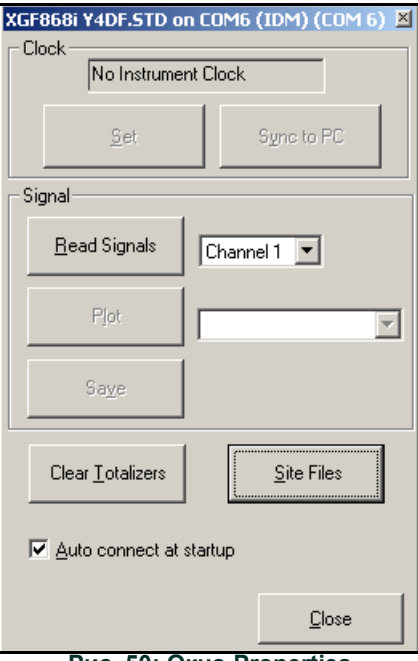

**Рис. 50: Окно Properties**

3. Нажмите кнопку [Site Files] ([Файлы объекта]). Откроется *окно Site File Operations* (Операции с файлами объекта) показано на *Рис. 51* внизу.

<span id="page-118-1"></span>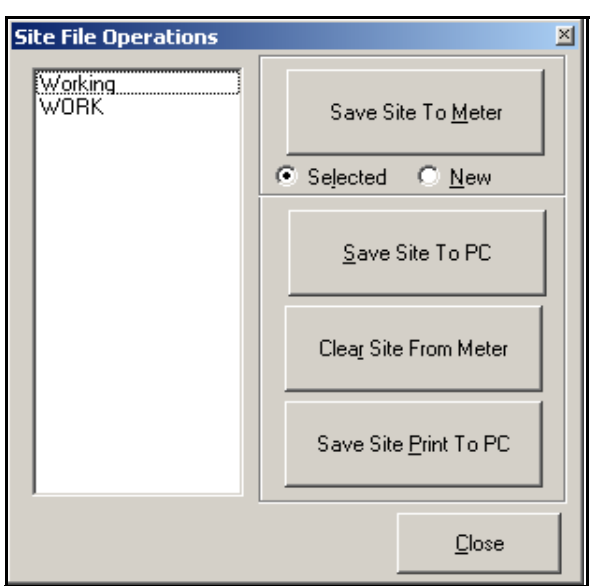

**Рис. 51: Окно** *Site File Operations (Операции с файлами объекта)*

#### **C.9.1 Сохранение текущих данных места в измерительном приборе**

Для сохранения существующих данных в измерительном приборе выполните следующие действия.

- 1. Выберите переключатель *Selected* (Выбранное) и выделите имеющиеся данные в левой панели.
- 2. Затем нажмите кнопку [Save Site to Meter] (Сохранить объект в измерительном приборе) Откроется экран, аналогичный изображенному на *Рис. 52* внизу.

<span id="page-118-0"></span>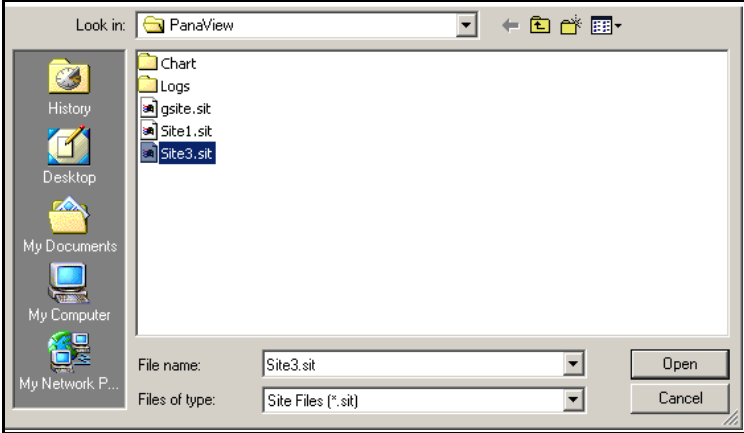

**Рис. 52: Выбор файла**

3. Выделите нужный файл и нажмите [Open]. PanaView отправит данные на измерительный прибор.

#### <span id="page-119-1"></span>**C.9.2 Сохранение новых данных участка в устройстве XGF868i**

Чтобы сохранить новые данные объекта в измерительном приборе, сделайте следующее.

- 1. Выберите переключатель *New* и нажмите кнопку [Save Site to Meter].
- 2. Откроется окно, аналогичное изображенному на *Рис. 53* внизу. Введите нужное имя и нажмите [OK].

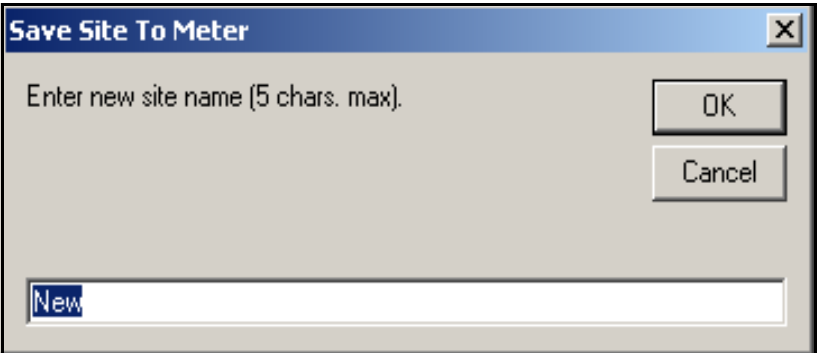

<span id="page-119-0"></span>**Рис. 53: Окно ввода названия файла**

3. Откроется окно *Site File Selection* (Выбор файла данных объекта) (*на рис 52 на стр.e 111*). Выделите файл с нужными настройками и нажмите [Open]. Файл становится *Working* (Рабочий) в измерительном приборе с требуемыми настройками.

#### **C.9.3 Сохранение файла данные участка на ПК**

Для сохранения файла участка на ПК выполните следующие действия.

- 1. Выделите нужный файл в левой панели. (См. *на рис 51 на стр.e 111*.)
- 2. Нажмите [Save Site на ПК]*.* Откроется окно, аналогичное изображенному на *на рис 52 на стр.e 111*.
- 3. Введите нужное имя файла и нажмите [Save]. PanaView сохраняет файл в папке PanaView, если не указано другое.

**Примечание.** *Если вы создали файл объекта в измерительном приборе, после открытия окна* Site File Operations *(Операции с файлами объекта), вы должны закрыть и снова открыть окно, чтобы выбрать новый файл.*

#### <span id="page-120-0"></span>**C.9.4 Очистка объекта с измерительного прибора**

Так как XGF868i всегда имеет только один загруженный объект (*Working)*, удалить этот объект невозможно. Для изменения параметров объекта сначала сохраните объект на ПК (как описано в *Сохранение объекта на ПК* на предыдущей странице), затем сохраните объект на XGF868i (как описано в *Сохранение новых данных объекта на XGF868i* на предыдущей странице).

#### **C.9.5 Сохранение данных объекта в текстовом формате**

Сохранение данных из файла объекта в виде текстового файла для вывода на дисплей или на печать.

- <span id="page-120-1"></span>1. Выделите объект на левой панели. (См. *на рис 52 на стр.e 111*.)
- 2. Нажмите [Save Site Print to PC] (Сохранить распечатку объекта на ПК).
- 3. Откроется окно *Site File Selection* (Выбор файла данных объекта) (показано на *на рис 52 на стр.e 111*). Введите нужное имя объекта (теперь с суффиксом .prt) и нажмите [Save] (Сохранить)*.* Приложение PanaView отображает текстовую версию объекта, как показано на *Рис. 54* внизу.

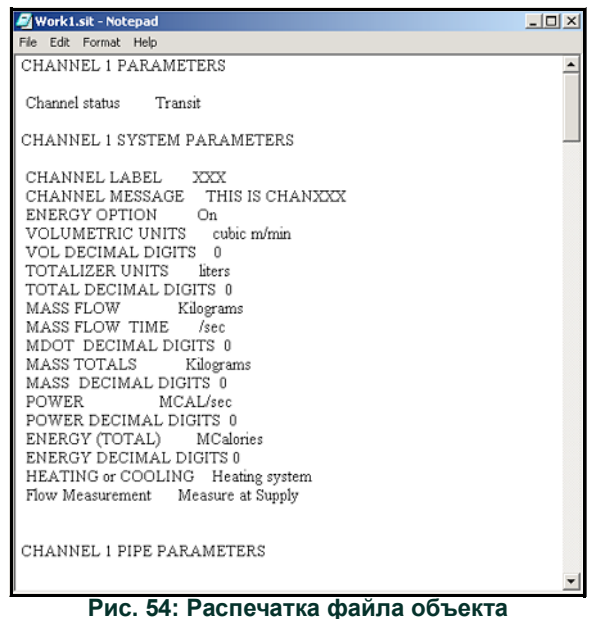

4. Однократно нажмите [Close], чтобы закрыть окно *Site File Operations* (Операции с файлом объекта), и еще раз, чтобы закрыть окно *Properties* и возвратиться в *Meter Browser.*

## **Приложение D. Карты меню PanaView для датчика расхода XGF868i**

В данное приложение включены следующие карты меню приложения PanaView.

- рис [55, "PanaView PROG > CHx > ACTIV, SYSTM, PIPE & I/O Menus," на стр.](#page-124-0) 117
- рис [56, "PanaView PROG > CHx > SETUP Menu," на стр.](#page-125-0) 118
- рис [57, "PanaView PROG > GLOBL > SYSTM, I/O & COMM Menus," на стр.](#page-126-0) 119
- рис [58, "PanaView PROG > GLOBL > I/O > OPTIONS Menu," на стр.](#page-127-0) 120

[эта страница намеренно оставлена пустой]

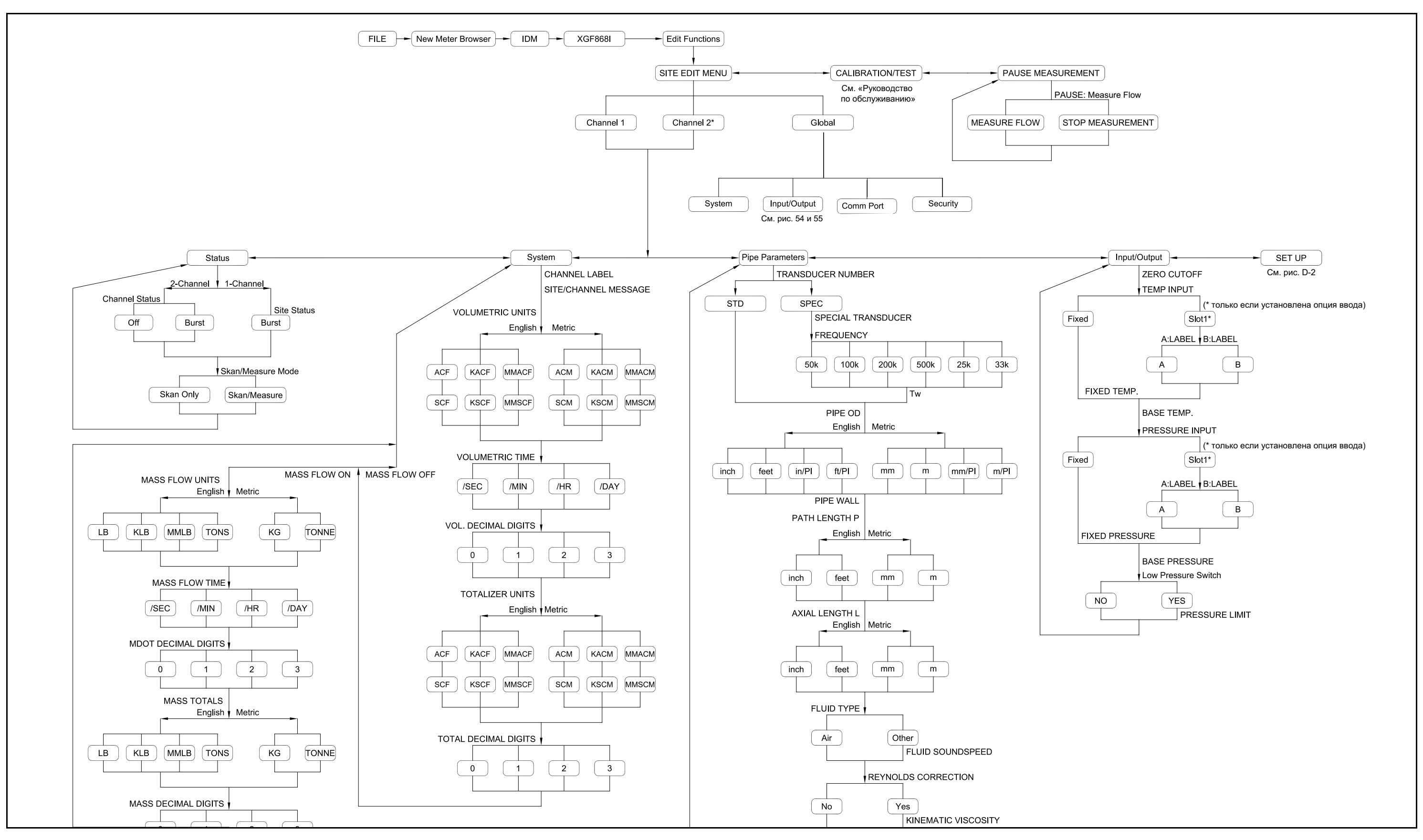

<span id="page-124-0"></span>Puc. 55: PanaView PROG > CHx > ACTIV, SYSTM, PIPE & I/O Menus

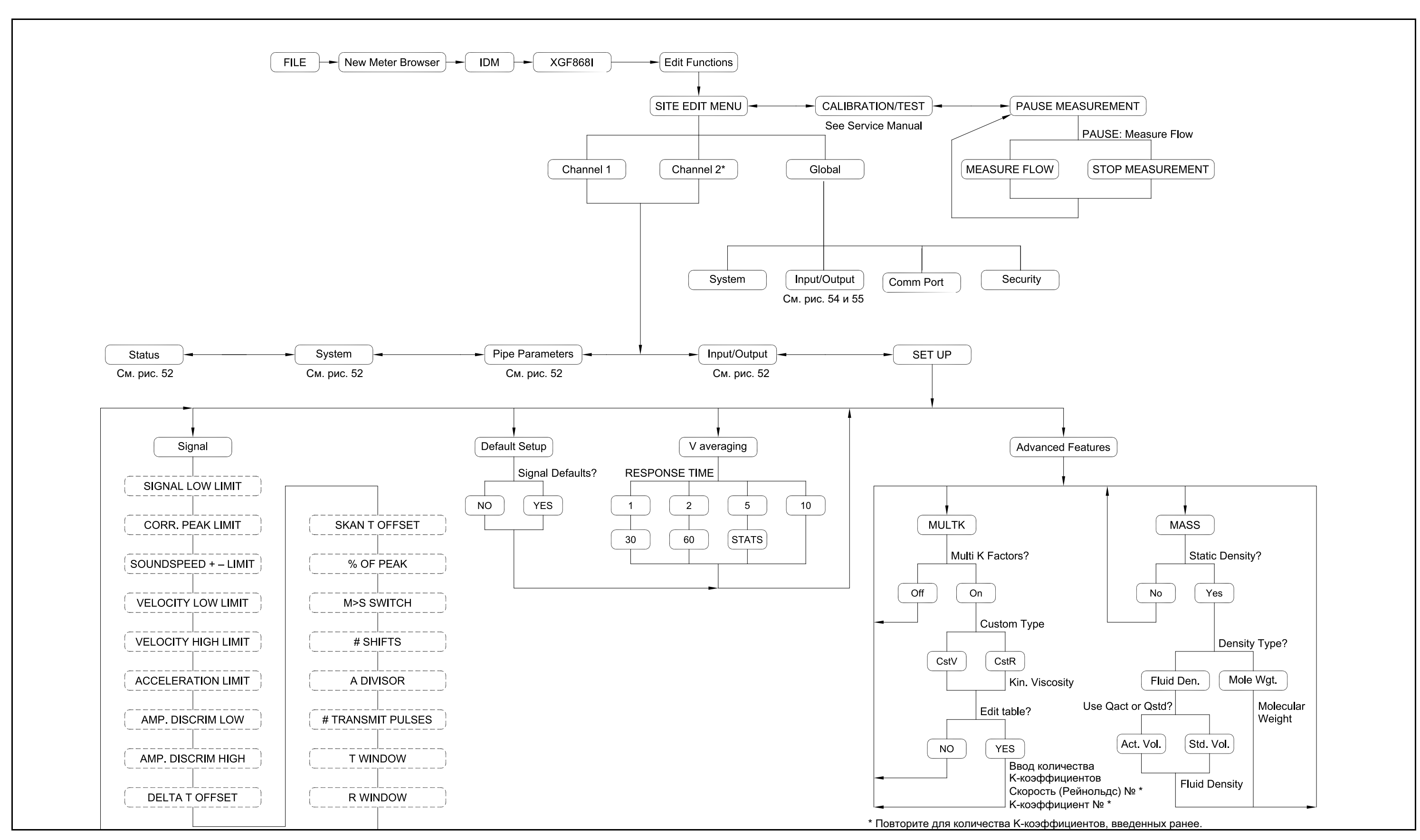

<span id="page-125-0"></span>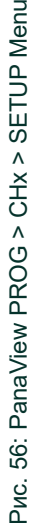

<span id="page-126-0"></span>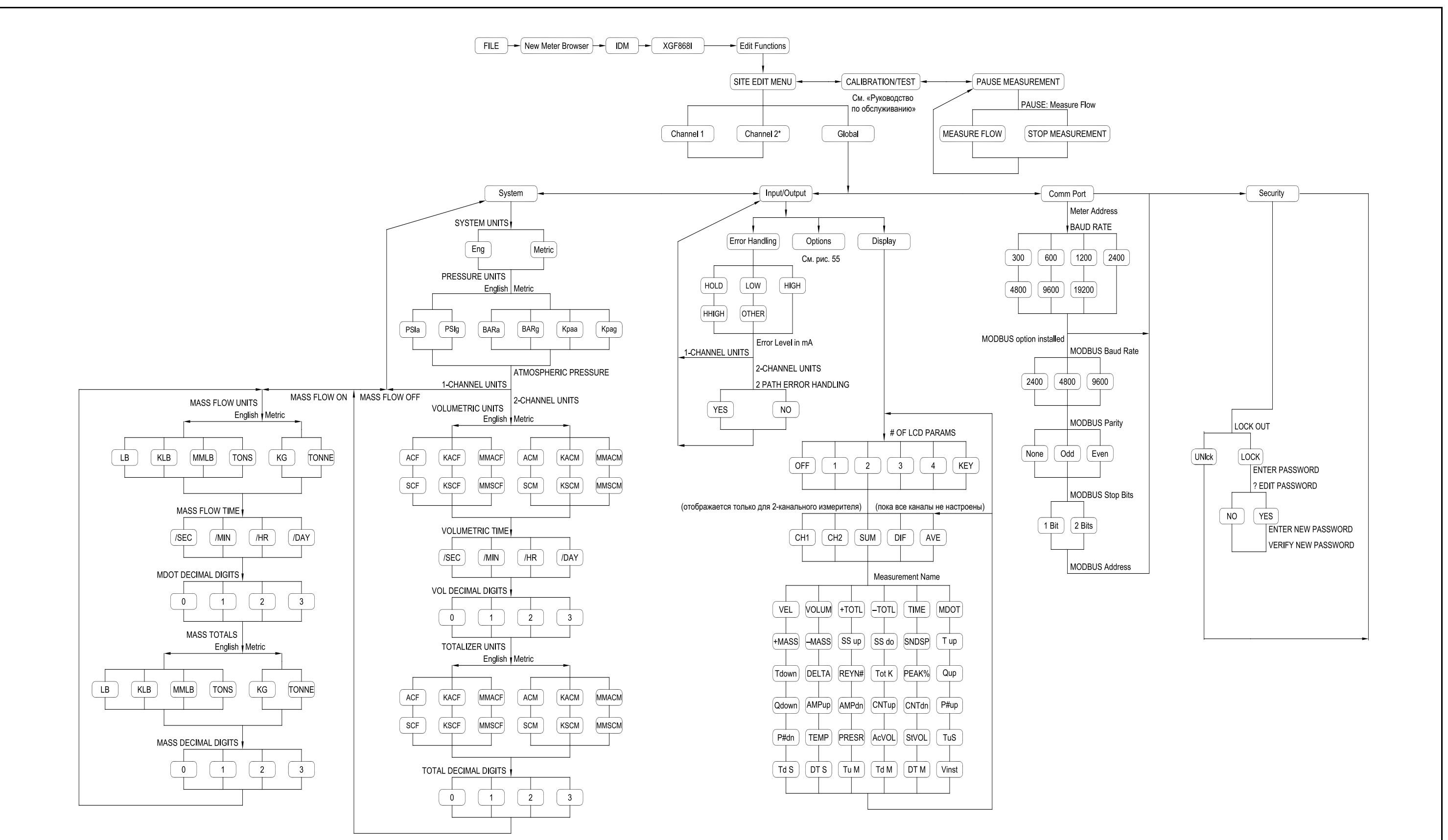

<span id="page-127-0"></span>MenuP TIO N S BL > I/O > O G > GLO P R O Рис. 58: PanaView Puc.

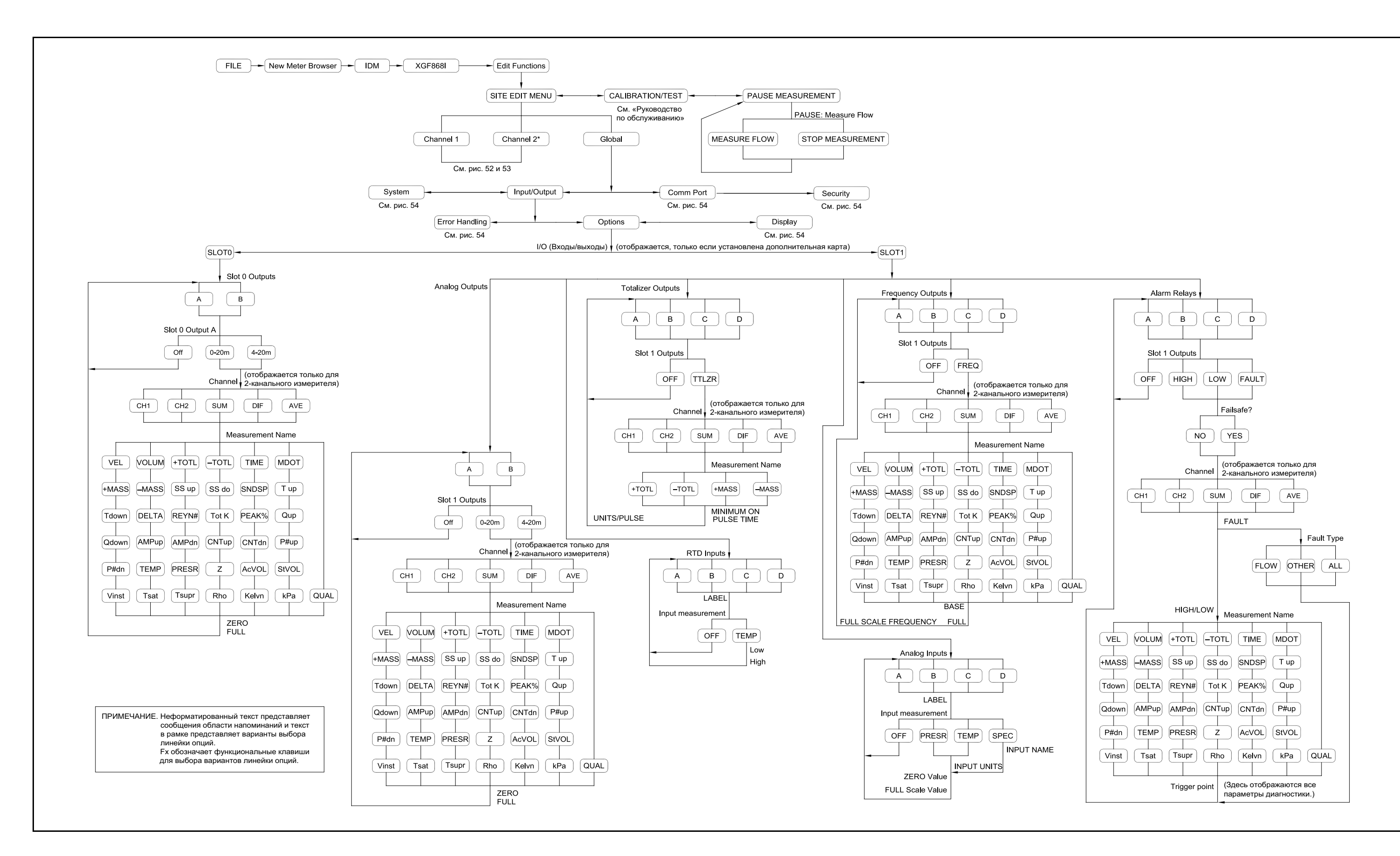

# **Приложение E. Коммуникатор сетевой шины Foundation Fieldbus**

## **E.1 Введение**

<span id="page-128-1"></span>Foundation Fieldbus обеспечивает связь с датчиком расхода. Используемые патентные номера: 5 909 363 и 6 424 872. Это устройство Foundation Fieldbus поддерживает 2 блока аналогового входа (AI), которые могут быть настроены для передачи следующих результатов сетевых измерений, приведенных в *[Табл.](#page-128-0) 28* внизу.

<span id="page-128-0"></span>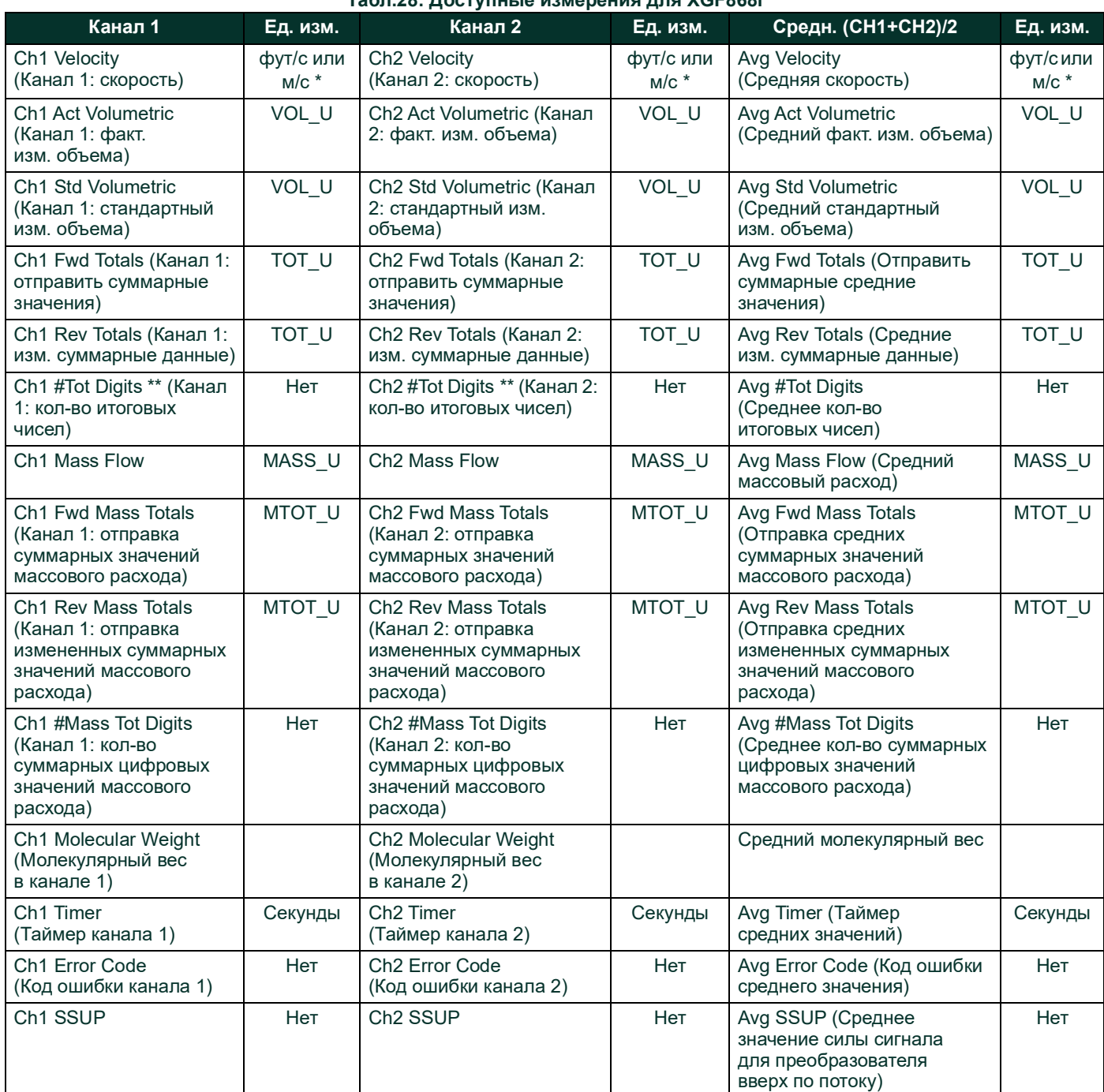

#### **Табл.28: Доступные измерения для XGF868i**

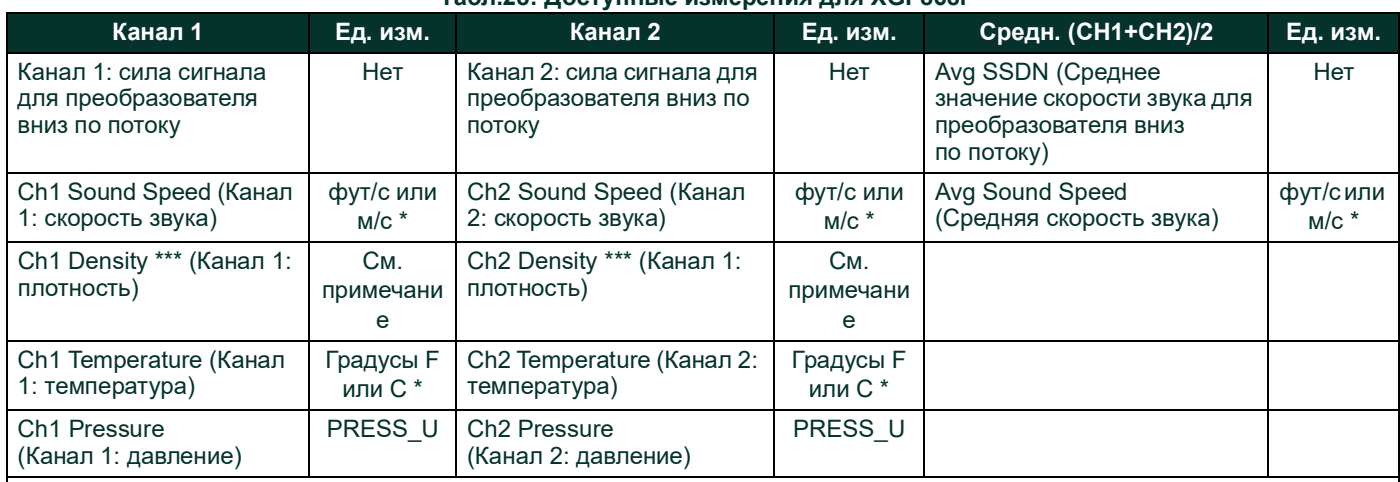

#### **Табл.28: Доступные измерения для XGF868i**

\* Метрические или британские единицы измерения определяются настройками расходомера.

\*\* Разрядность сумматора приводится только для справки. Соответствующие суммарные количества автоматически масштабируются с помощью значения Tot Digits (Разрядность сумматора), выбранного в настройках расходомера.

\*\*\* Если измерительный прибор выдает показания в Mole Weight (Молярная масса), то единица измерения mw, в противном случае это запрограммированная единица измерения давления.

VOL\_U, TOT\_U, MASS\_U, MTOT\_U и PRESS\_U (ОБЪЕМ\_U, ОБЩ\_U, МАССА\_U, МСУМ\_U и ДАВЛ\_U) определяются единицами измерения, выбранными для этих измерений в настройках расходомера. Для настройки данных параметров обратитесь к Руководству пользователя измерительного прибора.

#### $E.2$ Утилита настройки конфигурации

Ниже приведен пример настройки с помощью утилиты National Instruments Configuration Utility v3.1. На рис. 59 внизу отображена утилита конфигурации с расходомером в сети (Panametrics Flow-XMT).

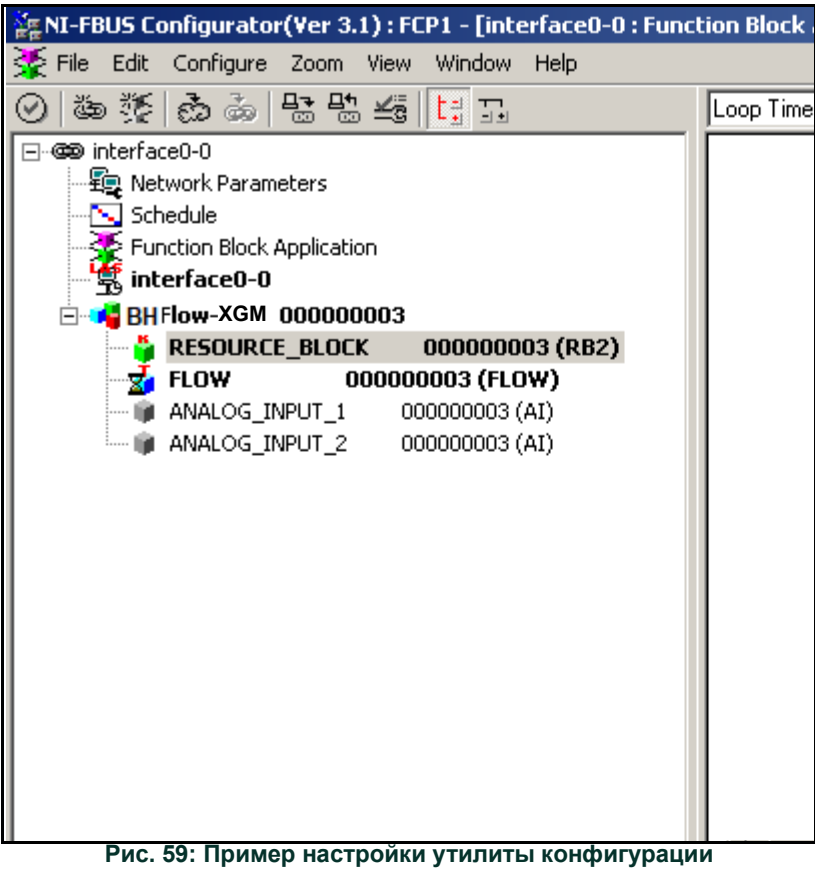

Примечание. Следующие процедуры предполагают, что устройство находится в режиме OOS (вне обслуживания) перед его использованием.

#### $E.3$ Выбор требуемых измерений

Для установки единицы измерения для каждого AI (Аналоговый вход)

- 1. Дважды щелкните по блоку преобразователя FLOW (в дереве под Panametrics Flow-XGF).
- 2. Выберите вкладку Others и откройте выпадающий список для первичного и вторичного селекторов (PRIMARY SELEC-ТОR и SECONDARY SELECTOR) см. на рис 60 внизу 124).
- 3. Выберите из списка единицу измерения (см. на рис 60 внизу 124).

Это устройство будет соответствовать блоку, доступному в блоке AI (Аналоговый вход) для сетевого подключения. Единица PRIMARY\_SELECTOR будет соответствовать ANALOG\_INPUT\_1, а SECONDARY\_SELECTOR будет соответствовать ANALOG INPUT 2.

4. После выбора требуемых измерений для первичного и вторичного селекторов (PRIMARY и SECONDARY) выберите систему единиц измерения (селектор единиц измерения UNIT SELECTOR над первичным селектором PRIMARY SE-LECTOR), которая запрограммирована в расходомере (Британская или СИ), как показано на *рис. 60* внизу.

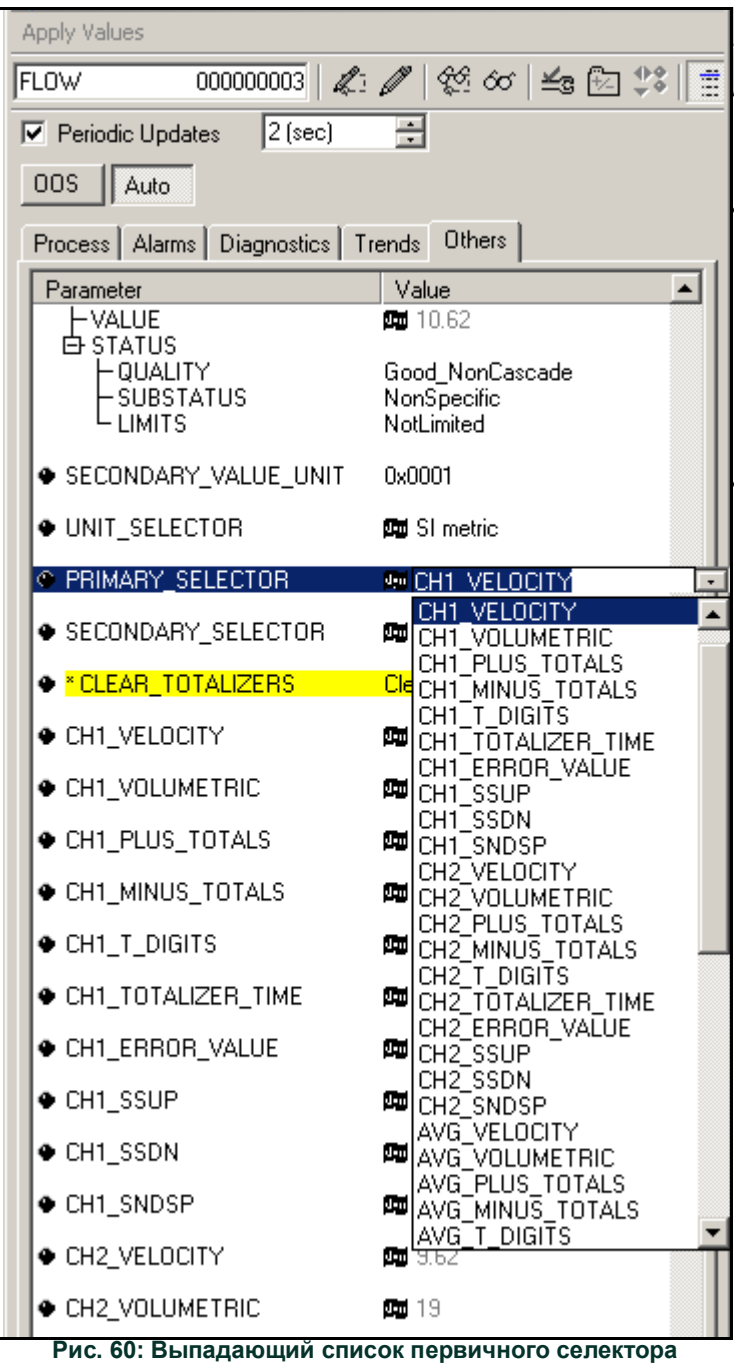

#### Выбор единиц измерения для блоков AI (Аналоговый вход)  $E.4$

Для выбора единиц отдельных блоков AI

1. Дважды нажмите блок AI, для которого вы хотите установить единицы измерения (ANALOG\_INPUT\_1 или ANALOG\_IN-PUT 2 в дереве в Panametric Flow-XGF, см. на рис 59 внизу 123).

Выберите вкладку Scaling (Пересчет) и установите единицу измерения в соответствии с настройками расходомера.  $2.$ Например, если расходомер был настроен на использование системы метрических единиц и PRIMARY\_SELECTOR был настроен на использование VELOCITY (СКОРОСТИ), вам следовало выбрать для данного устройства единицу измерения м/с, как показано на рис. 61 внизу.

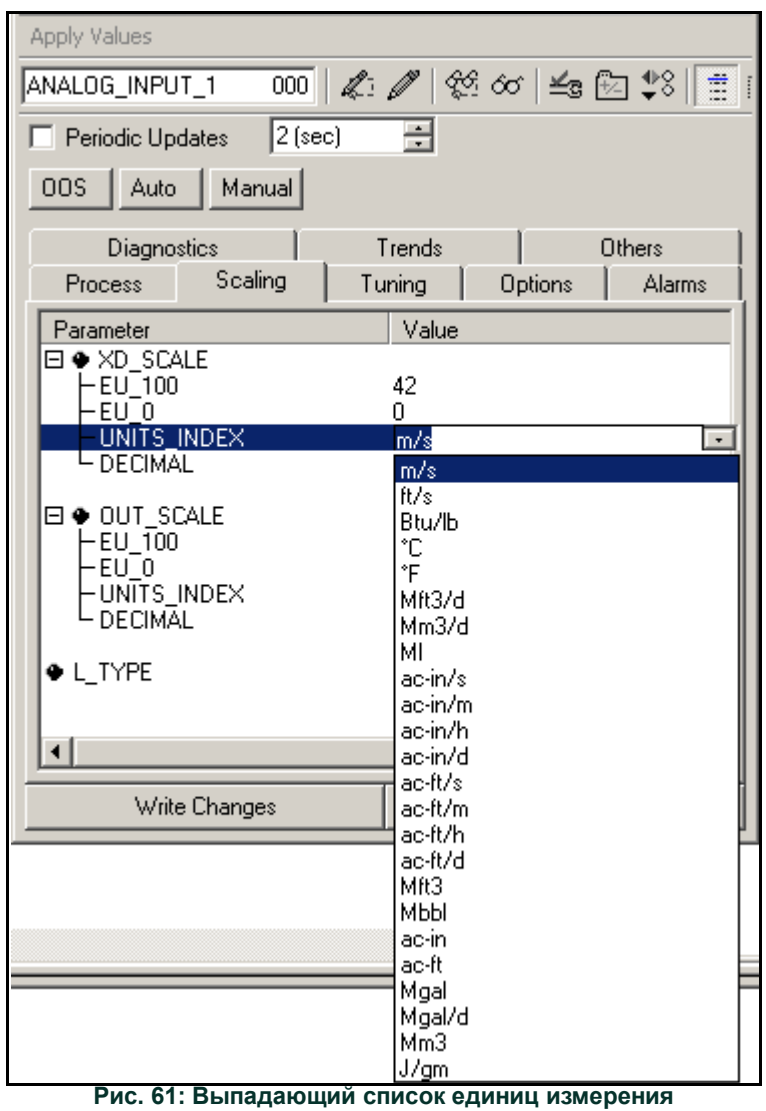

## **E.5 Сброс счетчиков инструментов**

Для сброса счетчиков инструментов

- 1. Дважды нажмите блок преобразователя FLOW (ПОТОК) (в дереве GEFlow-XGF, см. *на рис 59 внизу 123*).
- 2. Выберите вкладку **Others** и перейдите к списку CLEAR\_TOTALIZERS (Очистить суммирующие устройства).
- 3. В выпадающем списке выберите **Clear** (Очистить) (см. *рис. 62* внизу).
- 4. После сброса общих количеств выберите в выпадающем списке **Normal** (Нормальный) для возобновления накопления общего количества.

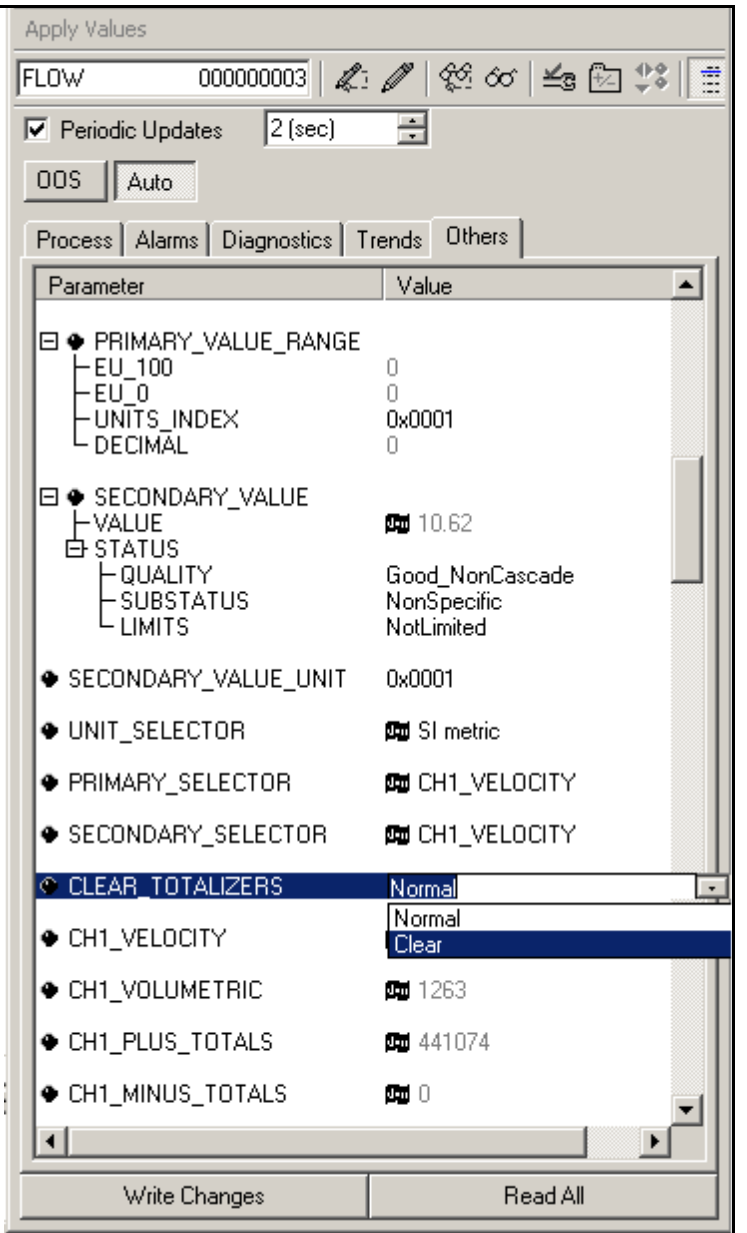

**Рис. 62: Раскрывающийся список «Очистка счетчиков».**

### **E.6 Применение функционального блока**

На *рис. 63* внизу показан пример установки с использованием редактора Function Block Application (Применение функциональных блоков). Отображаются блоки AI расходомера, а также AO (аналогового выхода) и PID (ПИД-регулятора) другого устройства в сети. Мы подключили AI\_1 OUT расходомера к CAS IN блока АО. Мы также подключили AI\_2 OUT расходомера к CAS IN блока PID.

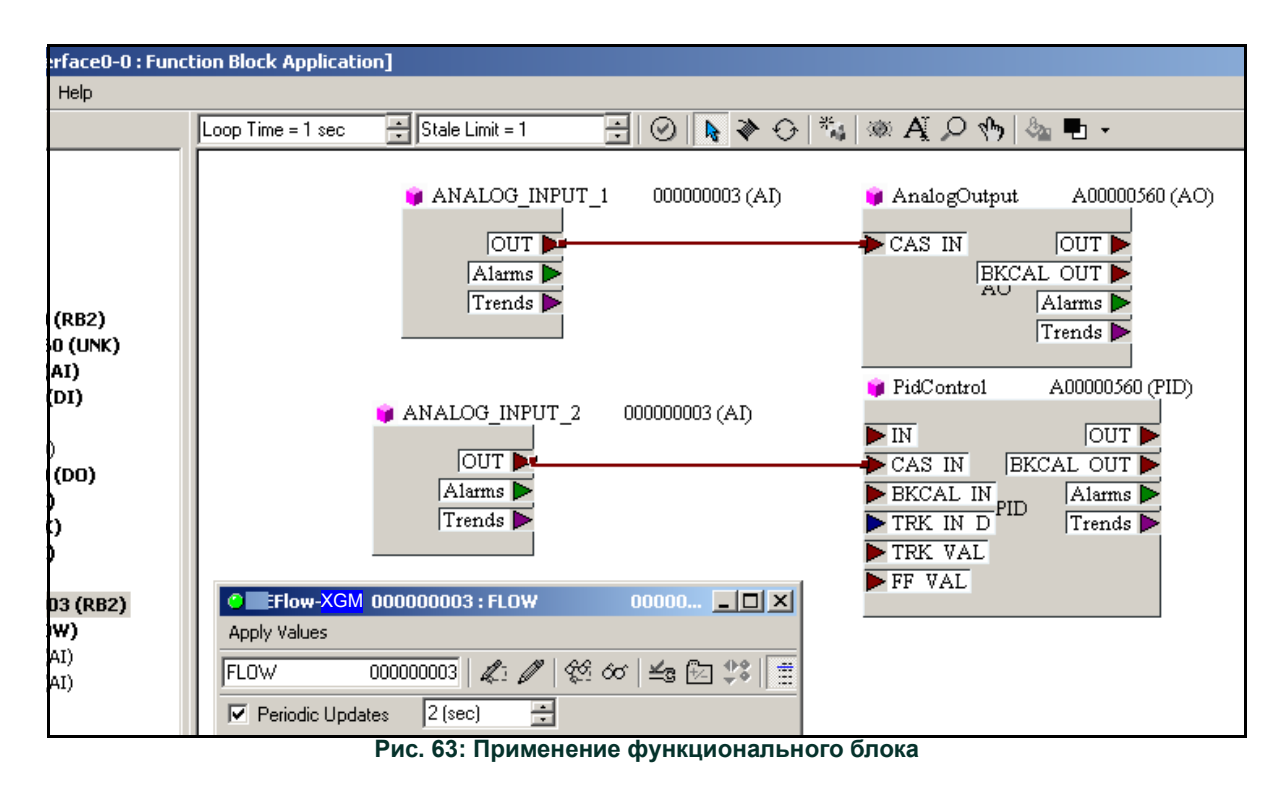

[эта страница намеренно оставлена пустой]

#### **Symbols**

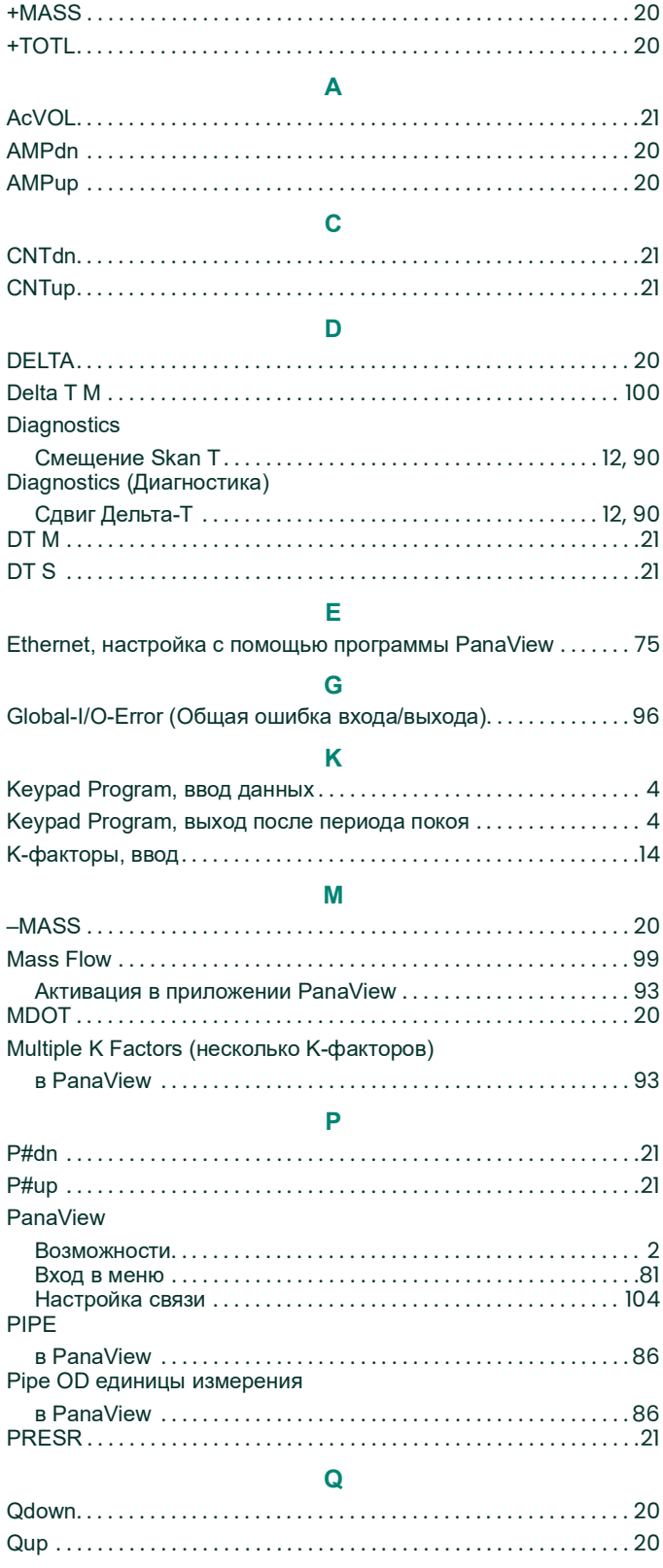

#### $\mathbf{s}$

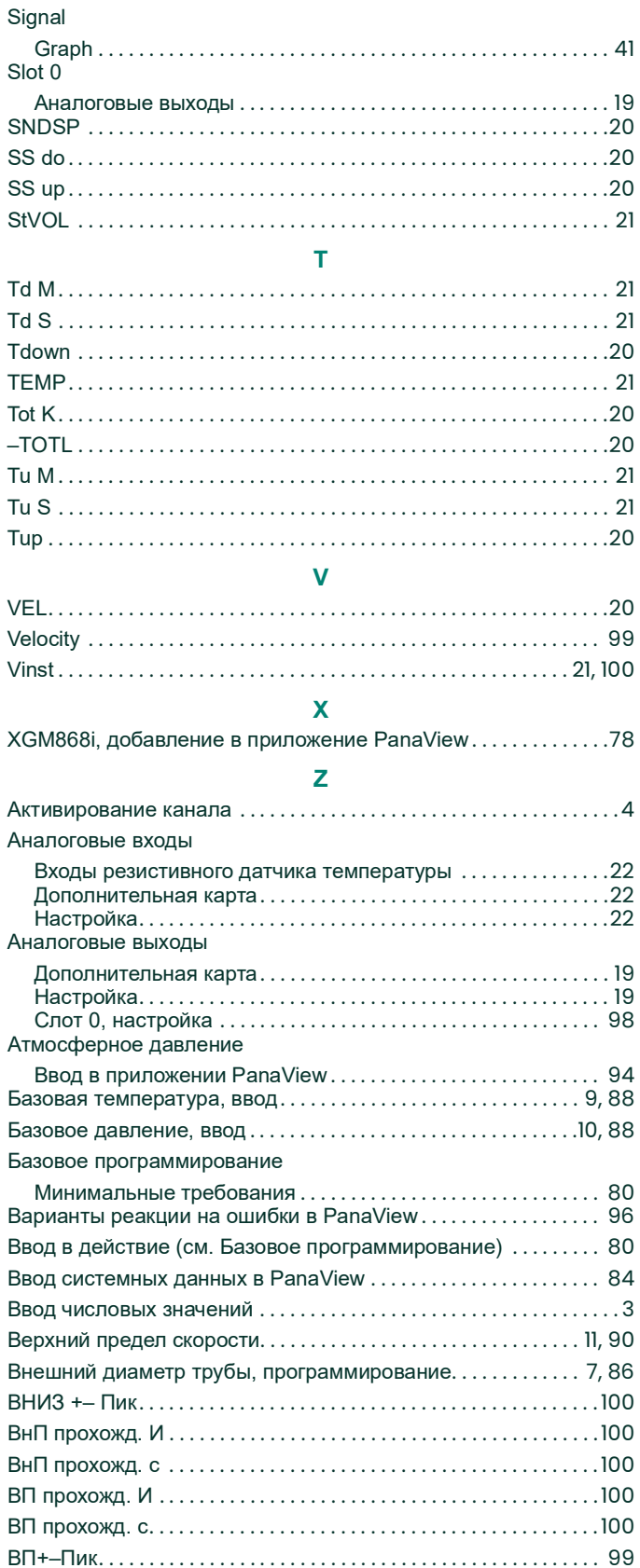

 $\overline{a}$ 

 $\overline{1}$  $\overline{1}$ 

 $\overline{1}$ 

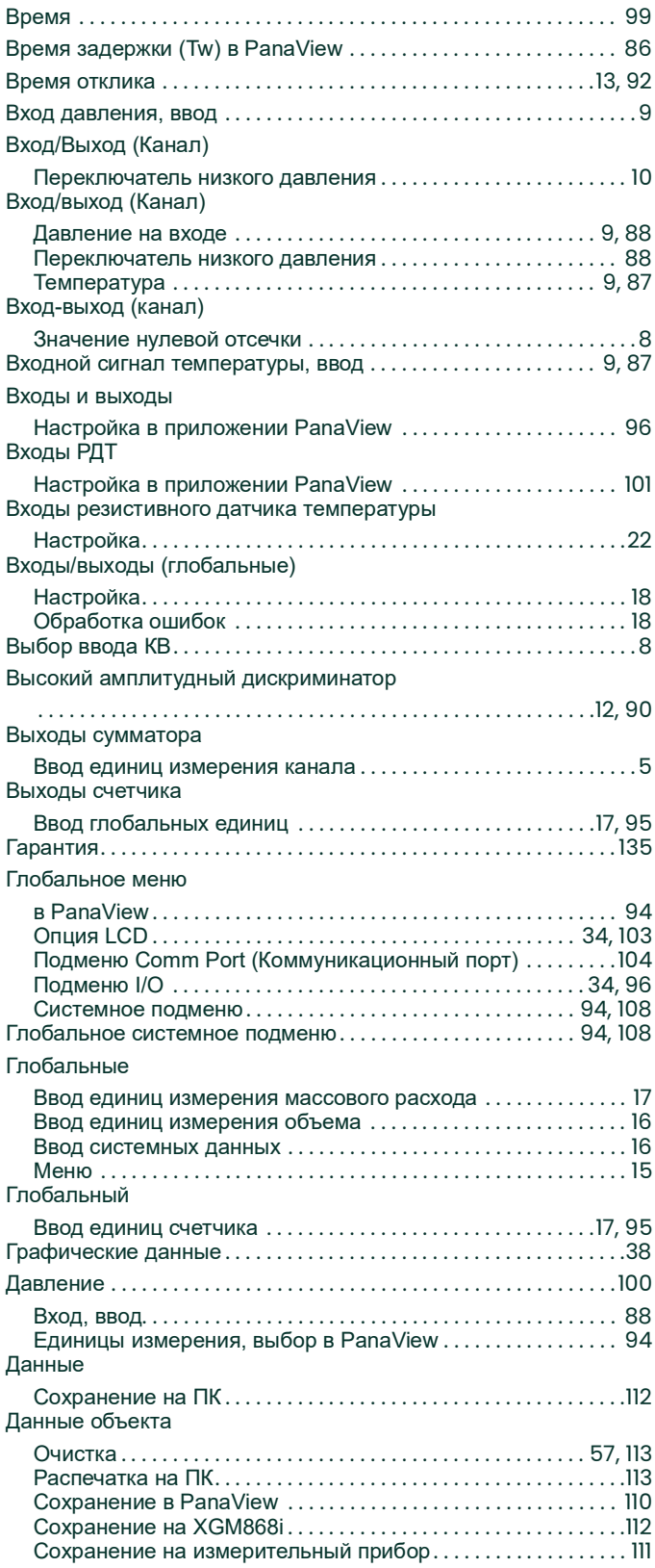

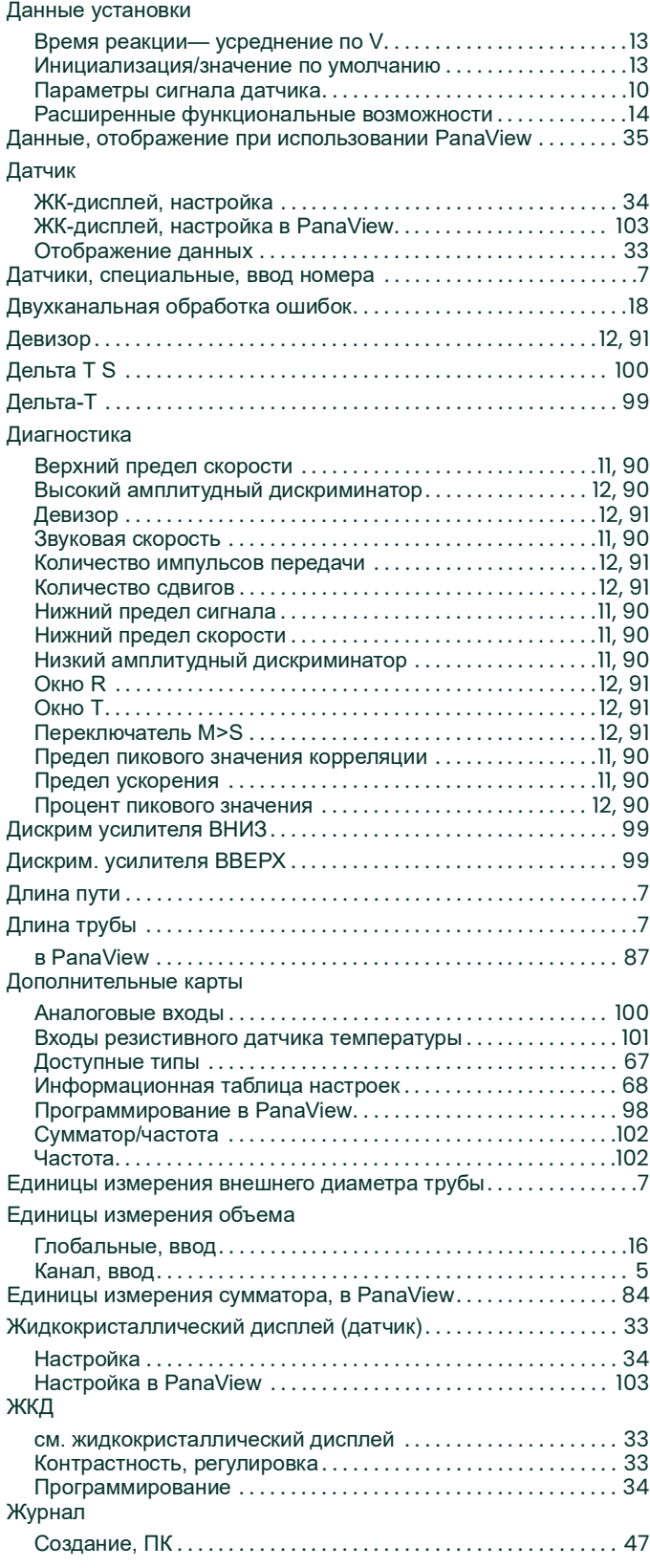

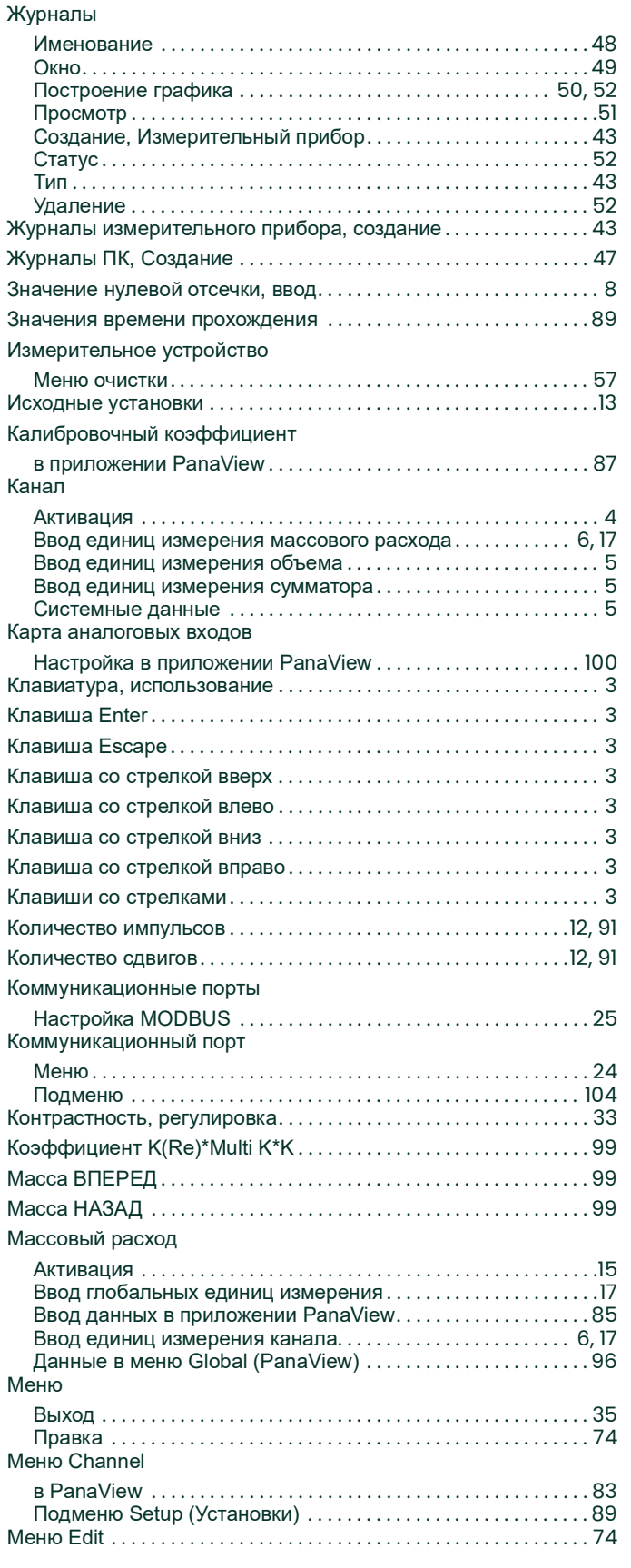

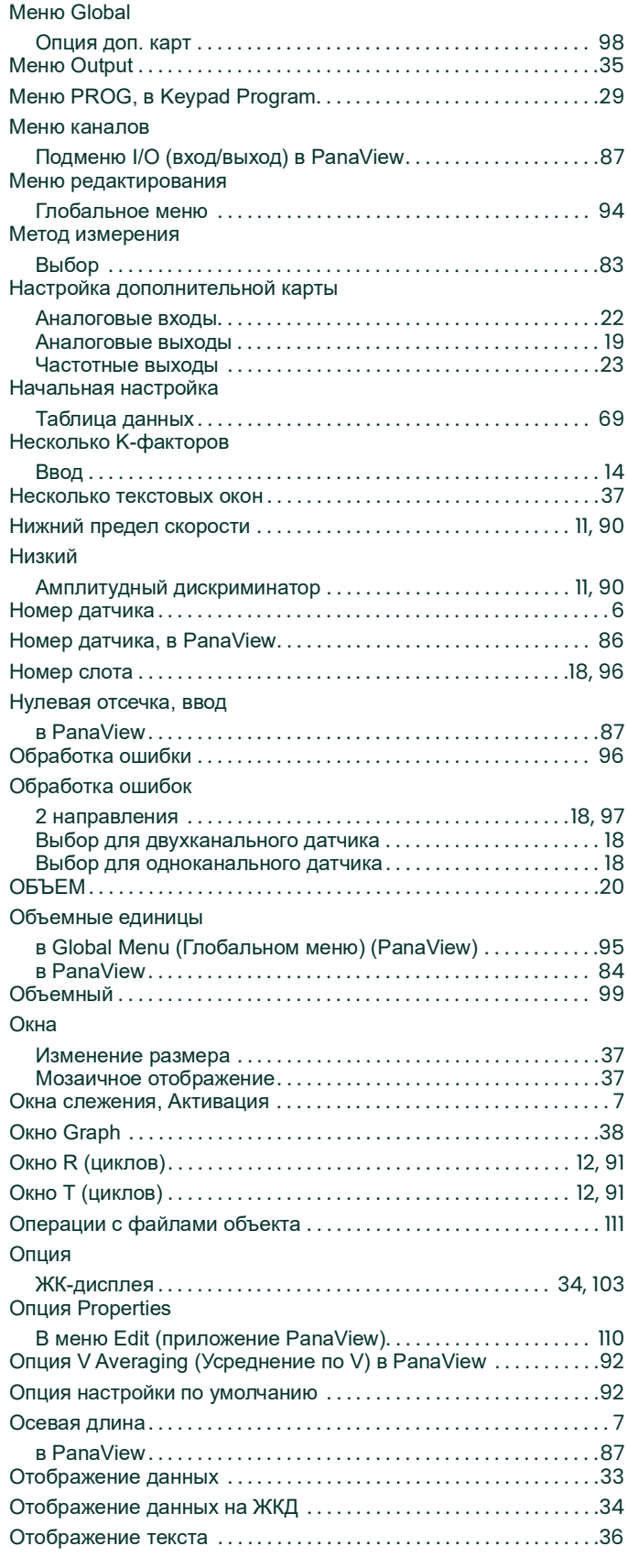

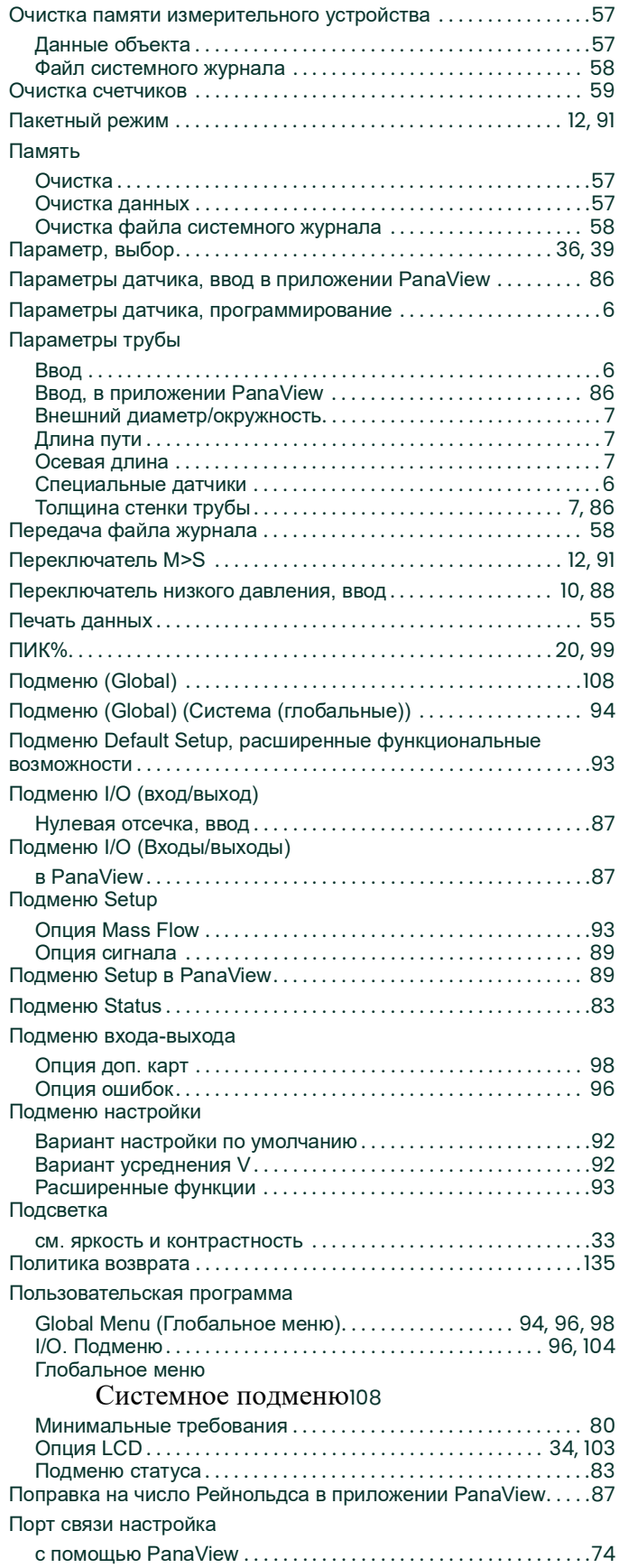

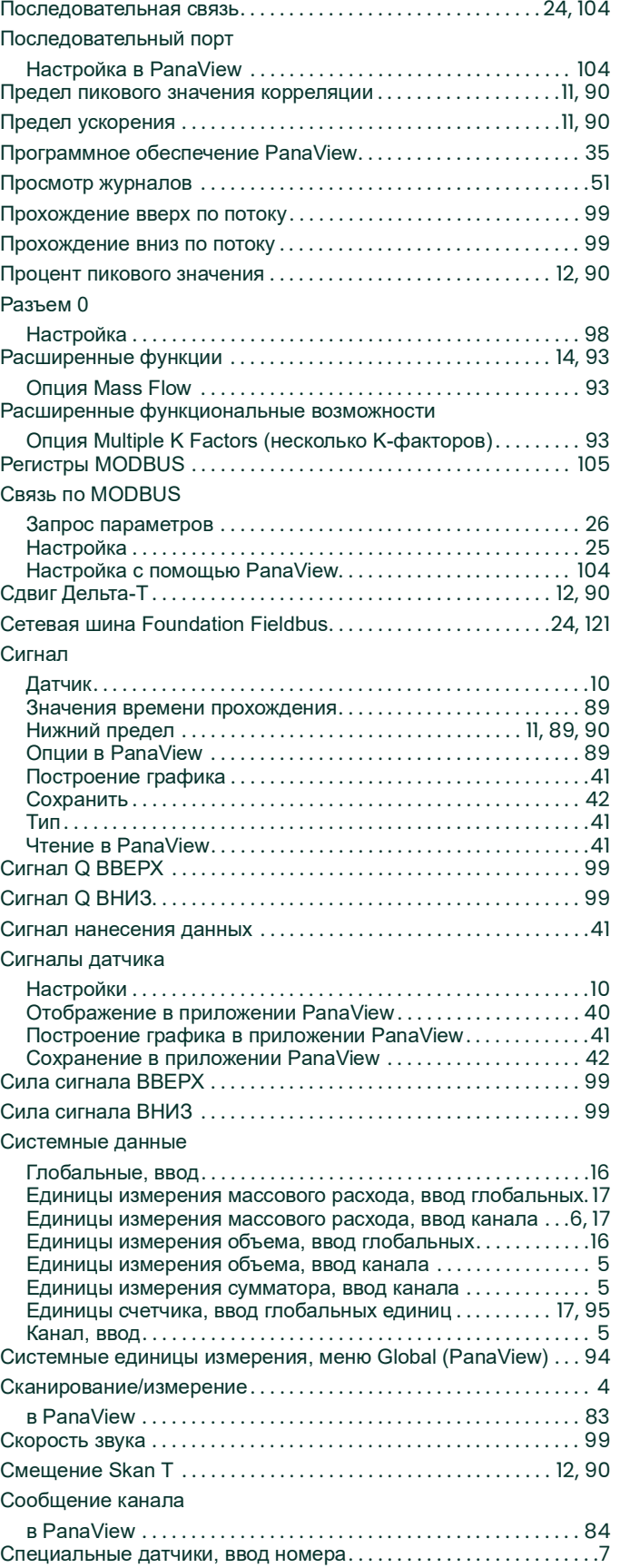

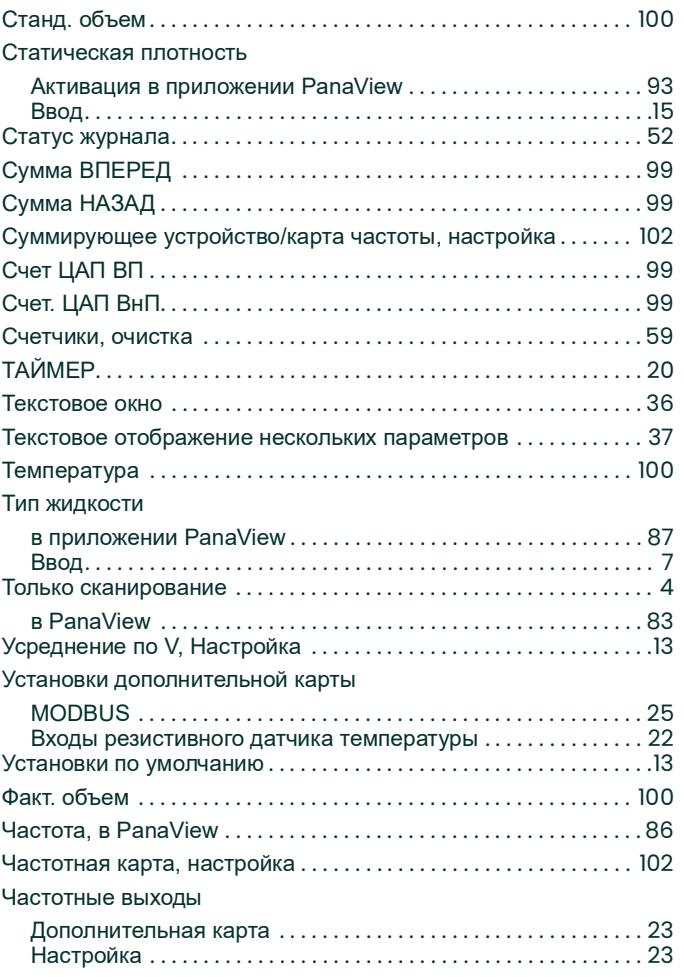

[эта страница намеренно оставлена пустой]

### <span id="page-142-0"></span>**Гарантия**

На каждый выпущенный компанией Panametrics измерительный прибор дается гарантия отсутствия дефектов материала и качества работы. Ответственность по данной гарантии ограничивается восстановлением работоспособности прибора либо заменой прибора — по усмотрению Panametrics. Гарантия не распространяется на предохранители и батареи. Гарантия действительна с момента доставки товара первоначальному покупателю. Если компания Panametrics определила, что оборудование имело дефекты, период гарантии составляет:

- **•** один год с даты поставки, в случае неисправности электронных и механических компонентов;
- **•** один год с даты поставки на срок хранения датчика.

Если компания Panametrics установила, что оборудование было повреждено вследствие ненадлежащего использования, неправильной установки, использования запрещенных запасных частей либо вследствие эксплуатации в условиях, не соответствующих рекомендациям Panametrics, ремонт по данной гарантии не производится.

**Гарантийные обязательства, изложенные в настоящем документе, являются исключительными и заменяют все прочие гарантии, предусмотренные законом, прямые или подразумеваемые (включая гарантии товарного состояния или пригодности для определенной цели, а также гарантийные обязательства обычного порядка, применяемые при деловых операциях, использовании и торговле).**

#### <span id="page-142-1"></span>**Политика возврата**

Если в течение гарантийного срока обнаружена неисправность прибора, изготовленного Panametrics, выполните следующую процедуру.

- **1.** При наличии проблемы подробно сообщите о ней компании Panametrics; укажите номер модели и серийный номер измерительного прибора. Если характер неисправности указывает на необходимость ремонта на заводе, Panametrics выдает НОМЕР РАЗРЕШЕНИЯ НА ВОЗВРАТ (RAN), а также предоставляет инструкции по возврату прибора в сервисный центр.
- **2.** Если Panametrics предлагает направить прибор в сервисный центр, его следует отправить с оплатой доставки в авторизованную ремонтную мастерскую, указанную в инструкциях по отправке.
- **3.** После получения прибора специалисты Panametrics обследуют его с целью определения причины неисправности.

Далее возможен один из следующих вариантов действий.

- **•** Если на неисправность распространяются условия гарантии, прибор будет бесплатно отремонтирован и возвращен владельцу.
- **•** Если компания Panametrics установит, что на данную неисправность условия гарантии не распространяются, либо истек гарантийный срок, будет предоставлена смета стоимости ремонта по стандартным расценкам. При получении разрешения владельца на продолжение работ прибор будет отремонтирован и возвращен.

[эта страница намеренно оставлена пустой]
## **Центры поддержки клиентов**

## **США**

The Boston Center 1100 Technology Park Drive Billerica, MA 01821 США Тел.:800 833-94-38 (бесплатная линия) 978 437-10-00 Эл. почта: **mstechsupport@bakerhughes.com**

## **Ирландия**

Sensing House Shannon Free Zone East Shannon, County Clare Ирландия Тел.:+353 (0) 61 47-02-00 Эл. почта: **mstechsupport@bakerhughes.com**

Copyright 2022 Baker Hughes company.

This material contains one or more registered trademarks of Baker Hughes Company and its subsidiaries in one or more countries. All third-party product and company names are trademarks of their respective holders.

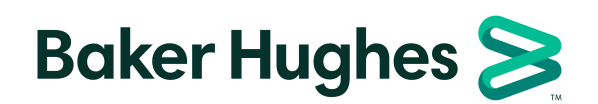

BH060C31 RU C (04/2022)